# **GWR-I Cellular Router Series User Manual**

**version 1.0 date 10.08.2012.** 

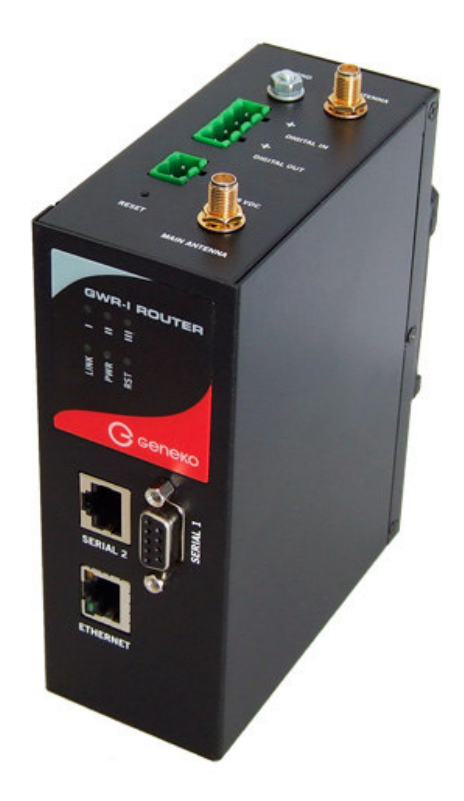

# Content

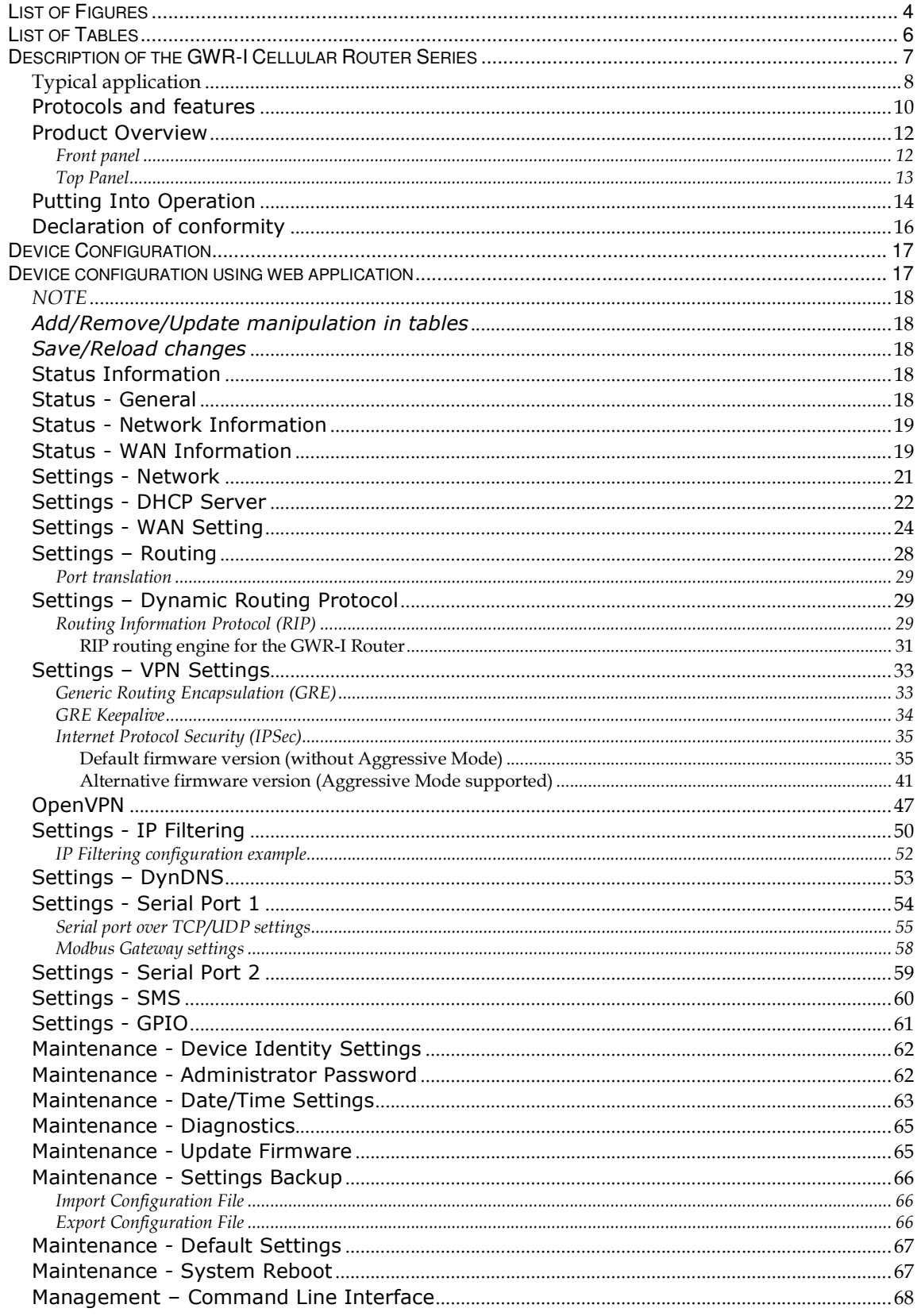

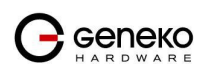

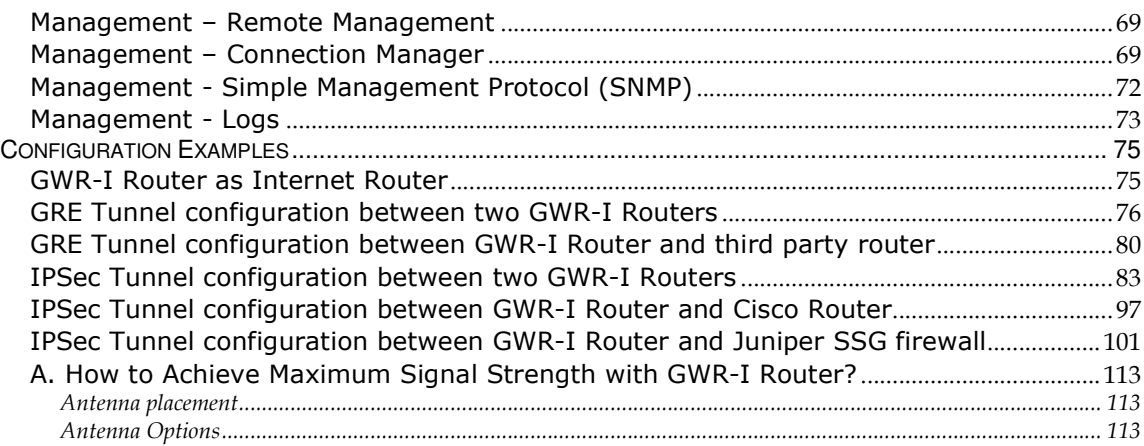

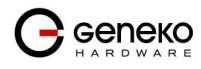

# **List of Figures**

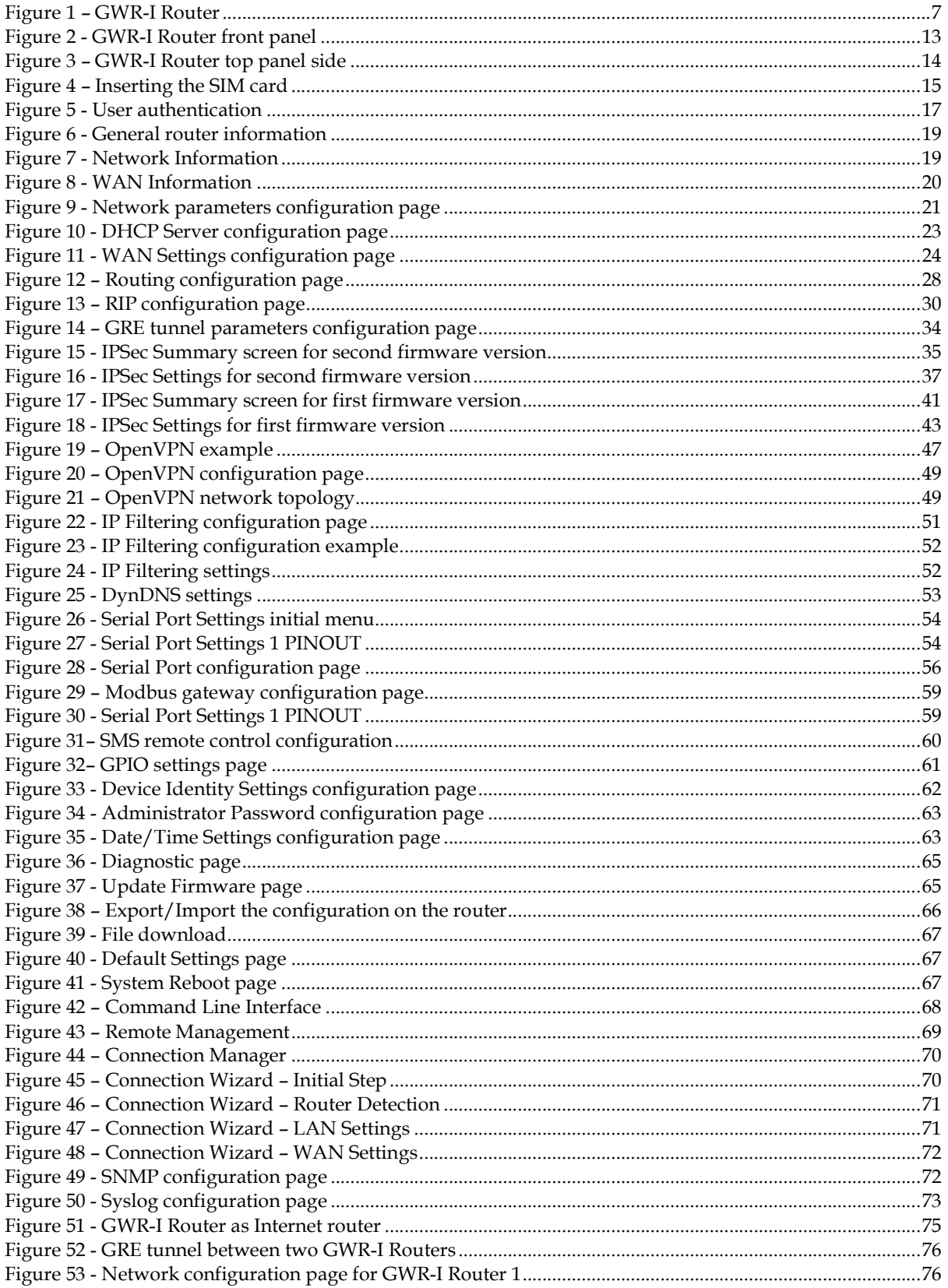

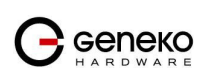

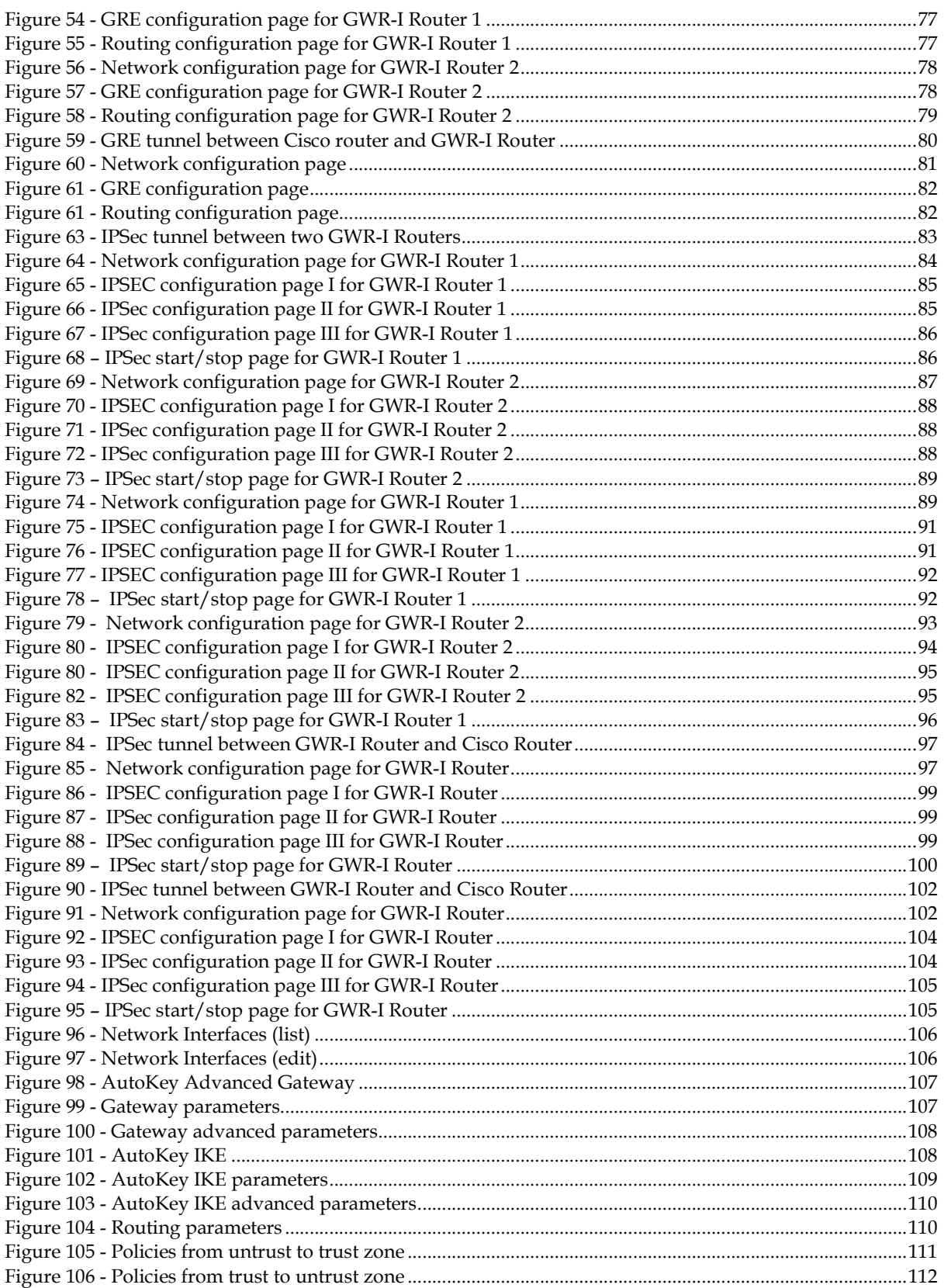

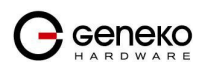

# **List of Tables**

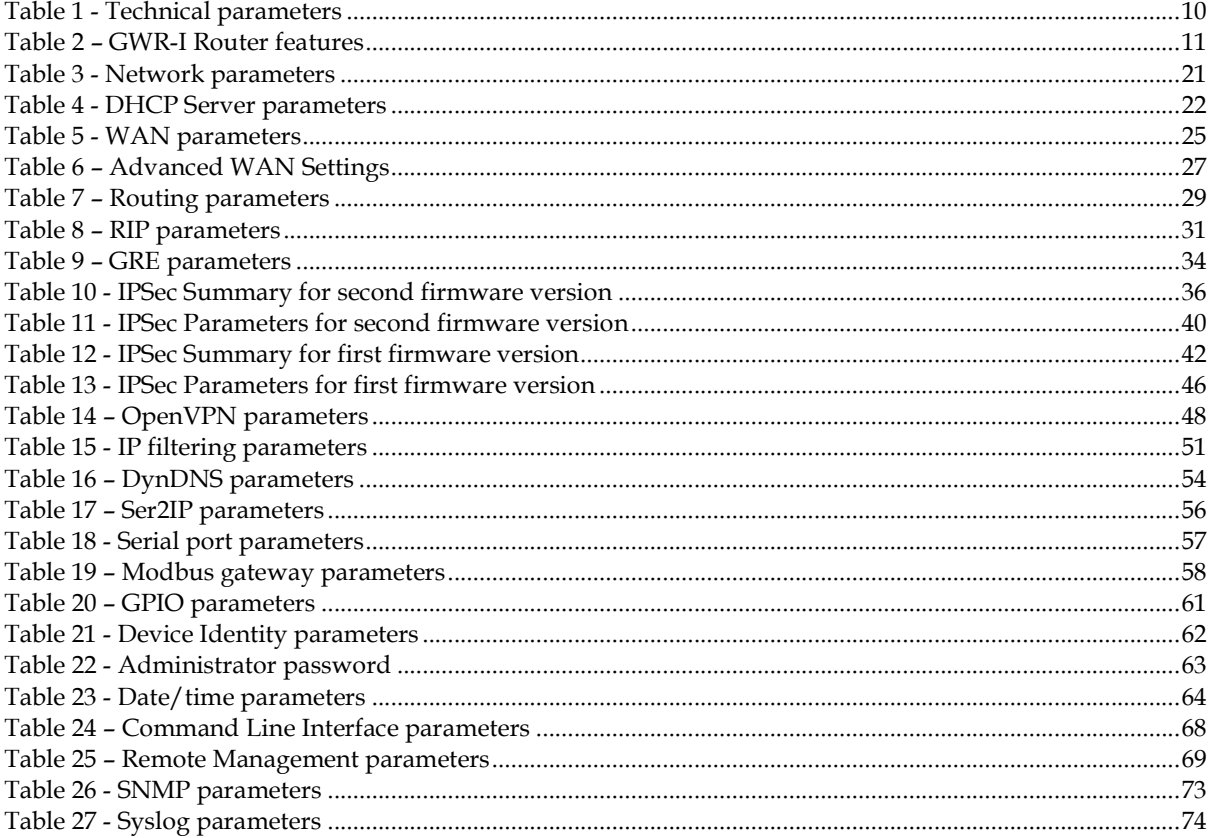

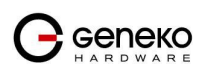

# **Description of the GWR-I Cellular Router Series**

GWR-I router series represents a group of industrial graded routers specially designed for expansion of existing industrial networks, remote telemetry and data acquisition in harsh environments. Low transmission delay and very high data rates offered by existing cellular networks completely eliminate the need for very complex installation of wired infrastructure in industrial environments. Easy to install, reliable and high performance router models from GWR-I series introduce a completely new dimension into industrial networking area.

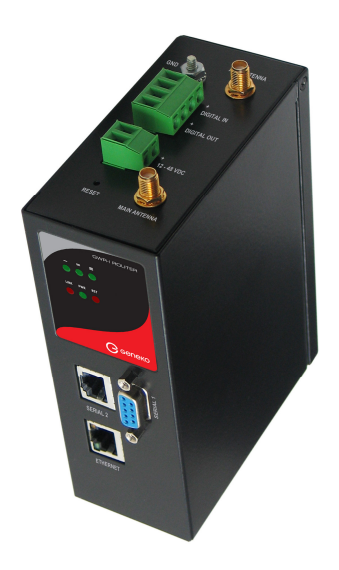

Figure 1 – GWR-I Router

The complete series inherited the basic concept of GWR cellular router series – RELIABILITY COMES FIRST. Therefore all router models have dual SIM card support. The form factor of the router is adjusted to industrial environments and DIN rail mounting kit is part of standard equipment for GWR-I series.

Many useful features make GWR-I cellular routers a perfect solution for wide variety of industrial applications:

- Dual SIM card support increases the reliability of the router and provides a solution for those applications where failure of one mobile network must not result in system downtime. Automatic failover feature will detect the failure of primary connection and automatically switch to alternative connection. When the connectivity over primary connection is restored GWR router will perform switchover to primary connection.
- The whole set of advanced WAN settings allow a user to specify desired parameters in order to meet the requirements of specific cellular network. GWR-I routers proved themselves to be reliable and high performance devices in so many countries around the world. All advanced parameters included represent the result of detailed analysis of large number of different cellular networks. In few simple steps it is possible to optimize the performance of the router on almost any cellular network.

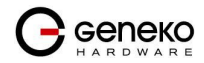

- VPN (GRE, IPsec and OpenVPN) tunnel support provides powerful options for network expansion and secure data transfer over the cellular network.
- With Serial-to-IP feature it is possible to connect, control and perform data acquisition from almost any device with serial RS232 port. In addition to this feature, GWR-I router series implements ModbusRTU-to-ModbusTCP functionality designed to support expansion of Modbus SCADA networks over the cellular networks.
- Easy to use web interface, extended CLI (Command Line Interface), detailed log, SMS control feature, partial and full configuration Export/Import and remote management and monitoring software provide wide range of management functionalities. All those features and tools empower a user with full control over GWR-I routers.

# **Typical application**

#### Data collection and system supervision

- Extra-high voltage equipment monitoring
- Running water, gas pipe line supervision
- Centralized heating system supervision
- Environment protection data collection
- Flood control data collection
- Alert system supervision
- Weather station data collection
- Power Grid
- Oilfield
- Light Supervision
- Solar PV Power Solutions

#### Financial and department store

- Connection of ATM machines to central site
- Vehicle based bank service
- POS
- Vending machine
- Bank office supervision

#### Security

- Traffic control
- Video Surveillance Solutions

#### **Other**

- Remote Office Solution
- Remote Access Solution

There are numerous variations of each and every one of above listed applications. Therefore GENEKO formed highly dedicated, top rated support team that can help you analyze your requirements and existing system, chose the right topology for your new system, perform initial configuration and tests and monitor the complete system after installation. Enhance your system performance and speed up the ROI with high quality cellular routers and all relevant knowledge of GWR support team behind you.

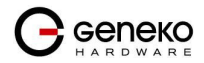

### Technical Parameters

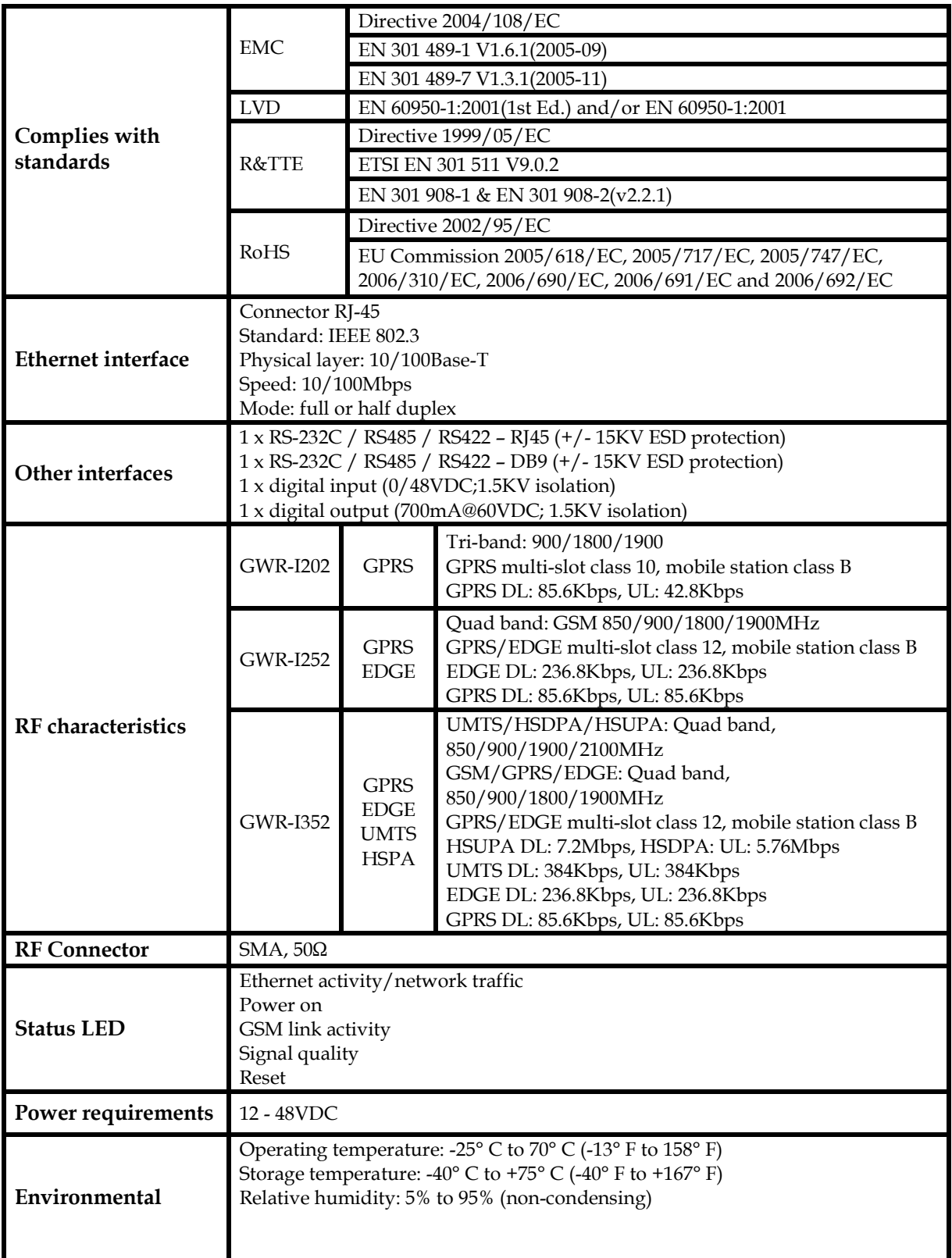

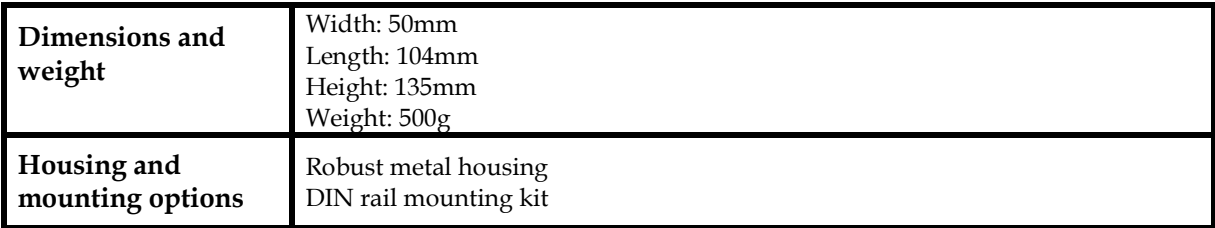

Table 1 - Technical parameters

# Protocols and features

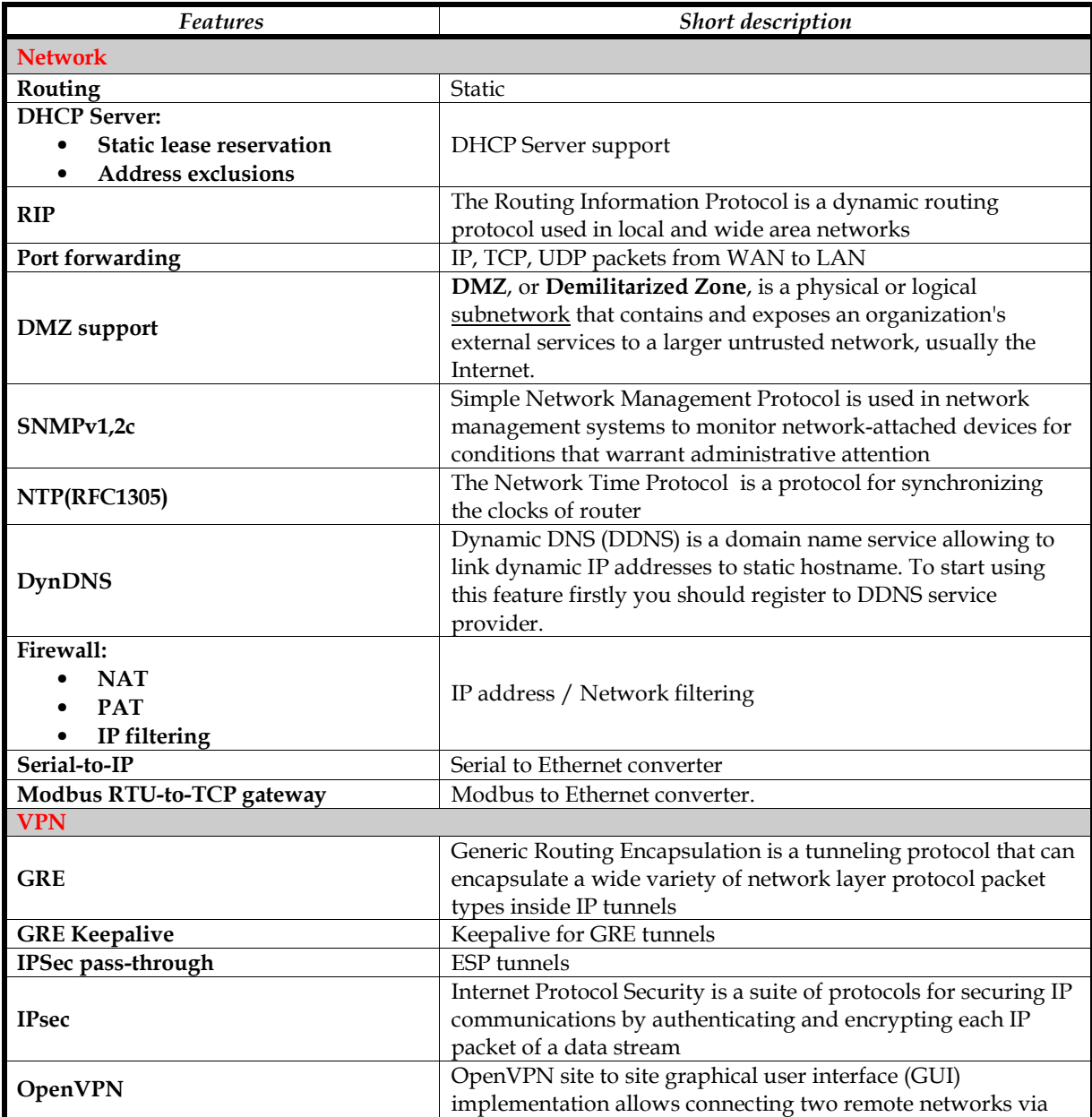

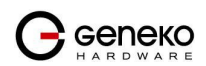

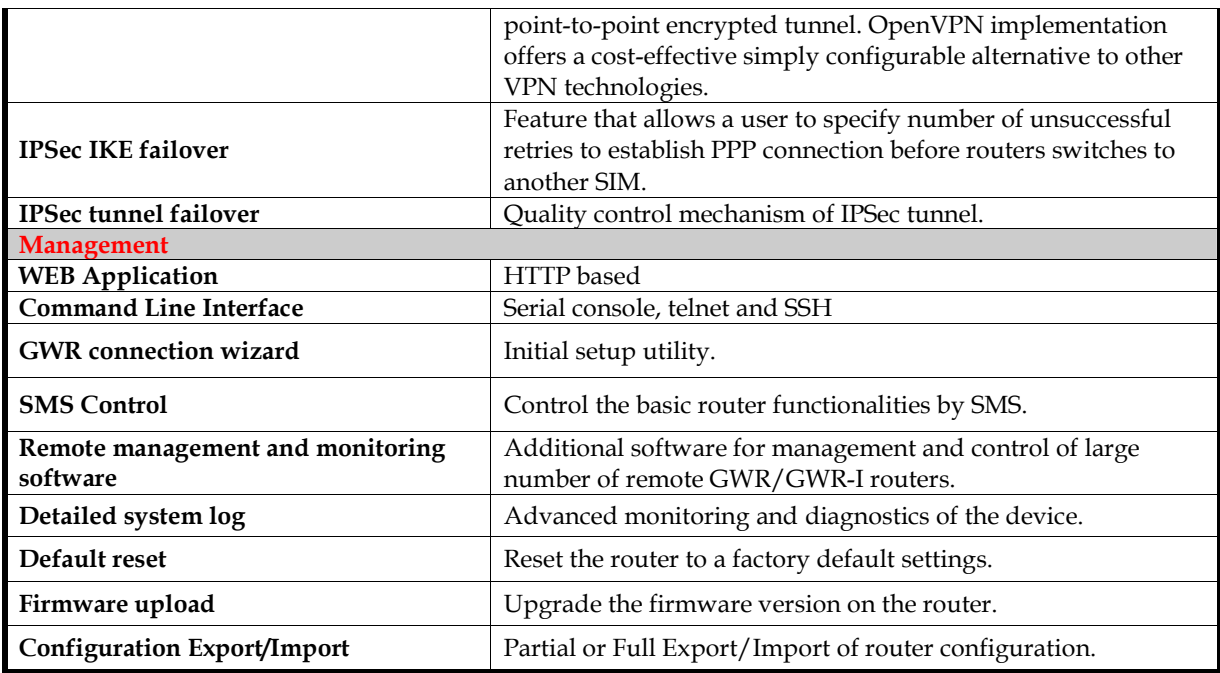

Table 2 – GWR-I Router features

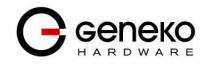

#### Product Overview

#### Front panel

On the front panel (Figure 2) the following connectors are located:

- one RJ45 connector Ethernet port for connection into local computer network;
- one RJ45 connector for RS232 serial communication;
- one DB9 connector for RS232/422/485 serial communication;
- reset button;

Ethernet connector LED:

- ACT (yellow) on Network traffic detected (off when no traffic detected).
- Network Link (green LED) on Ethernet activity or access point engaged.

#### LED Indicator Description:

- 1. Reset (red LED) on the GWR-I Router reset state.
- 2. Power status (green LED) on Power supply. Power status LED will blink when the GWR Router is in initializing state.
- 3. Link (red LED) will blink when connection is active.
- 4. Signal strength LED indicator:
	- $\bullet$  –107 to –98 dBm = Weak (LED I)
	- $\bullet$  –98 to –80 dBm = Moderate (LED II)
	- -80 or better dBm = Excellent (LED III).
	- 0 is not known or not detectable (running LED)

Signal strength LED will blink when GPRS/EDGE/HSPA/HSPA+/LTE connection is not active. When connection is active Signal strength LED is on. Reset condition will be indicated by blinks of the first and last Signal strength LED. When signal quality is not known or not detectable there will be running LED indication.

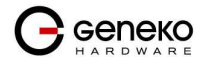

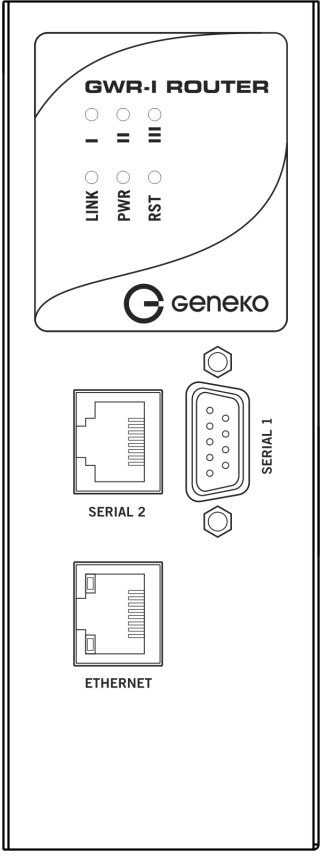

Figure 2 - GWR-I Router front panel

### Top Panel

On the top panel following connectors are located:

- SMA connector for connection of the GSM/UMTS antenna
- Grounding connector
- 1 x digital input (0/48VDC;1.5KV isolation)
- 1 x digital output (700mA@60VDC; 1.5KV isolation)
- Detachable screw terminal for 9 48VDC power supply
- Reset button

The Reset button can be used for a warm reset or a reset to factory defaults.

Warm reset: If the GWR-I Router is having problem connecting to the Internet, press and hold the reset button for a second using the tip of a pen.

 Reset to Factory Defaults: To restore the default settings of the GWR-I Router, hold the RESET button pressed for a few seconds. Restoration of the default configuration will be signaled by blinks of the first and last signal strength LED on the top panel. This will restore the factory defaults and clear all custom settings of the GWR-I Router. You can also reset the GWR-I Router to factory defaults using the Maintenance > Default Settings screen.

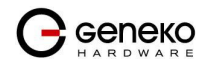

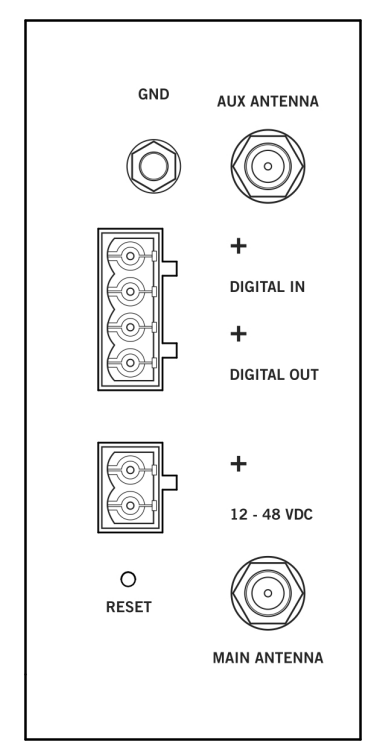

Figure 3 – GWR-I Router top panel side

### Putting Into Operation

Before putting the GWR-I Router in operation it is necessary to connect all components needed for the operation:

- GSM antenna;
- Ethernet cable and
- SIM card must be inserted.

And finally, device should have powered up external power supply.

NOTE: Since the router is dedicated for operation in rough environments SIM card slots are located within the router chassis. In order to insert the SIM card please remove the screws pointed on the following image. SIM slots are located directly on the PCB of the router. After the SIM cards are inserted and before the router is put in the operation make sure that router box is properly sealed.

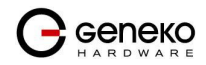

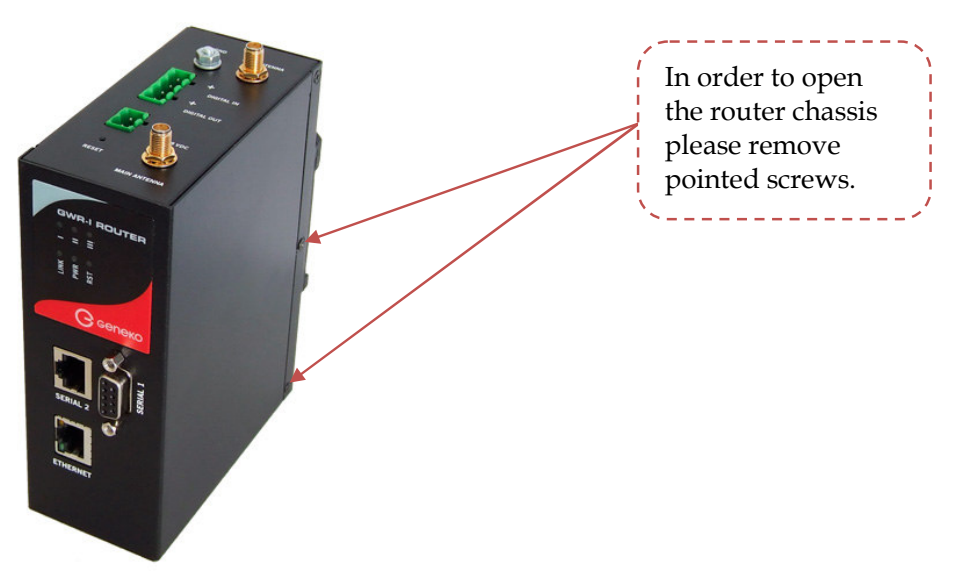

Figure 4 – Inserting the SIM card

SIM card must not be changed, installed or taken out while device operates. This procedure is performed when power supply is not connected.

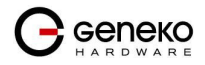

Declaration of conformity

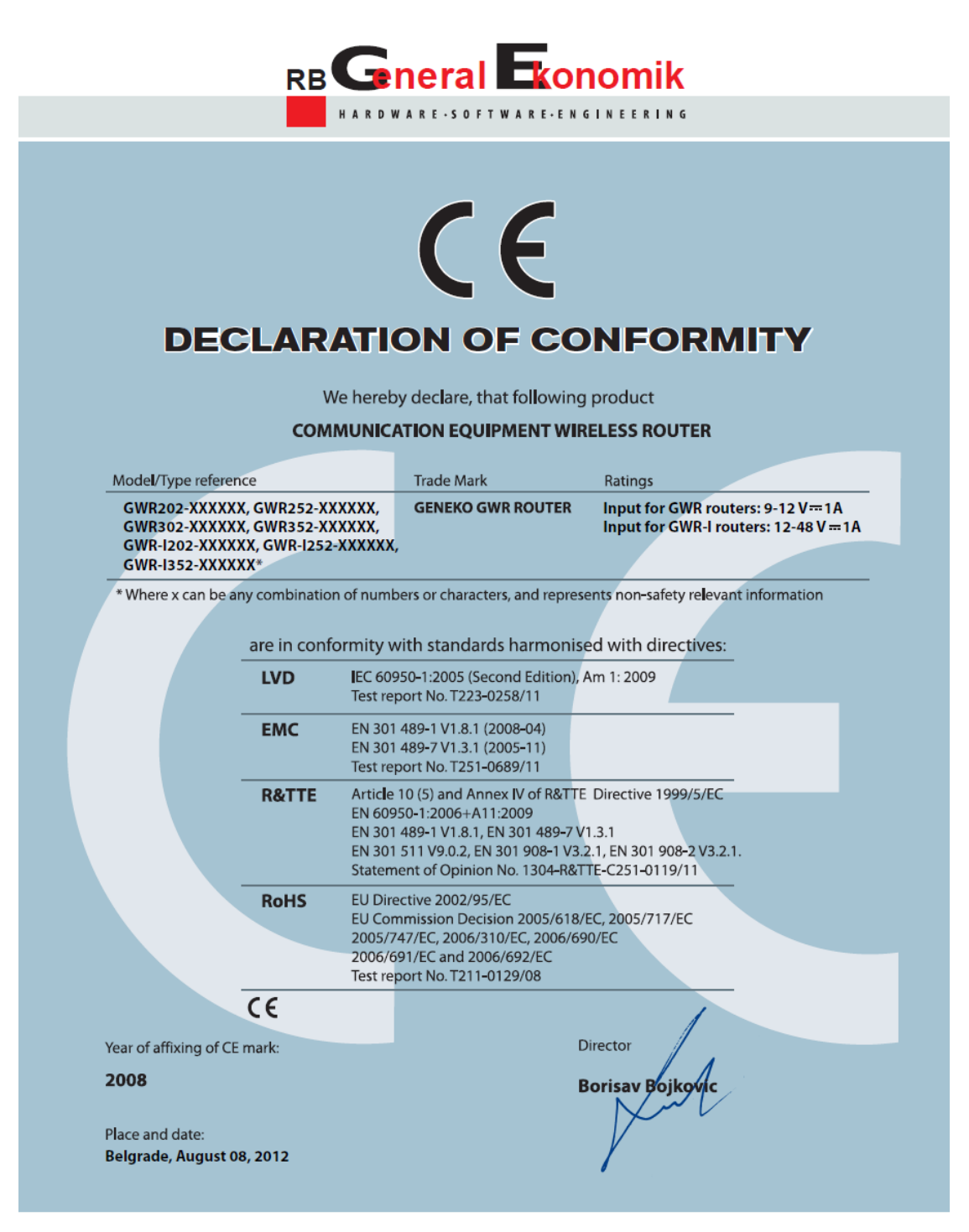

#### **RB GeneralEkonomik**

Bul. Despota Sefana 59a · 11000 Belgrade · Serbia · Phone: +381 11 3340-591, 3340-178 · Fax: +381 11 3224-437 · office@geneko.rs · www.geneko.rs

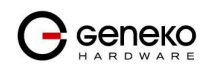

# **Device Configuration**

There are two methods which can be used to configure the GWR-I Router. Administrator can use following methods to access router:

- Web browser
- Command line interface

Default access method is by web interface. This method provides administrator full set of privileges for configuring and monitoring the router. Configuration, administration and monitoring of the GWR-I Router can be performed through the web interface. The default IP address of the router is 192.168.1.1. Another method is by command line interface. This method has limited options for configuring the GWR-I Router but still represents a very powerful tool when it comes to router setup and monitoring. Another document deals with CLI commands and instructions.

# **Device configuration using web application**

The GWR-I Router's web-based utility allows you to set up the Router and perform advanced configuration and troubleshooting. This chapter will explain all of the functions in this utility.

For local access to the GWR-I Router's web-based utility, launch your web browser, and enter the Router's default IP address, 192.168.1.1, in the address field. A login screen prompts you for your User name and Password. Default administration credentials are admin/admin.

If you want to use web interface for router administration please enter IP address of router into web browser. Please disable Proxy server in web browser before proceed.

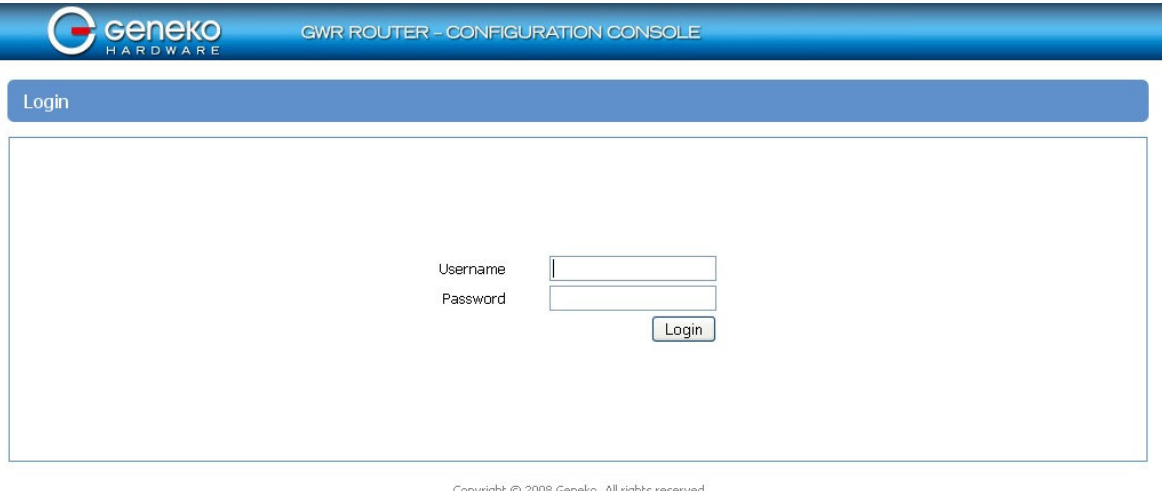

http://www.geneko.co.rs/

Figure 5 - User authentication

After successfully finished process of authentication of Username/Password you can access Main Configuration Menu.

You can set all parameters of the GWR-I Router using web application. All functionalities and parameters are organized within few main tabs (windows).

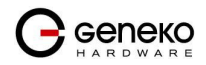

### **NOTE**

#### Add/Remove/Update manipulation in tables

To Add a new row (new rule or new parameter) in the table please do following:

- Enter data in fields at the bottom row of the table (separated with a line).
- After entering data in all fields click Add link.

To Update the row in the table:

• Change data directly in fields you want to change

To Remove the row from the table:

• Click Remove link to remove selected row from the table.

#### Save/Reload changes

To save all the changes in the form press Save button. By clicking Save data are checked for validity. If they are not valid, error message will be displayed. To discard changes press the Reload button. By clicking Reload, previous settings will be loaded in the form.

#### Status Information

 The GWR-I Router's Status menu provides general information about router as well as real-time network information. Status information is divided into following categories:

- General Information,
- Network Information (LAN),
- WAN Information.

#### Status - General

General Information Tab provides general information about device type, device firmware version, kernel version, CPU vendor, Up Time since last reboot, hardware resources utilization and MAC address of LAN port. Screenshot of General Router information is shown at Figure 6. Data in Status menu are read only and cannot be changed by user. If you want to refresh screen data press Refresh button.

 SIM Card detection is performed only at time booting the system, and you can see the status of SIM slot by checking the Enable SIM Card Detection option.

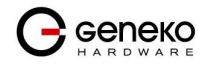

| <b>Geneko</b>                                                                                                    | <b>GWR ROUTER - CONFIGURATION CONSOLE</b> |                                                                              |  |
|----------------------------------------------------------------------------------------------------|-------------------------------------------|------------------------------------------------------------------------------|--|
| <b>Status</b>                                                                                                    | General Information                       |                                                                              |  |
| General<br>Network Information<br><b>WAN</b> Information                                                                                                    | <b>Router Information</b>                 |                                                                              |  |
| <b>Settings</b>                                                                                                    | Model                                     | GWR-1202-C                                                                   |  |
| Network<br><b>DHCP Server</b>                                                                                                    | Firmware Version                          | 2.1.9.29.28_202_c_rez_12_ind                                                 |  |
| <b>WAN Settings</b>                                                                                                    | Kernel Version                            | 2.6.21.5-geneko_v1                                                           |  |
| Routing<br><b>Dynamic Routing Protocol</b>                                                                                                    | CPU Vendor                                | CirrusLogic ARM9 EP9302 200MHz                                               |  |
| <b>RIP</b>                                                                                                    | UP Time                                   | 02:15:01                                                                     |  |
| <b>VPN Settings</b><br>GRE                                                                                                    | Total Memory                              | 94600K                                                                       |  |
| <b>IPSec</b><br>OpenVPN                                                                                                    | Used Memory                               | 28544K                                                                       |  |
| IP Filtering                                                                                                    |                                           |                                                                              |  |
| DynDNS                                                                                                    | Free Memory                               | 66056K                                                                       |  |
| Serial Port 1<br>Serial Port 2                                                                                                    | MAC Address                               | 00:1e:5c:11:22:33                                                            |  |
| SMS<br>GPIO                                                                                                    |                                           | Refresh                                                                      |  |
| <b>Maintenance</b>                                                                                                    |                                           |                                                                              |  |
| Device Identity Settings<br>Administrator Password<br>Date/Time Settings<br><b>Diagnostics</b><br>Update Firmware<br>Settings Backup<br>Default Settings<br>Reboot |                                           |                                                                              |  |
| <b>Management</b><br>Command Line Interface<br>Remote Management<br><b>Connection Manager</b><br>SNMP<br>Logs                                                      |                                           |                                                                              |  |
| Logout                                                                                                    |                                           |                                                                              |  |
|                                                                                                    |                                           | Copyright @ 2008 - 2012 Geneko. All rights reserved.<br>http://www.geneka.rs |  |

Figure 6 - General router information

Status - Network Information

Network Information Tab provides information about Ethernet port and Ethernet traffic statistics. Screenshot of Network Router information is shown in Figure 7.

#### Status - WAN Information

 WAN Information Tab provides information about GPRS/EDGE/HSPA connection and traffic statistics. WAN information menu has three submenus which provide information about:

- GPRS/EDGE/HSPA mobile module(manufacturer and model);
- **•** Mobile operator and signal quality;
- **Mobile traffic statistics.**

Screenshot of WAN information from the router is shown in Figure 8.

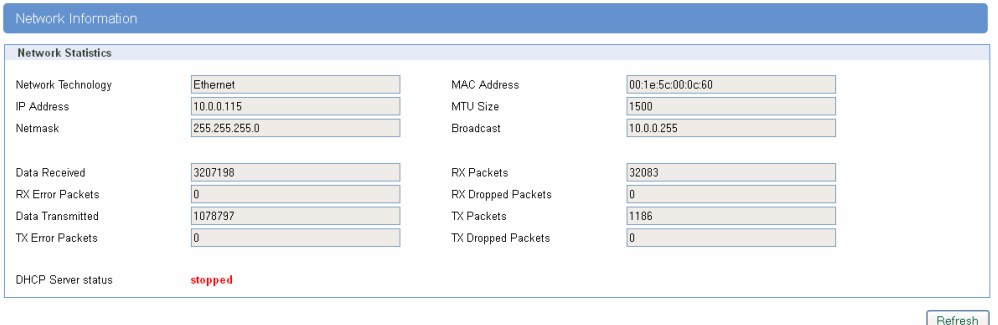

Figure 7 - Network Information

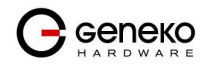

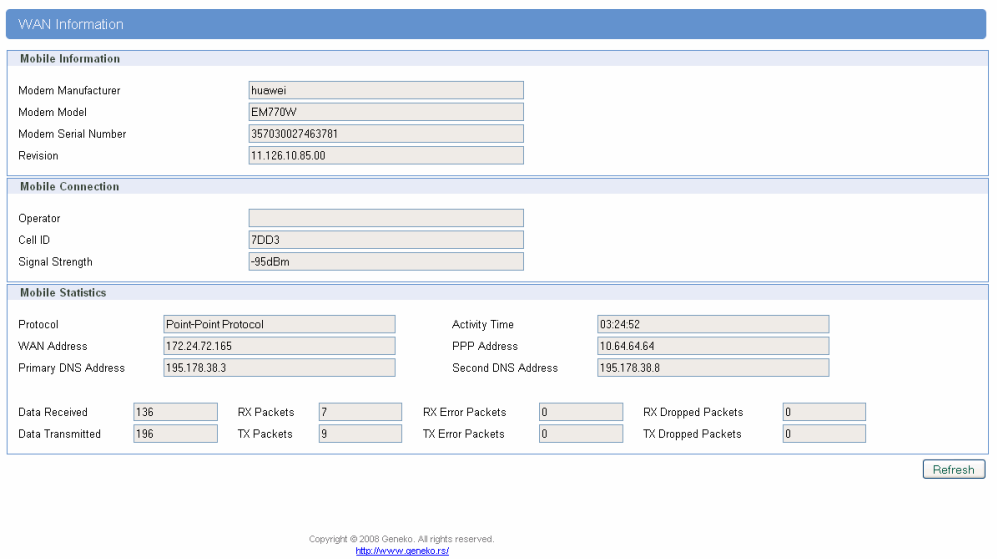

Figure 8 - WAN Information

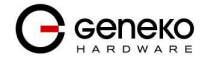

# Settings - Network

Click Network Tab, to open the LAN network screen. Use this screen to configure LAN TCP/IP settings.

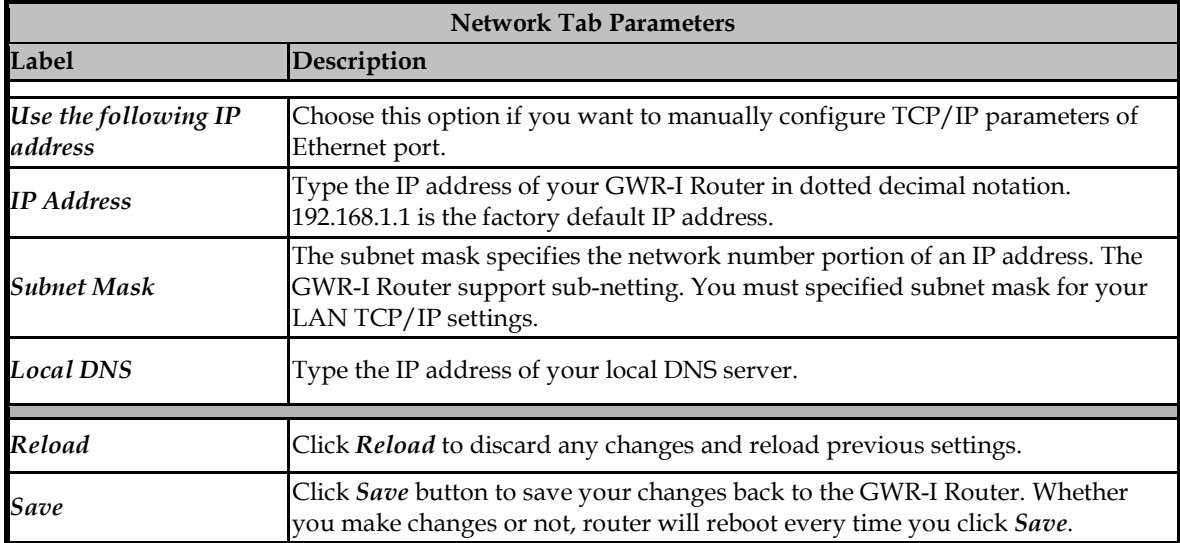

Table 3 - Network parameters

In the Figure 9 you can see screenshot of Network Tab configuration menu.

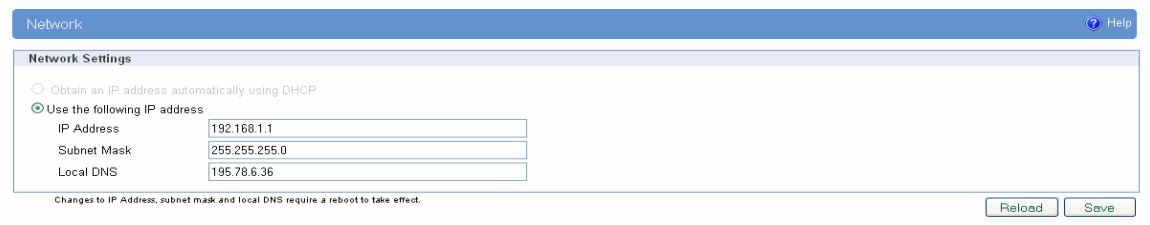

Figure 9 - Network parameters configuration page

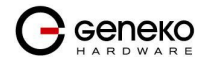

#### Settings - DHCP Server

The GWR-I Router can be used as a DHCP (Dynamic Host Configuration Protocol) server on your network. A DHCP server automatically assigns available IP addresses to computers on your network. If you choose to enable the DHCP server option, all of the computers on your LAN must be set to obtain an IP address automatically from a DHCP server. (By default, Windows computers are set to obtain an IP automatically.)

To use the GWR-I Router as your network's DHCP server, click DHCP Server Tab for DHCP Server setup. The GWR-I Router has built-in DHCP server capability that assigns IP addresses and DNS servers to systems that support DHCP client capability.

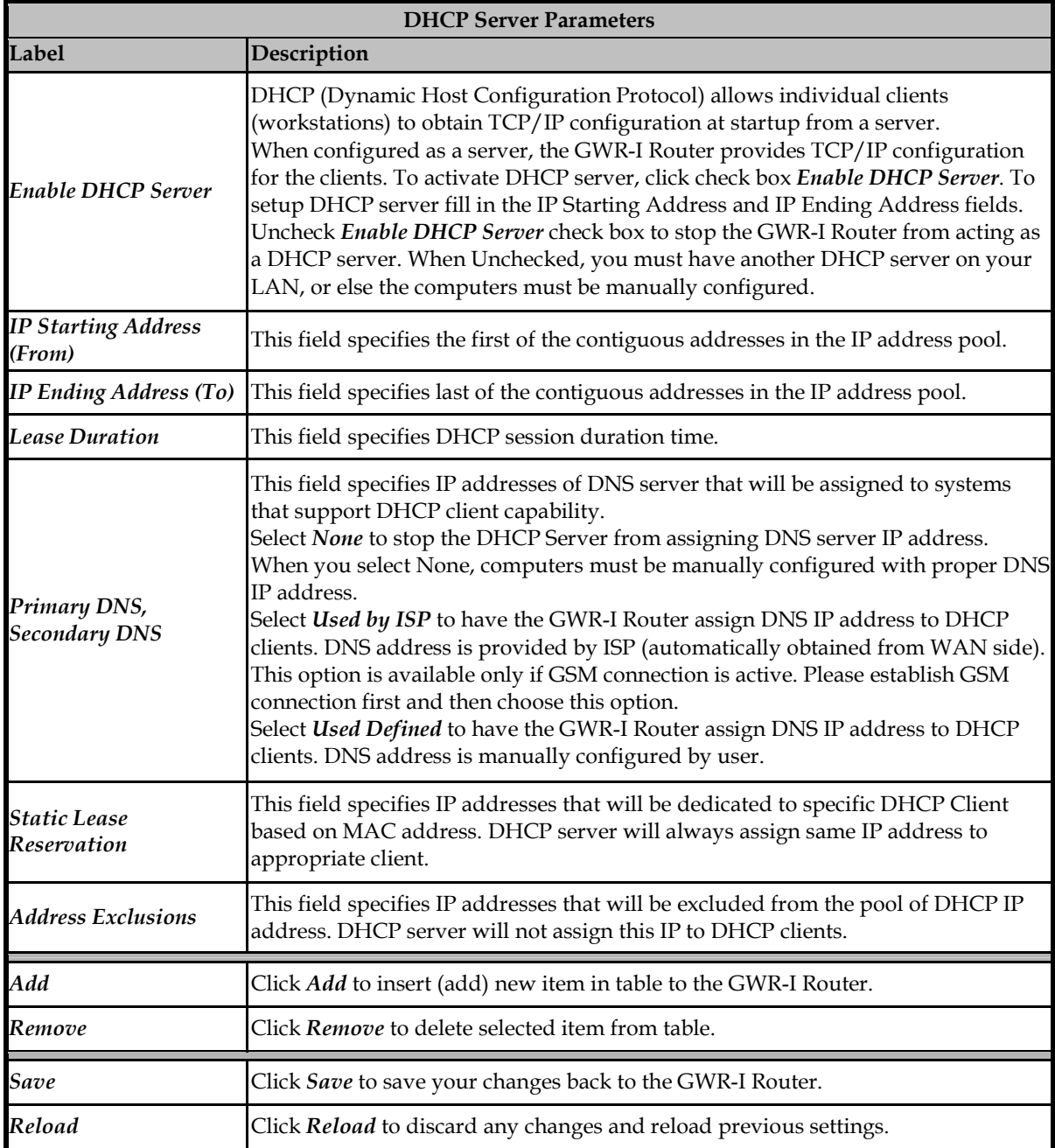

Table 4 - DHCP Server parameters

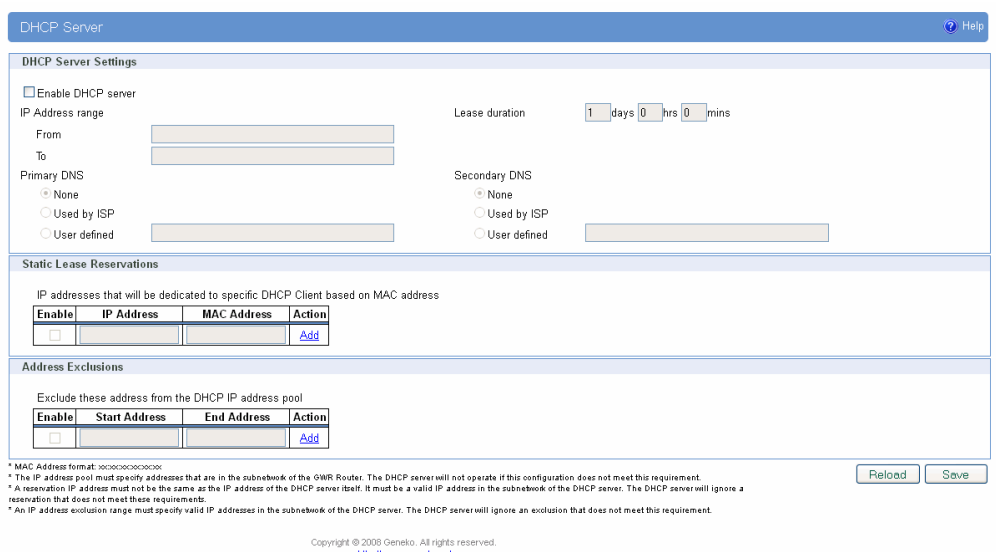

Figure 10 - DHCP Server configuration page

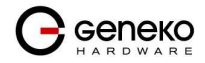

# Settings - WAN Setting

Click WAN Settings Tab, to open the Wireless screen. Use this screen to configure the GWR-I Router GPRS/EDGE/HSPA/HSPA+/LTE parameters (Figure 11).

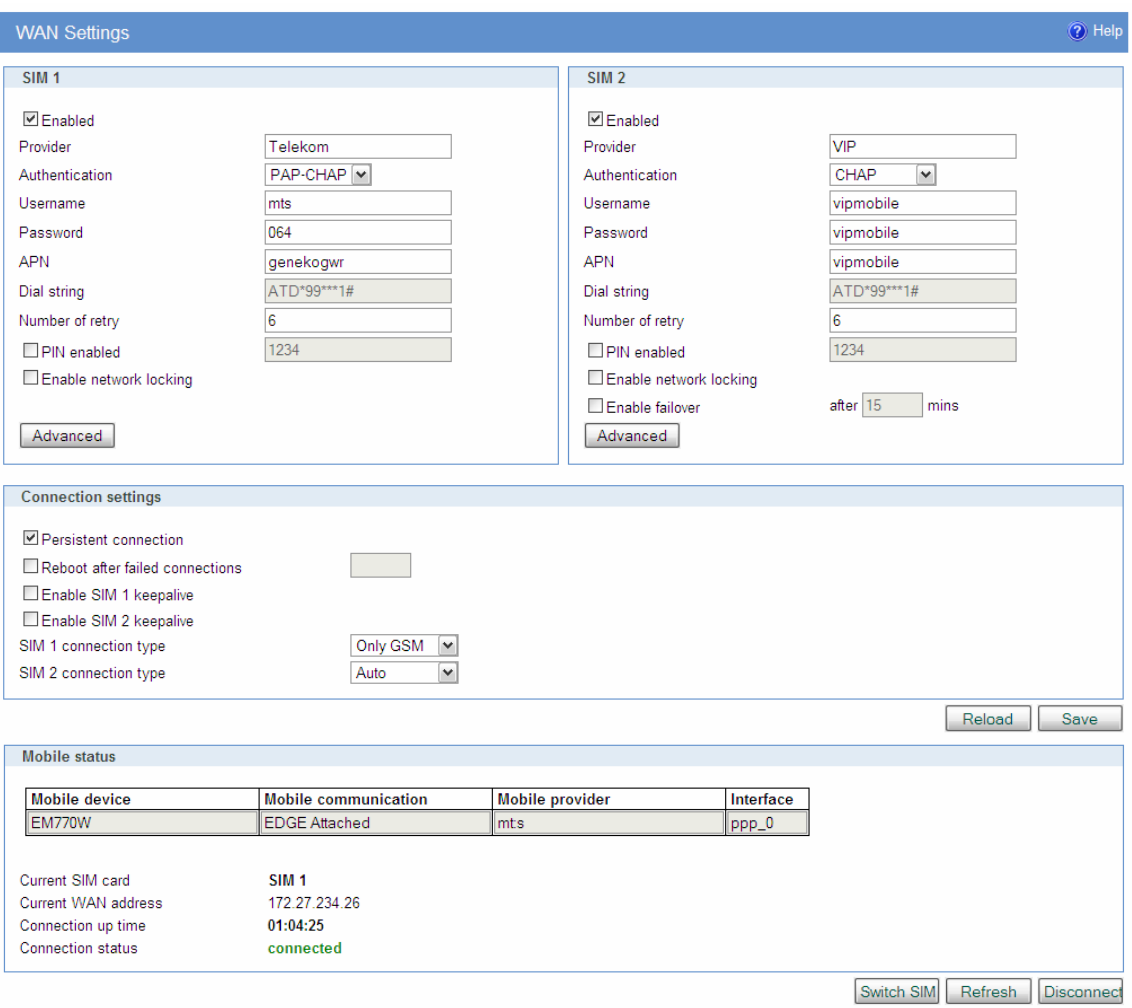

Figure 11 - WAN Settings configuration page

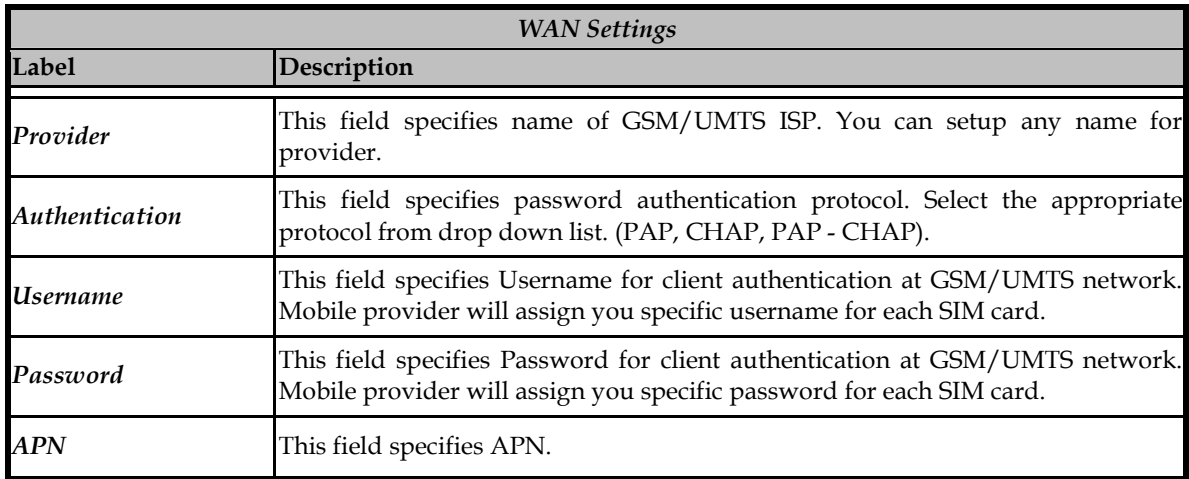

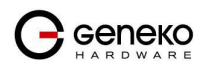

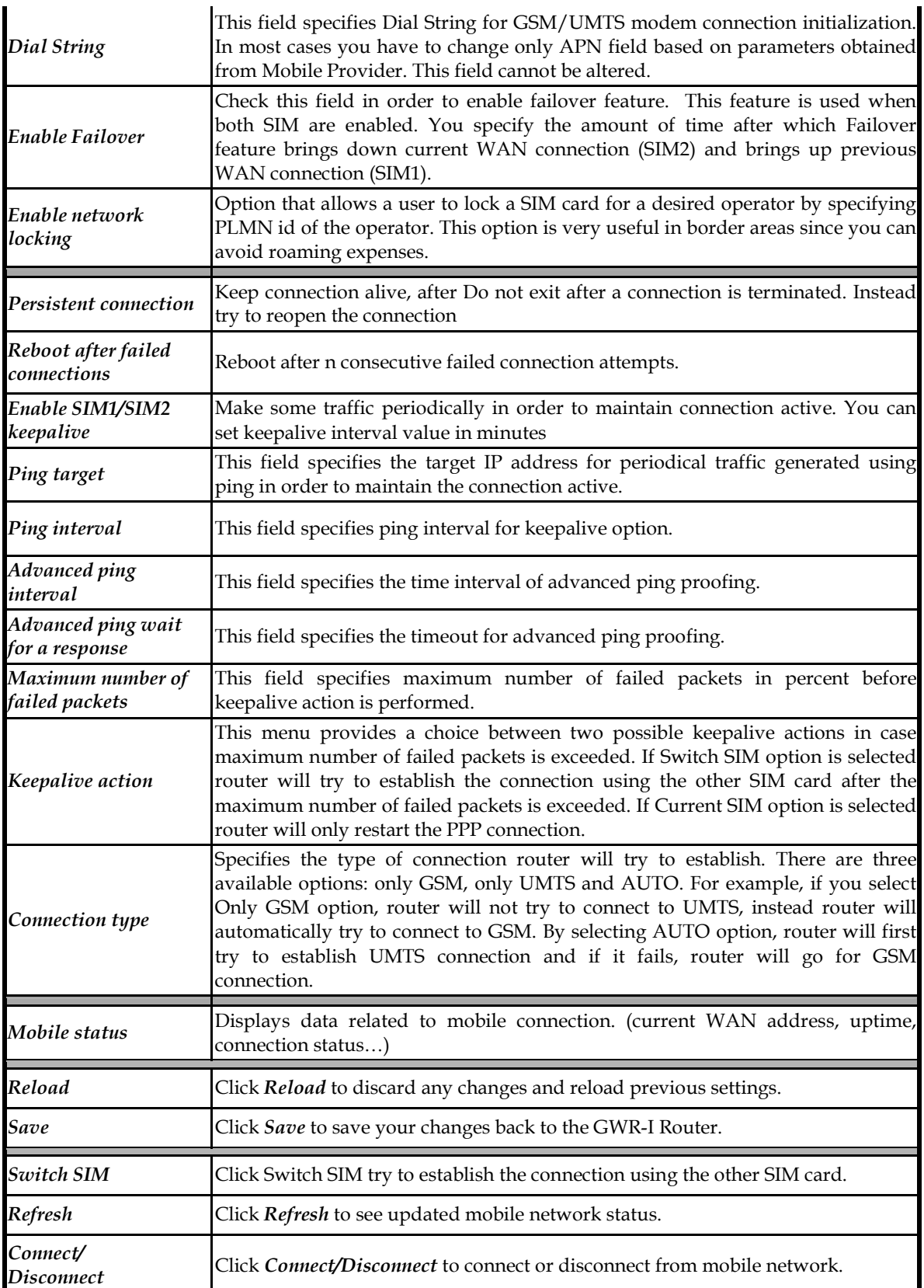

Table 5 - WAN parameters

Figure 11 shows screenshot of GSM/UMTS tab configuration menu. GSM/UMTS menu is divided into two parts.

- Upper part provides all parameters for configuration GSM/UMTS connection. These parameters can be obtained from Mobile Operator. Please use exact parameters given from Mobile Operator.
- Bottom part is used for monitoring status of GSM/UMTS connection (create/maintain/destroy GSM/UMTS connection). Status line show real-time status: connected/disconnected.

If your SIM Card credit is too low, the GWR-I Router will performed periodically connect/disconnect actions.

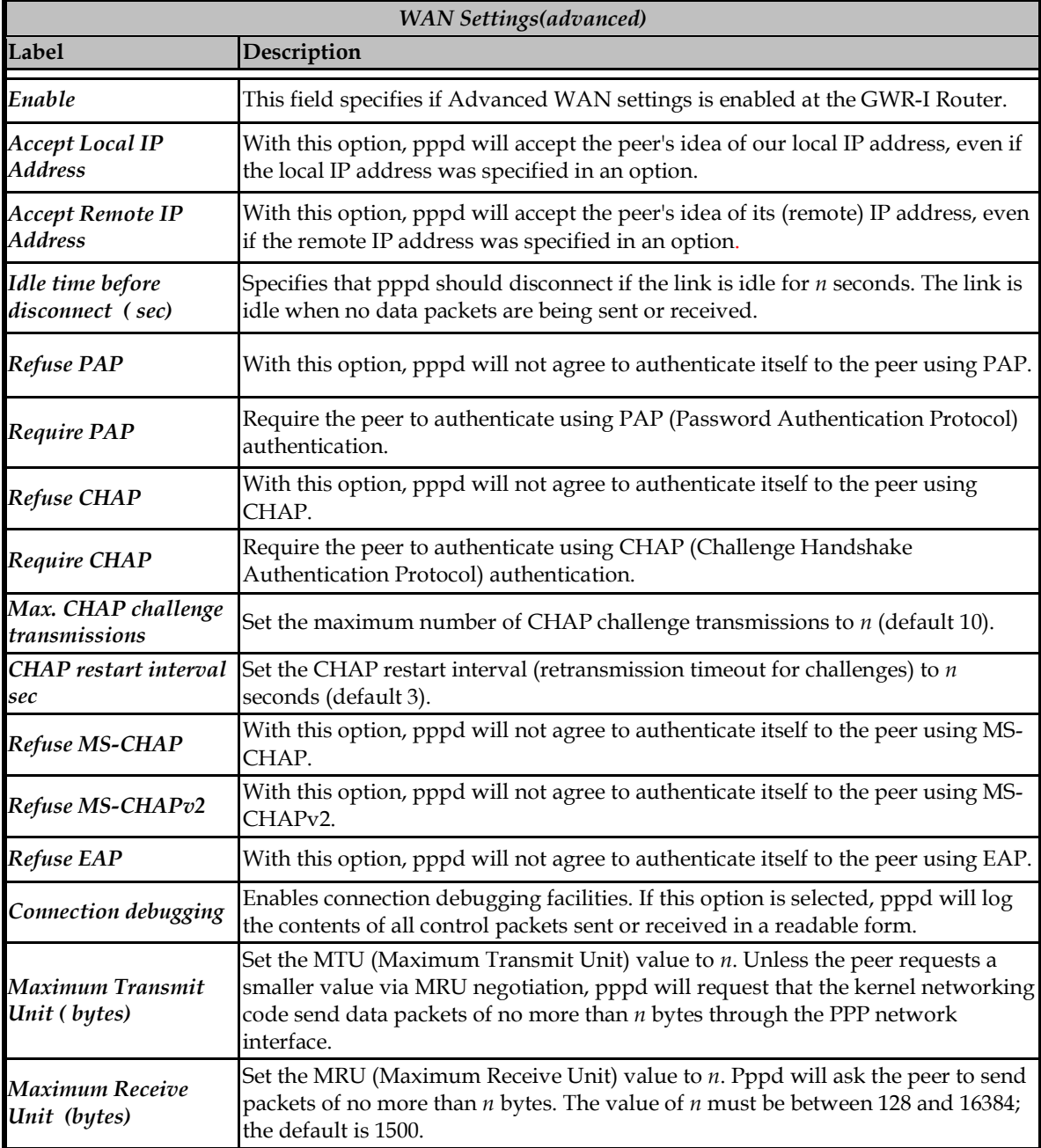

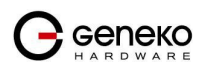

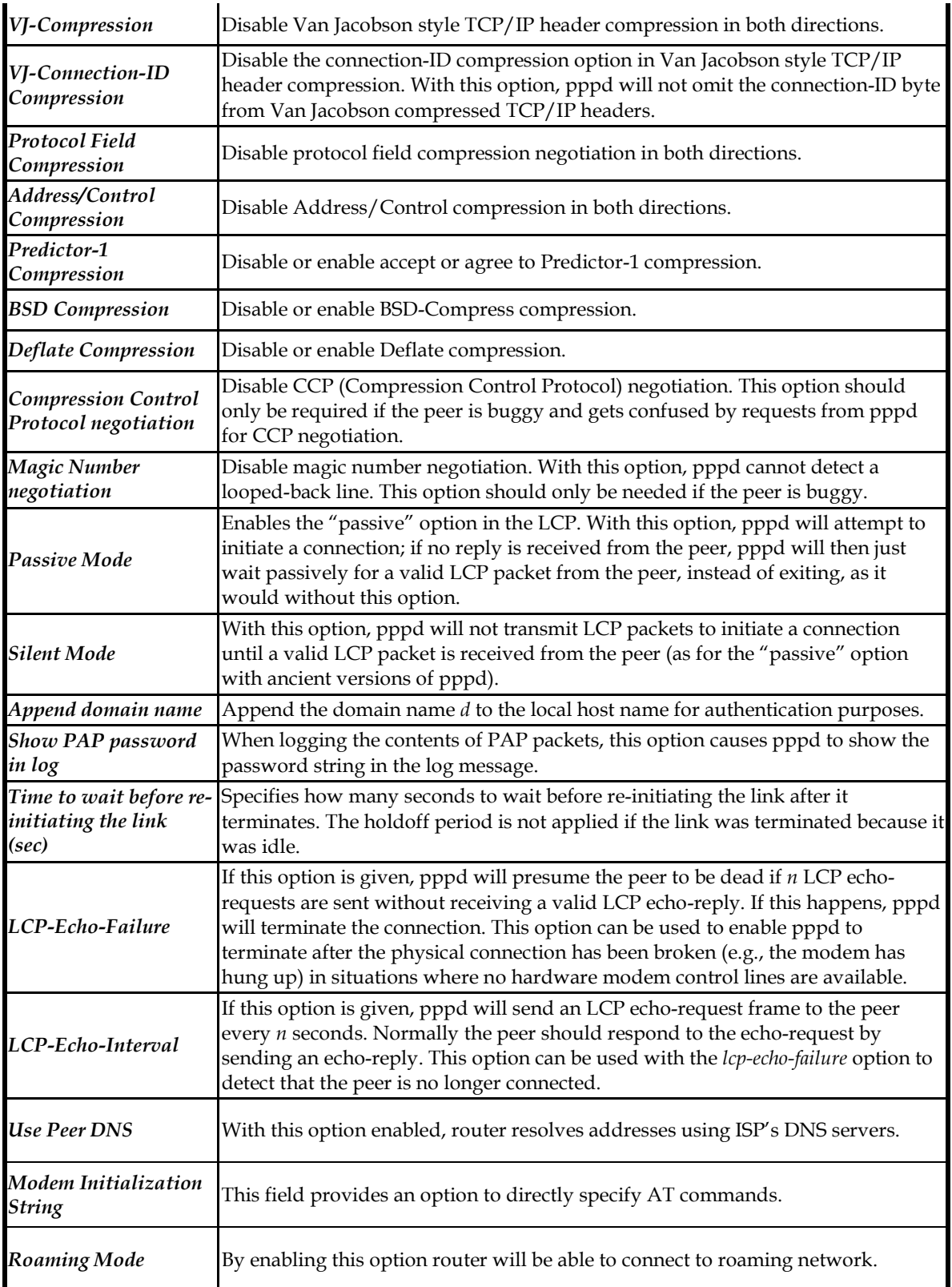

Table 6 – Advanced WAN Settings

#### Settings – Routing

The static routing function determines the path that data follows over your network before and after it passes through the GWR-I Router. You can use static routing to allow different IP domain users to access the Internet through the GWR-I Router. Static routing is a powerful feature that should be used by advanced users only. In many cases, it is better to use dynamic routing because it enables the GWR-I Router to automatically adjust to physical changes in the network's layout.

The GWR-I Router is a fully functional router with static routing capability. Figure 12 shows screenshot of Routing page.

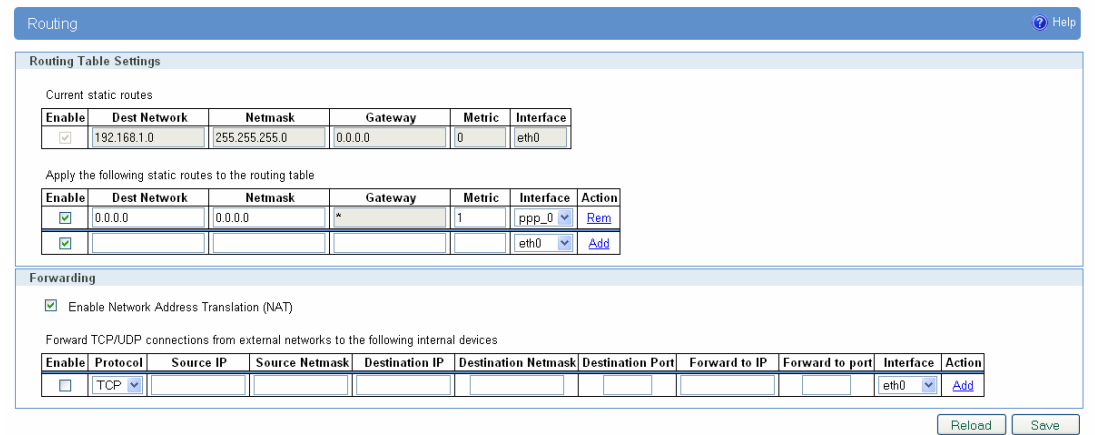

Figure 12 – Routing configuration page

Use this menu to setup all routing parameters. Administrator can perform following operations:

- Create/Edit/Remove routes (including default route),
- Port translation Reroute TCP and UPD packets to desired destination inside the network.

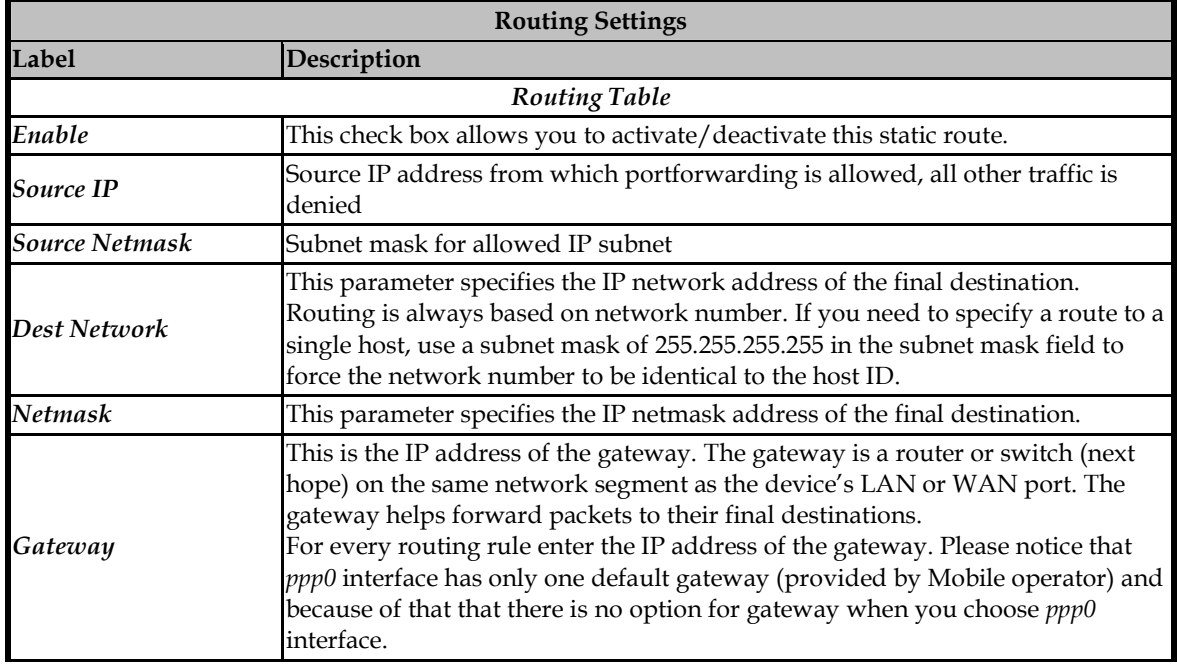

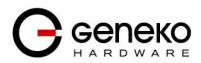

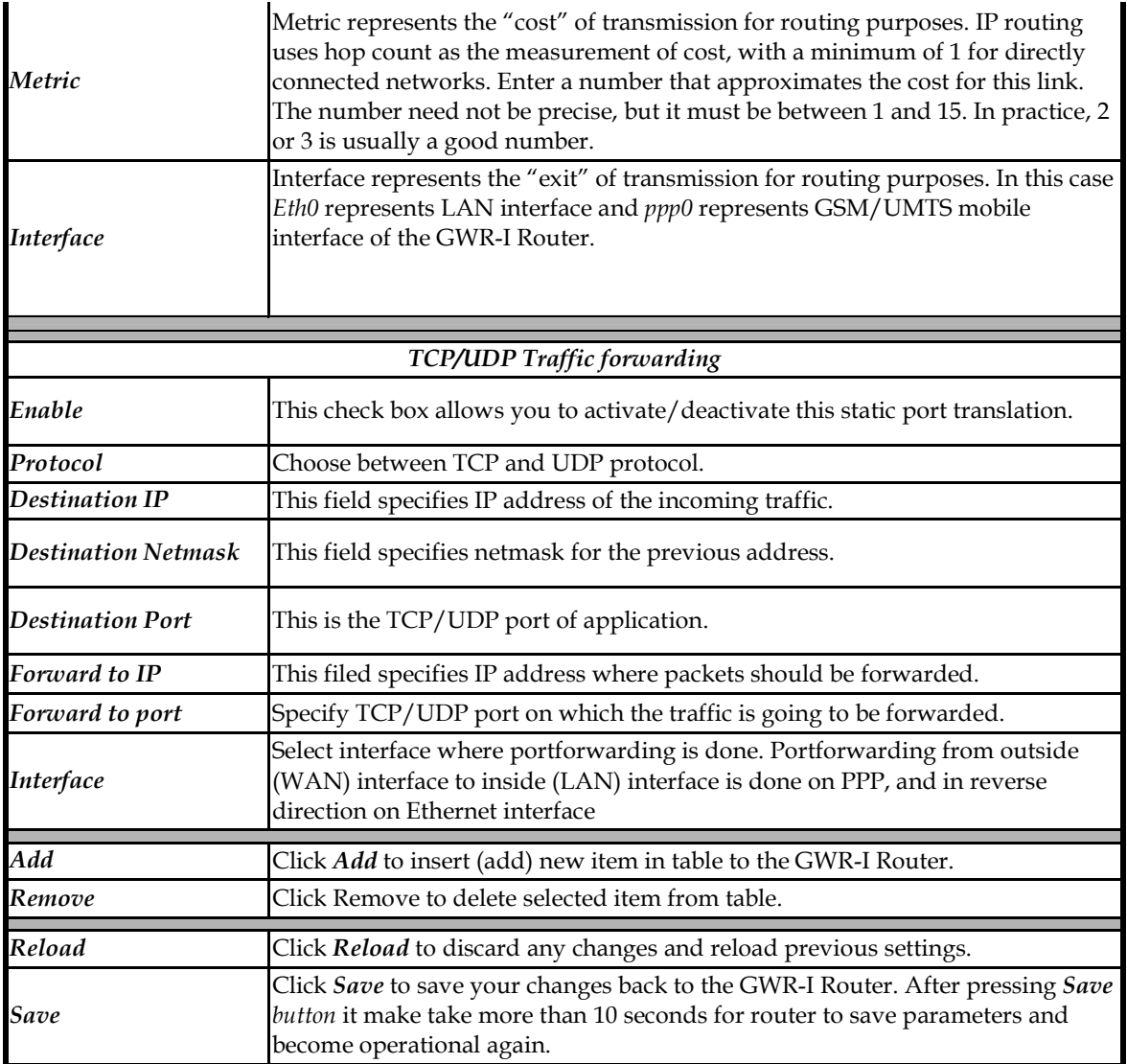

Table 7 – Routing parameters

#### Port translation

For incoming data, the GWR-I Router forwards IP traffic destined for a specific port, port range or GRE/IPsec protocol from the cellular interface to a private IP address on the Ethernet "side" of the GWR-I Router.

### Settings – Dynamic Routing Protocol

Dynamic routing performs the same function as static routing except it is more robust. Static routing allows routing tables in specific routers to be set up in a static manner so network routes for packets are set. If a router on the route goes down the destination may become unreachable. Dynamic routing allows routing tables in routers to change as the possible routes change.

#### Routing Information Protocol (RIP)

The Routing Information Protocol (RIP) is a dynamic routing protocol used in local and wide area networks. As such it is classified as an interior gateway protocol (IGP) using the distance-vector routing

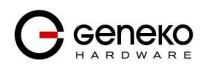

algorithm. The Routing Information Protocol provides great network stability, guaranteeing that if one network connection goes down the network can quickly adapt to send packets through another connection.

Click RIP Tab, to open the Routing Information Protocol screen. Use this screen to configure the GWR-I Router RIP parameters (Figure 13).

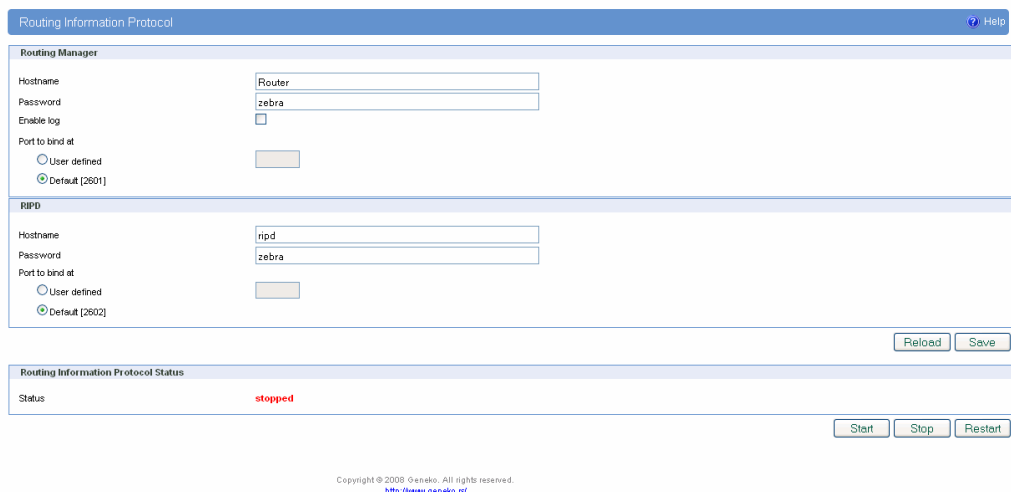

Figure 13 – RIP configuration page

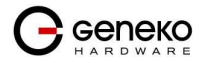

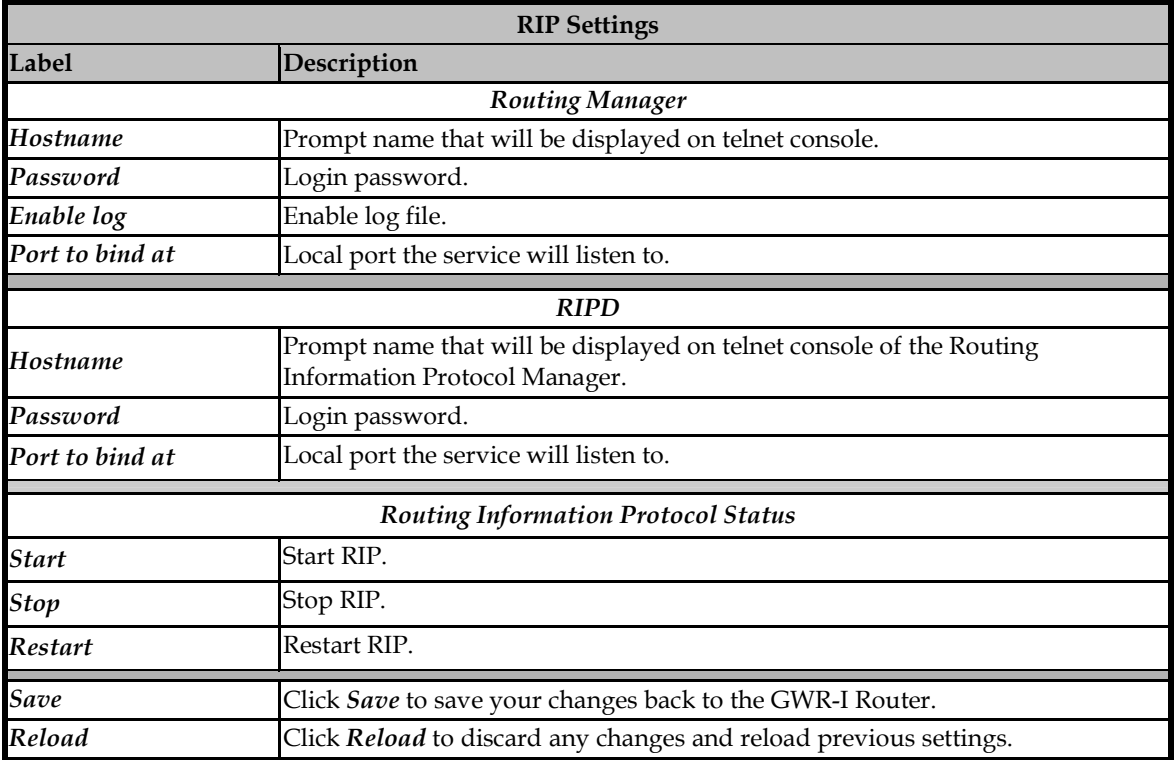

Table 8 – RIP parameters

#### RIP routing engine for the GWR-I Router

Use telnet to enter in global configuration mode.

```
telnet 192.168.1.1 2602 // telnet to eth0 at TCP port 2602///
```
To enable RIP, use the following commands beginning in global configuration mode:

router# **router rip** 

To associates a network with a RIP routing process, use following commans:

router# **network** [A.B.C.D/Mask]

By default, the GWR-I Router receives RIP version 1 and version 2 packets. You can configure the GWR-I Router to receive an send only version 1. Alternatively, tou can configure the GWR-I Router to receive and send only version 2 packets. To configure GWR-I Router to send and receive packets from only one version, use the following command:

```
router# rip version [1|2] // Same as other router //
```
Disable route redistribution:

```
router# no redistribute kernel
router# no redistribute static
router# no redistribute connected
```
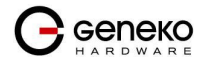

Disable RIP update (optional):

router# **passive-interface eth0** router# **no passive-interface eth0**

Routing protocols use several timer that determine such variables as the frequency of routing updates, the length of time before a route becomes invalid, an other parameters. You can adjust these timer to tune routing protocol performance to better suit your internetwork needs. Use following command to setup RIP timer:

router# **timers basic** [UPDATE-INTERVAL] [INVALID] [TIMEOUT] [GARBAGE-COLLECT] router# **no timers basic**

Configure interface for RIP protocol

router# **interface** greX router# **ip rip send version** [VERSION] router# **ip rip receive version** [VERSION]

Disable rip authentication at all interface.

Router(interface)# **no ip rip authentication mode** [md5|text]

Debug commands:

router# **debug rip** router# **debug rip events** router# **debug rip packet** router# **terminal monitor**

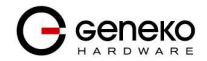

#### Settings – VPN Settings

Virtual private network (VPN) is a communications network tunneled through another network and dedicated to a specific network. One common application of VPN is secure communication through the public Internet, but a VPN need not have explicit security features, such as authentication or content encryption. VPNs, for example, can be used to separate the traffic of different user communities over an underlying network with strong security features.

 A VPN may have best-effort performance, or may have a defined Service Level Agreement (SLA) between the VPN customer and the VPN service provider. Generally, a VPN has a topology more complex than point-to-point. The distinguishing characteristics of VPNs are not security or performance, but that they overlay other network(s) to provide a certain functionality that is meaningful to a user community.

### Generic Routing Encapsulation (GRE)

Originally developed by Cisco, generic routing encapsulation (GRE) is now a standard, defined in RFC 1701, RFC 1702, and RFC 2784. GRE is a tunneling protocol used to transport packets from one network through another network.

If this sounds like a virtual private network (VPN) to you, that's because it theoretically is: Technically, a GRE tunnel is a type of a VPN — but it isn't a secure tunneling method. However, you can encrypt GRE with an encryption protocol such as IPSec to form a secure VPN. In fact, the point-to-point tunneling protocol (PPTP) actually uses GRE to create VPN tunnels. For example, if you configure Microsoft VPN tunnels, by default, you use PPTP, which uses GRE.

Solution where you can use GRE protocol:

- You need to encrypt multicast traffic. GRE tunnels can carry multicast packets just like real network interfaces — as opposed to using IPSec by itself, which can't encrypt multicast traffic. Some examples of multicast traffic are OSPF, EIGRP. Also, a number of video, VoIP, and streaming music applications use multicast.
- You have a protocol that isn't routable, such as NetBIOS or non-IP traffic over an IP network. You could use GRE to tunnel IPX/AppleTalk through an IP network.
- You need to connect two similar networks connected by a different network with different IP addressing.

Click VPN Settings Tab, to open the VPN configuration screen. In the Figure 14 you can see screenshot of GRE Tab configuration menu.

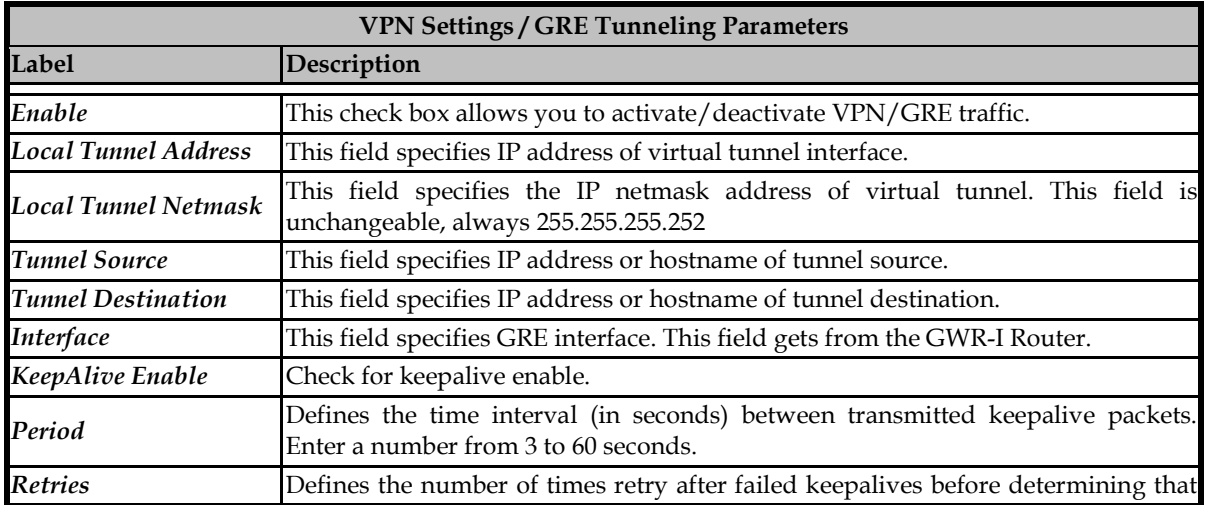

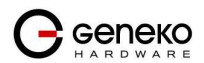

|        | the tunnel endpoint is down. Enter a number from 1 to 10 times.   |  |  |  |
|--------|-------------------------------------------------------------------|--|--|--|
| Add    | Click Add to insert (add) new item in table to the GWR-I Router.  |  |  |  |
| Remove | Click Remove to delete selected item from table.                  |  |  |  |
| Reload | Click Reload to discard any changes and reload previous settings. |  |  |  |
| Save   | Click Save to save your changes back to the GWR-I Router.         |  |  |  |

Table 9 – GRE parameters

|                                                             | Generic Routing Encapsulation                                                                                                    |                             |    |                      |                           |  |                              |        |         |        | ? Help         |
|-------------------------------------------------------------|----------------------------------------------------------------------------------------------------|-----------------------------|----|----------------------|---------------------------|--|------------------------------|--------|---------|--------|----------------|
| <b>GRE Settings</b>                                         |                                                                                                    |                             |    |                      |                           |  |                              |        |         |        |                |
| Enable                                                      | <b>Local Tunnel Address</b>                                                                                                    | <b>Local Tunnel Netmask</b> |    | <b>Tunnel Source</b> | <b>Tunnel Destination</b> |  | Interface   KeepAlive Enable | Period | Retries | Action |                |
|                                                             |                                                                                                    | 255.255.255.25.             | IP | v                    |                           |  |                              |        |         | Add    |                |
| Period: Valid values [3-60]<br>Retries: Valid values [1-10] | Local Tunnel Address: IP Address of virtual tunnel interface<br>Local Tunnel Netmask: (Unchangeable, always 255.255.255.252)<br>Tunnel Source: IP address of tunnel source<br>Tunnel Destination: IP address of tunnel destination |                             |    |                      |                           |  |                              |        |         |        | Reload<br>Save |

Figure 14 – GRE tunnel parameters configuration page

#### GRE Keepalive

 GRE tunnels can use periodic status messages, known as keepalives, to verify the integrity of the tunnel from end to end. By default, GRE tunnel keepalives are disabled. Use the keepalive check box to enable this feature. Keepalives do not have to be configured on both ends of the tunnel in order to work; a tunnel is not aware of incoming keepalive packets. You should define the time interval (in seconds) between transmitted keepalive packets. Enter a number from 1 to 60 seconds, and the number of times to retry after failed keepalives before determining that the tunnel endpoint is down. Enter a number from 1 to 10 times.

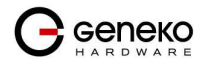

Internet Protocol Security (IPSec)

Internet Protocol Security (IPSec) is a protocol suite for securing Internet Protocol communication by authenticating and encrypting each IP packet of a data stream.

Click VPN Settings Tab, to open the VPN configuration screen. At the Figure 17 you can see IPSec Summary screen. This screen gathers information about settings of all defined IPSec tunnels. You can define up to 5 Device-to-Device tunnels. Two different firmware versions of GWR-I have slightly different IPSec Advanced options.

First firmware version provides single Negotiation mode:

• Main

Second version has IPSec Negotiation mode options:

- Aggressive
- Main
- Base

Router is delivered with first firmware version as more reliable and secure solution. Only with this version you have option to define IKE retry failover mechanism and log level of IPSec system messages. If you cannot use IP address as a peer identifier at one side of the tunnel (private IP subnet) aggressive mode has to be utilized (second version)

### *Default firmware version (without Aggressive Mode)*

IPSec Summary and IPSec Settings related with second firmware version are briefly displayed in following figures and tables

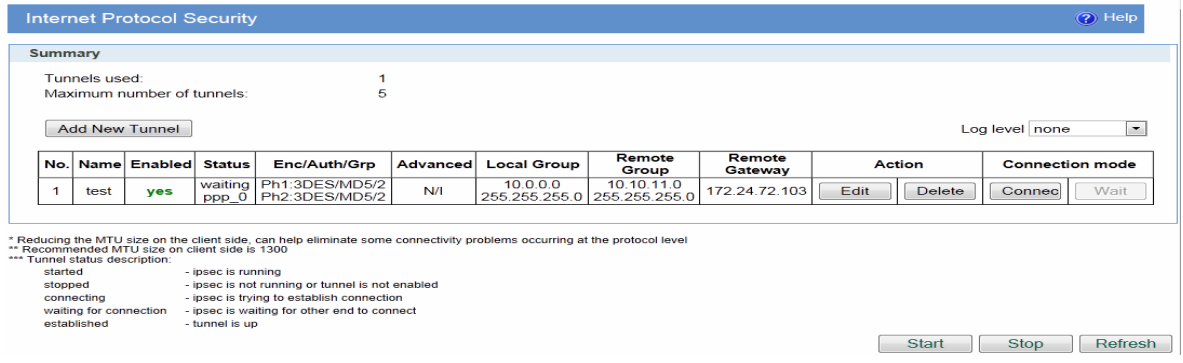

Figure 15 - IPSec Summary screen for second firmware version

| <b>VPN Settings / IPSec Summary</b> |                                                                                           |  |  |  |  |  |  |
|-------------------------------------|-------------------------------------------------------------------------------------------|--|--|--|--|--|--|
| Label                               | <b>Description</b>                                                                        |  |  |  |  |  |  |
| <b>Tunnels Used</b>                 | This is the number of IPSec tunnels being defined.                                        |  |  |  |  |  |  |
| Maximum number<br>of<br>tunnels     | This is the maximum number of tunnels which can be defined.                               |  |  |  |  |  |  |
| No                                  | This filed indicates the number of the IPSec tunnel.                                      |  |  |  |  |  |  |
| Name                                | Field shows the Tunnel Name that you gave to the IPSec tunnel.                            |  |  |  |  |  |  |
| Enabled                             | This field shows if tunnel is enabled or disabled. After clicking on <i>Start</i> button, |  |  |  |  |  |  |

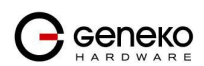

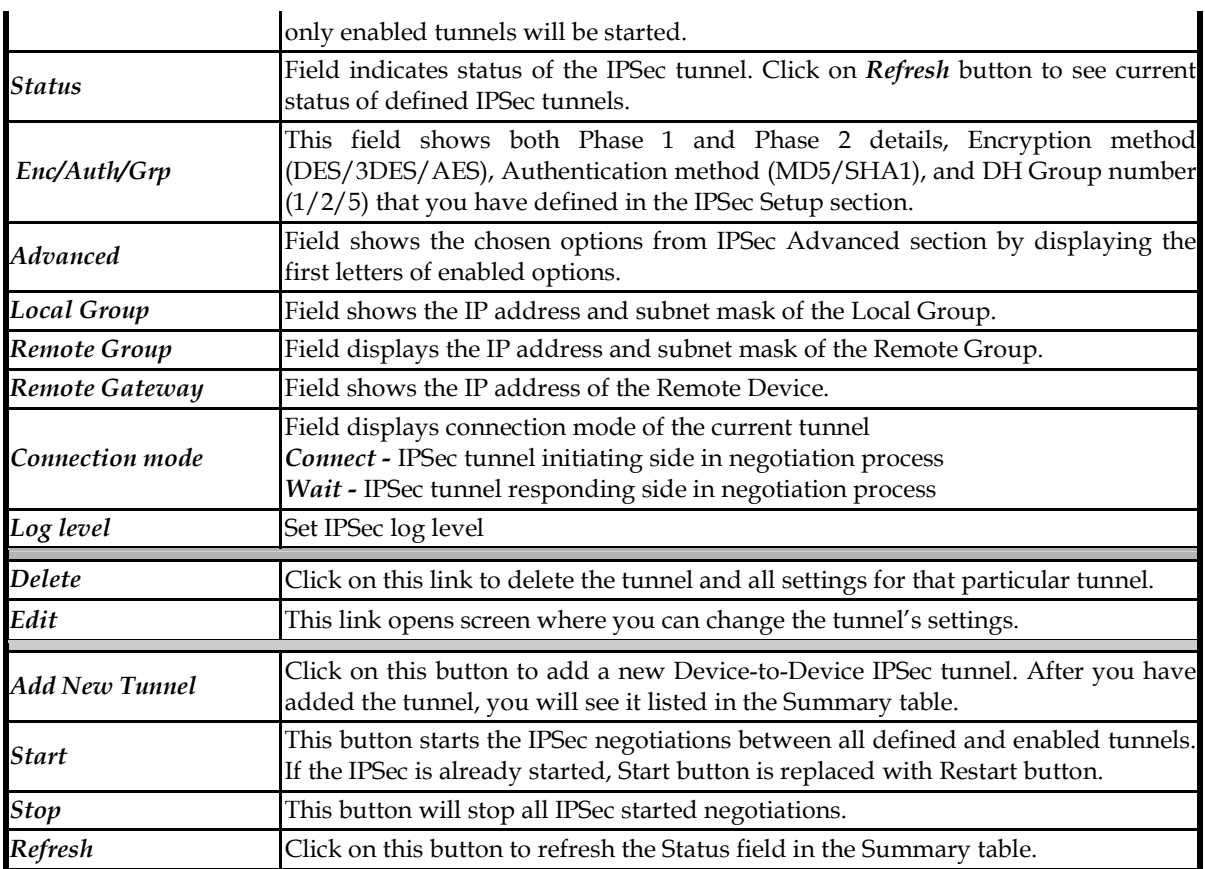

Table 10 - IPSec Summary for second firmware version

To create a tunnel click Add New Tunnel button. Depending on your selection, the Local Group Setup and Remote Group Setup settings will differ. Proceed to the appropriate instructions for your selection.

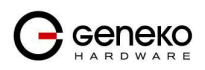
# **USER MANUAL GWR-I Cellular Router Series**

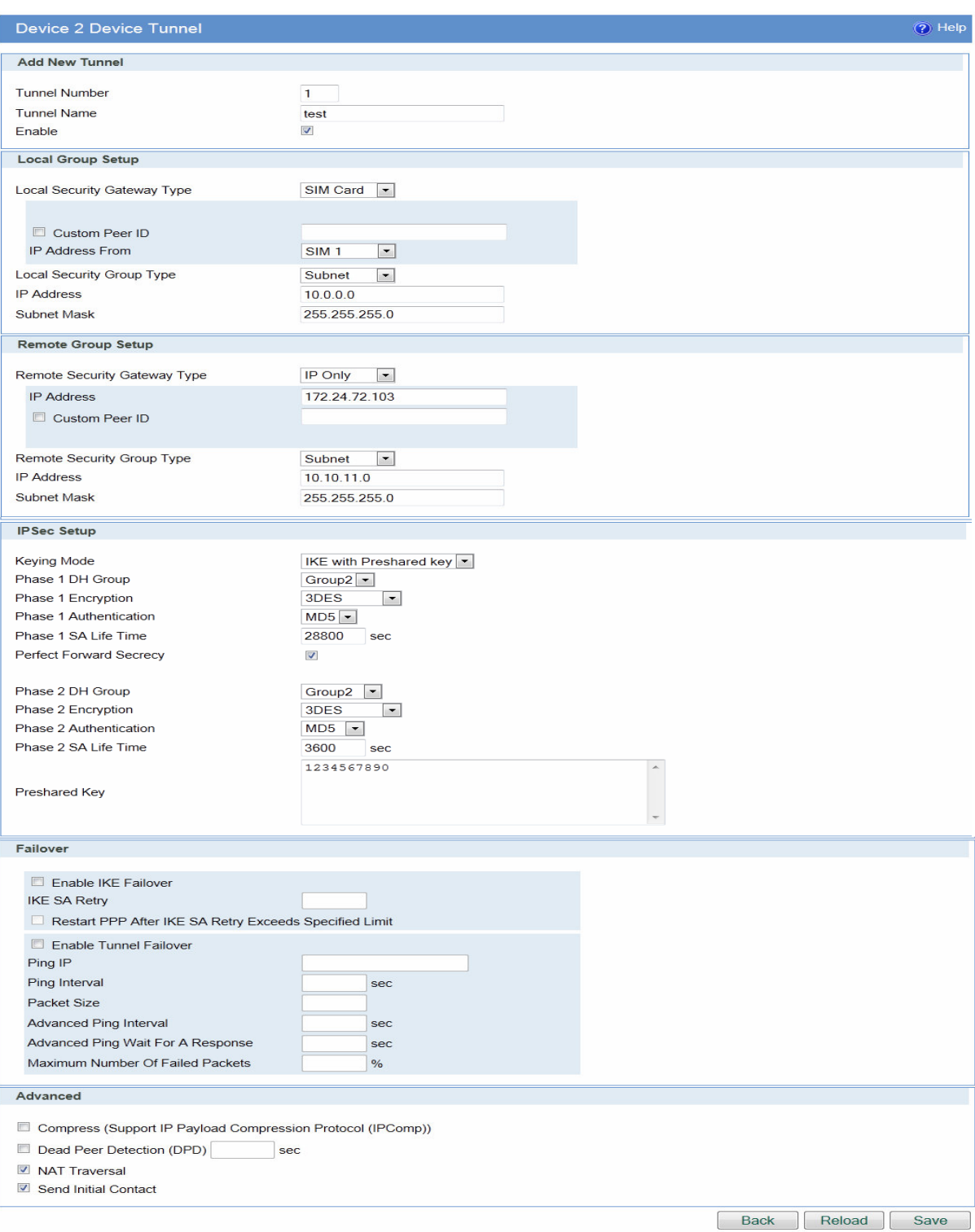

Figure 16 - IPSec Settings for second firmware version

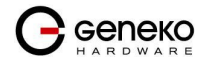

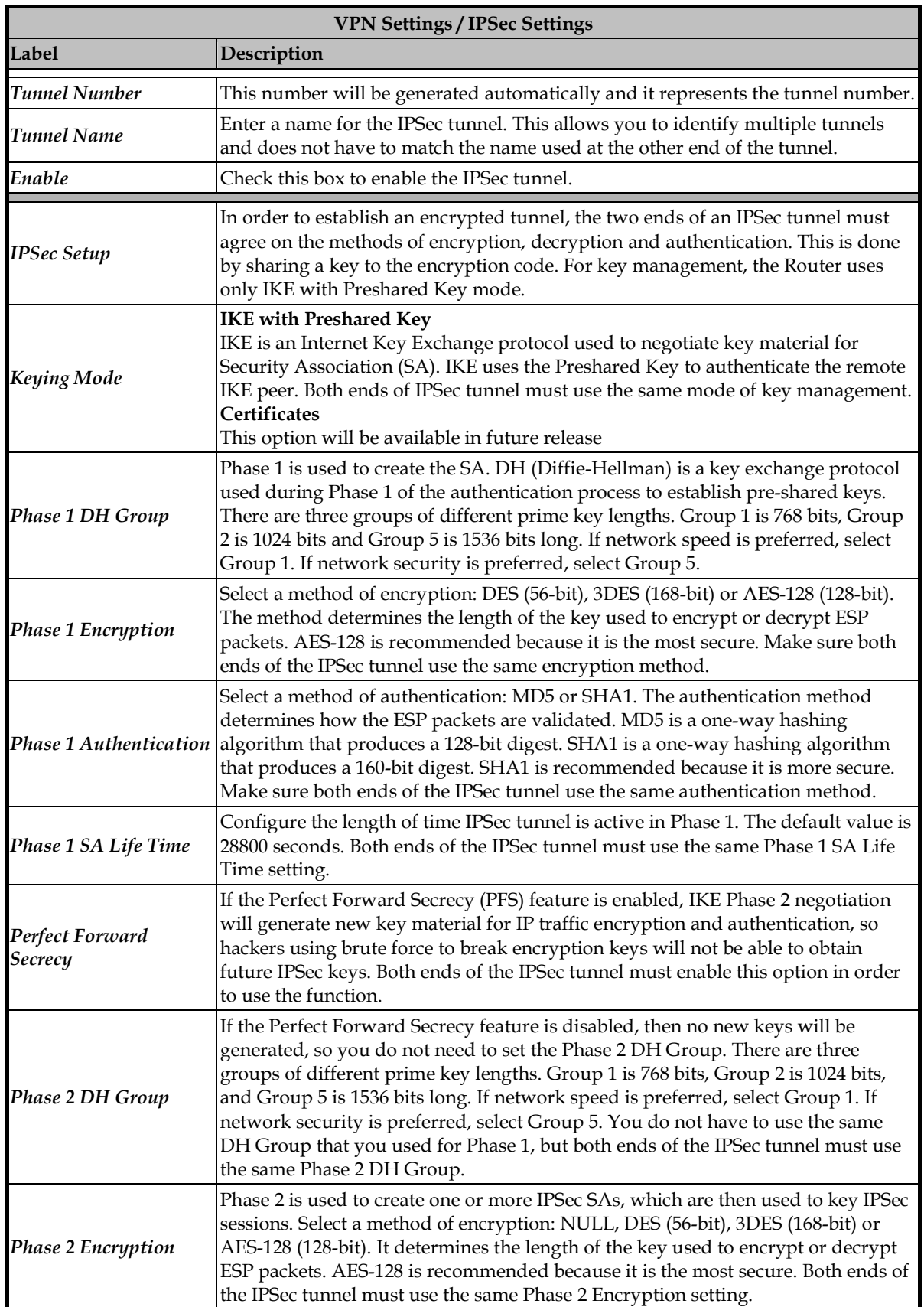

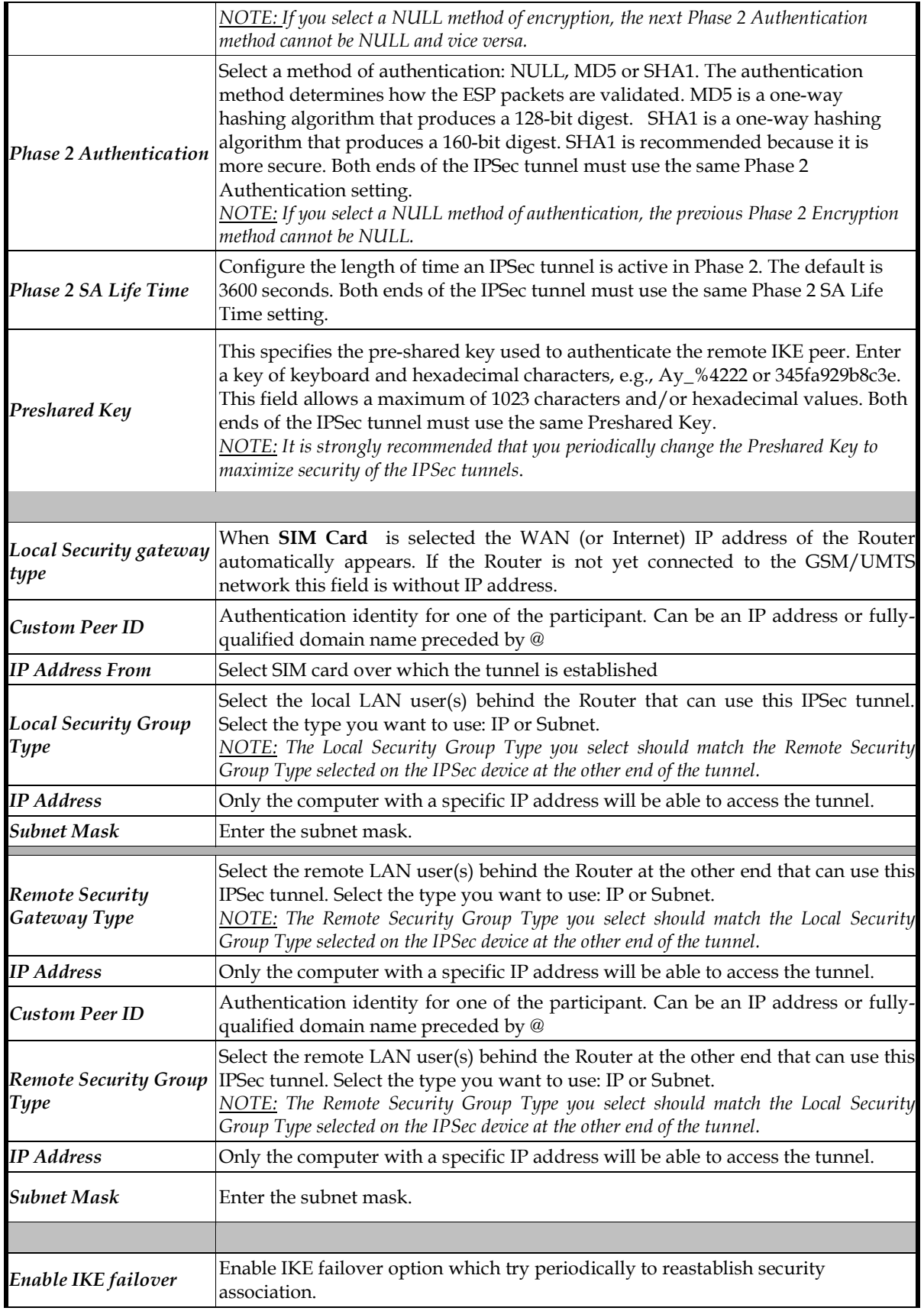

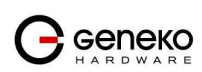

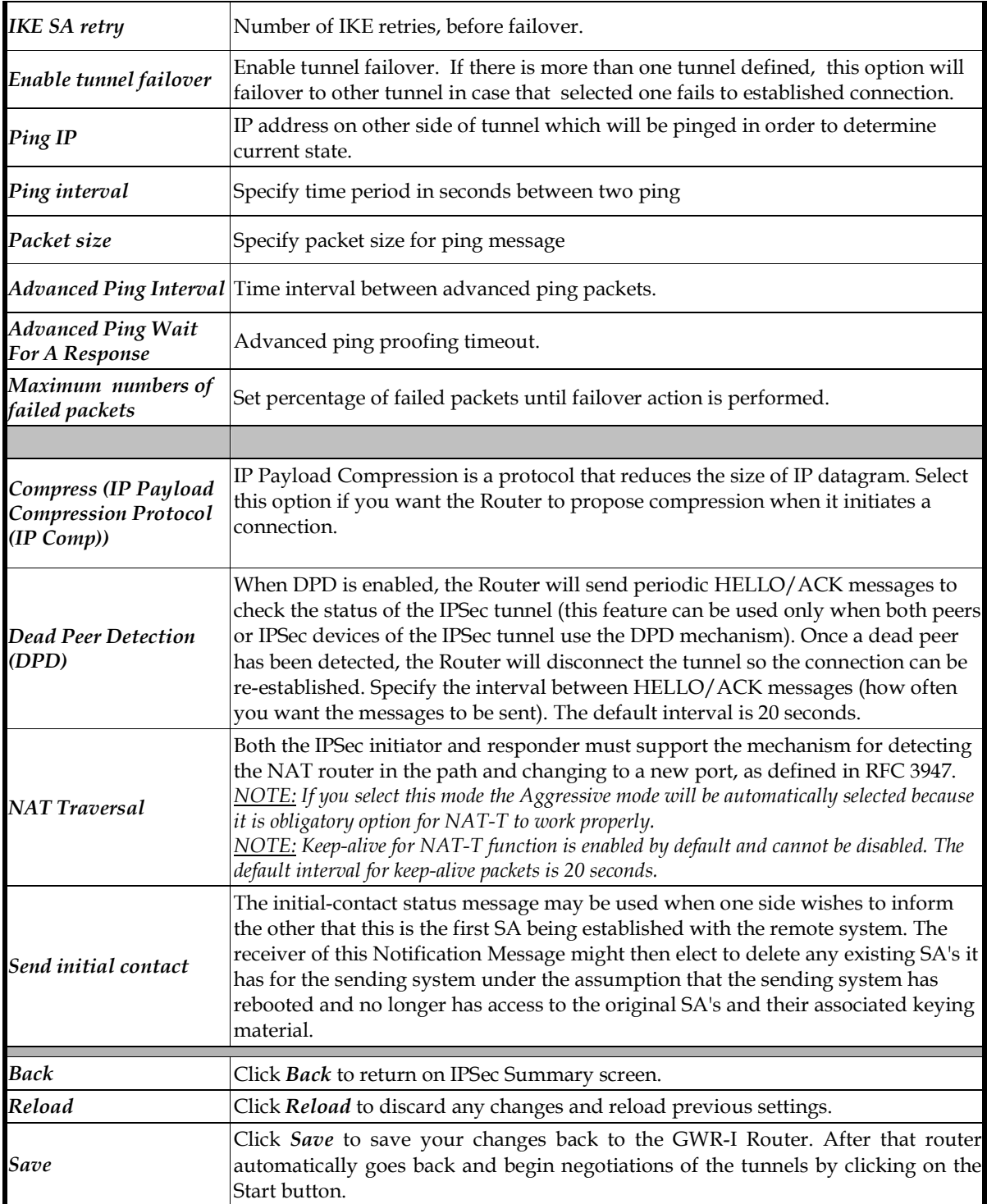

Table 11 - IPSec Parameters for second firmware version

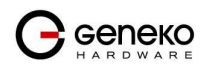

# *Alternative firmware version (Aggressive Mode supported)*

IPSec Summary and IPSec Settings related with first firmware version are briefly displayed in following figures and tables below

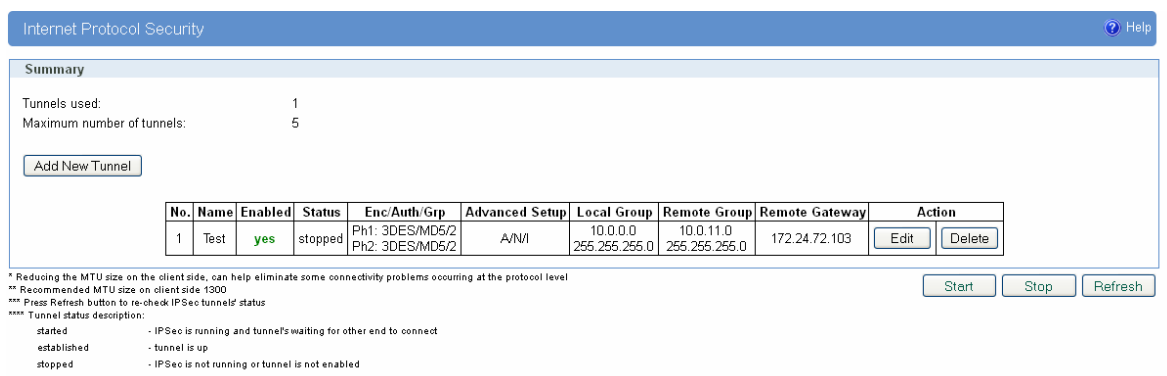

Figure 17 - IPSec Summary screen for first firmware version

|                                 | <b>VPN Settings / IPSec Summary</b>                                                                                                    |
|---------------------------------|----------------------------------------------------------------------------------------------------|
| Label                           | Description                                                                                                    |
| <b>Tunnels Used</b>             | This is the number of IPSec tunnels being defined.                                                                                                    |
| Maximum<br>number of<br>tunnels | This is the maximum number of tunnels which can be defined.                                                                                                    |
| $N$ o                           | This filed indicates the number of the IPSec tunnel.                                                                                                    |
| Name                            | Field shows the Tunnel Name that you gave to the IPSec tunnel.                                                                                                    |
| <b>Enabled</b>                  | This field shows if tunnel is enabled or disabled. After clicking on Start button,<br>only enabled tunnels will be started.                                                                                  |
| <b>Status</b>                   | Field indicates status of the IPSec tunnel. Click on Refresh button to see current<br>status of defined IPSec tunnels.                                                                                       |
| Enc/Auth/Grp                    | This field shows both Phase 1 and Phase 2 details, Encryption method<br>(DES/3DES/AES), Authentication method (MD5/SHA1), and DH Group number<br>$(1/2/5)$ that you have defined in the IPSec Setup section. |
| <b>Advanced</b>                 | Field shows the chosen options from IPSec Advanced section by displaying the<br>first letters of enabled options.                                                                                            |
| <b>Local Group</b>              | Field shows the IP address and subnet mask of the Local Group.                                                                                                    |
| Remote Group                    | Field displays the IP address and subnet mask of the Remote Group.                                                                                                    |
| Remote Gateway                  | Field shows the IP address of the Remote Device.                                                                                                    |
| <b>Delete</b>                   | Click on this link to delete the tunnel and all settings for that particular tunnel.                                                                                                    |
| Edit                            | This link opens screen where you can change the tunnel's settings.                                                                                                    |
| <b>Add New Tunnel</b>           | Click on this button to add a new Device-to-Device IPSec tunnel. After you have<br>added the tunnel, you will see it listed in the Summary table.                                                            |
| <b>Start</b>                    | This button starts the IPSec negotiations between all defined and enabled tunnels.<br>If the IPSec is already started, Start button is replaced with Restart button.                                         |

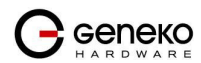

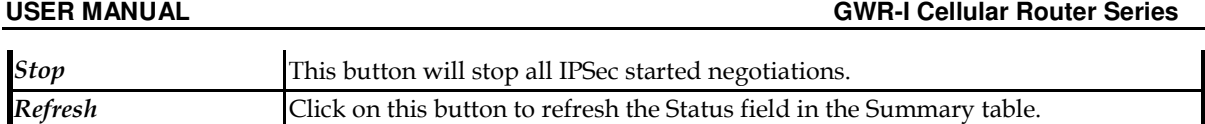

Table 12 - IPSec Summary for first firmware version

To create a tunnel click Add New Tunnel button. Depending on your selection, the Local Group Setup and Remote Group Setup settings will differ. Proceed to the appropriate instructions for your selection.

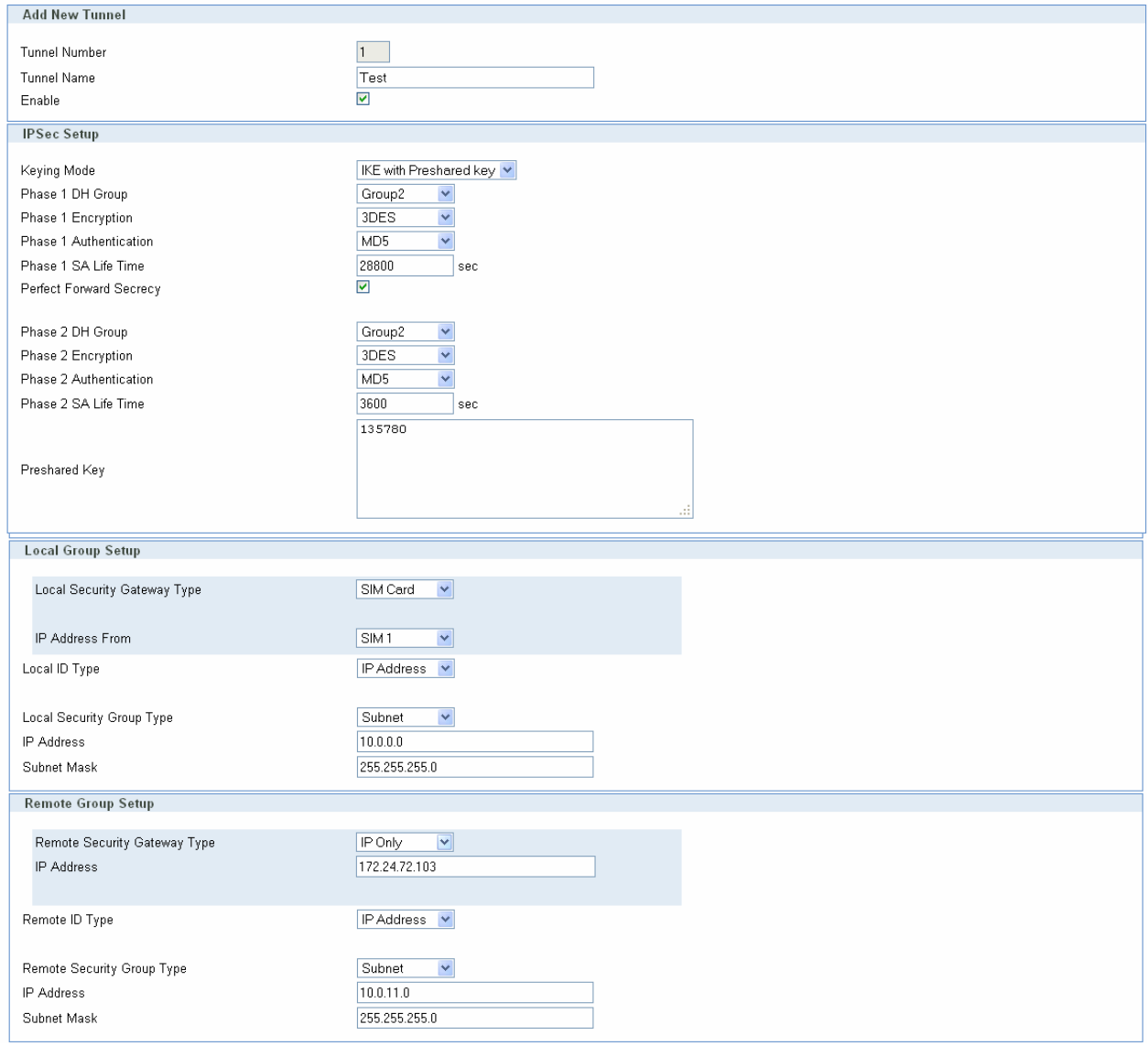

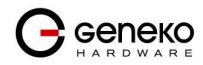

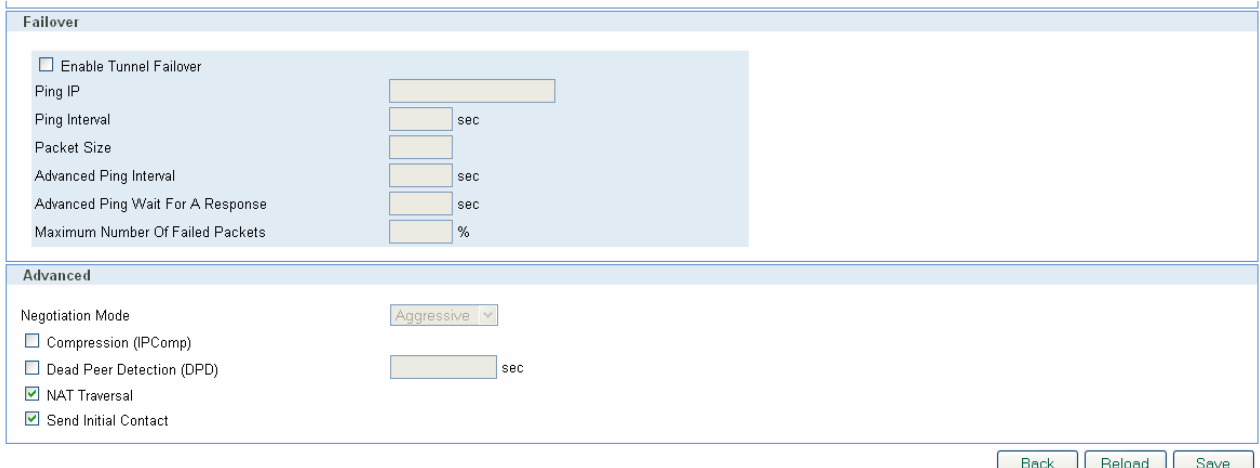

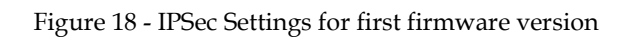

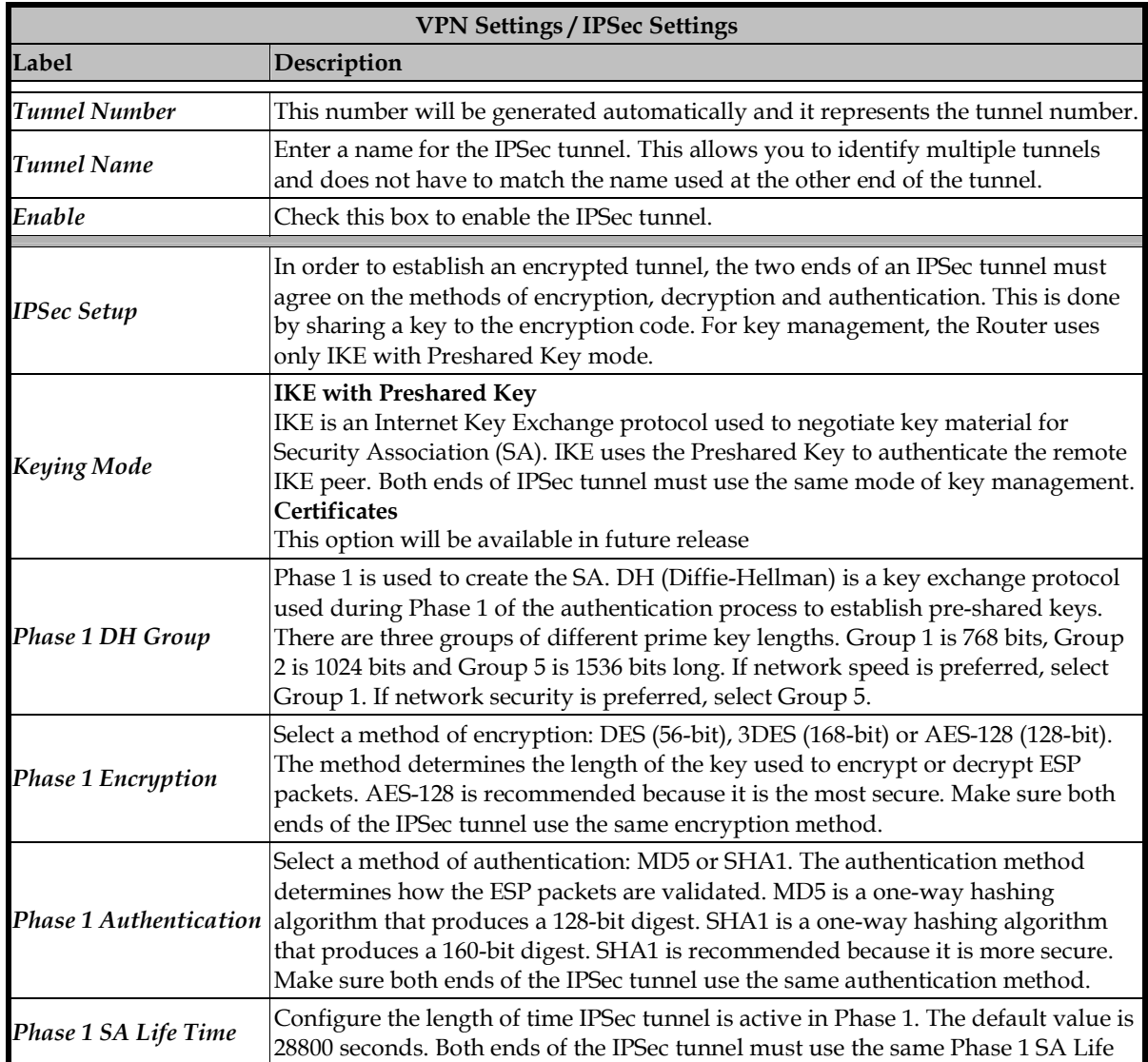

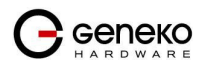

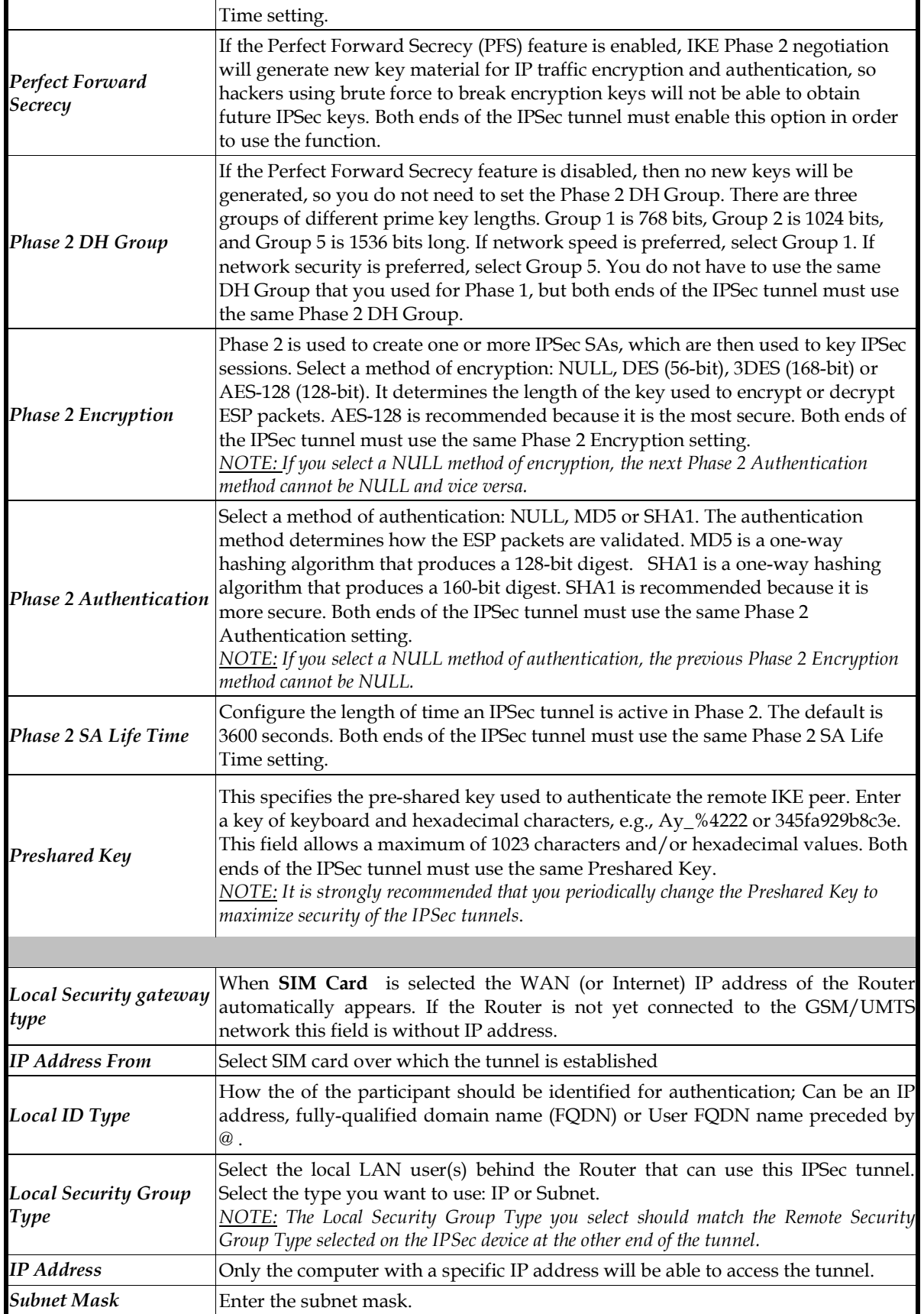

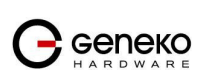

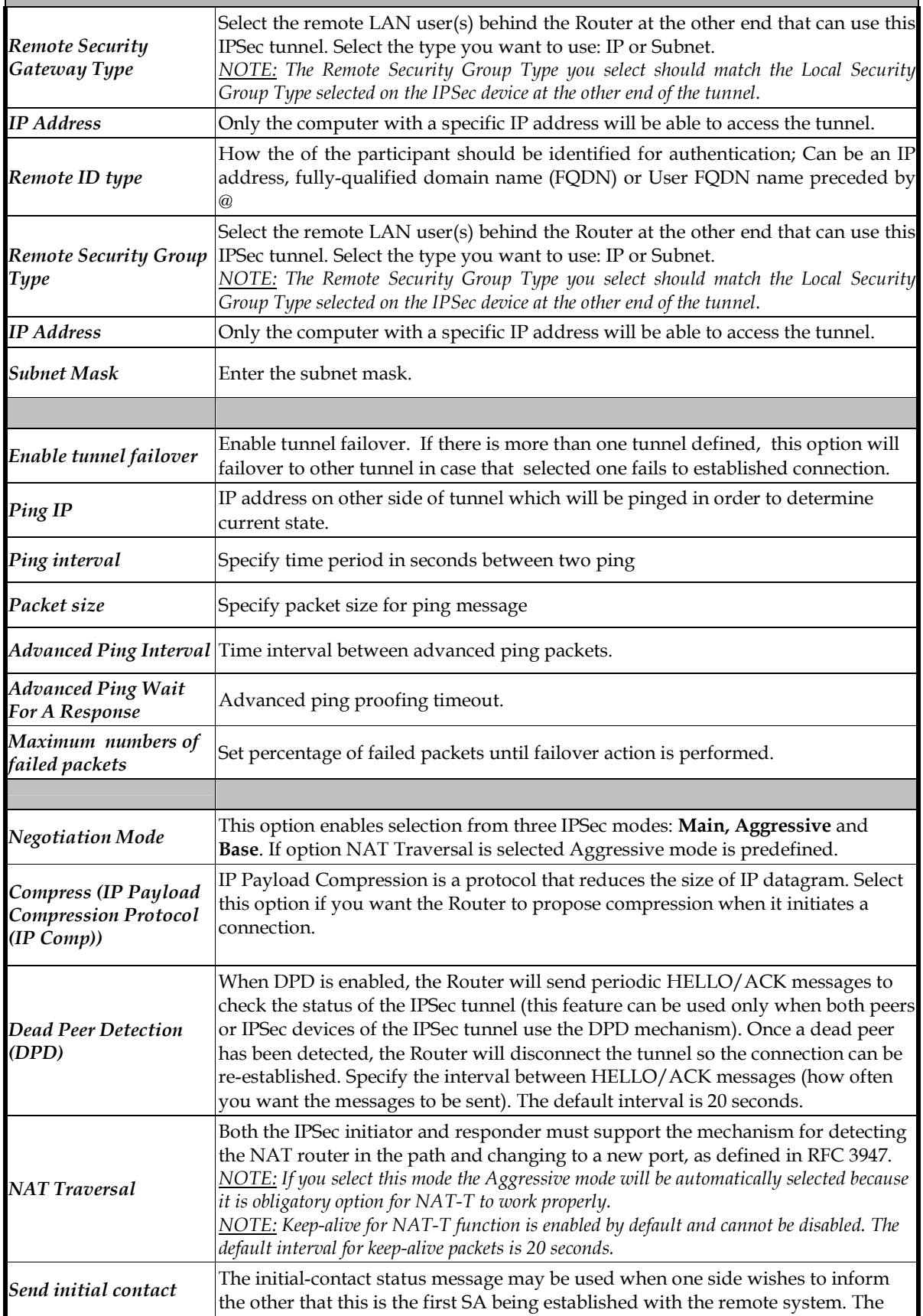

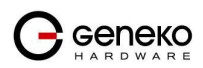

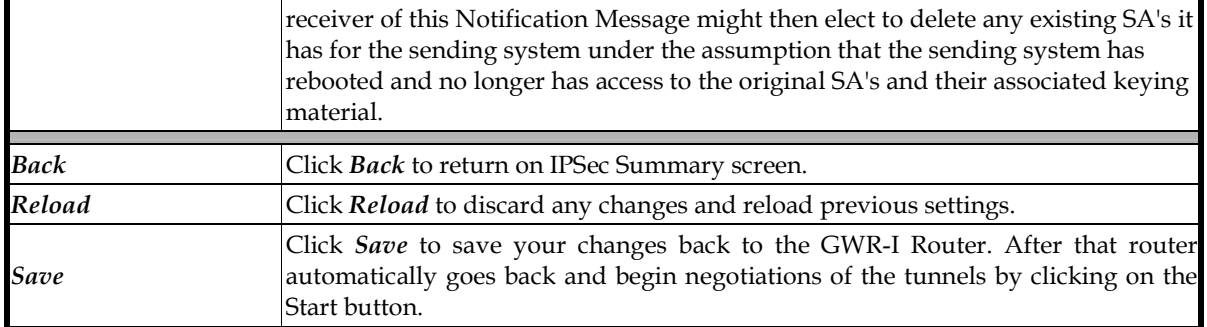

Table 13 - IPSec Parameters for first firmware version

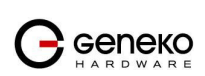

# OpenVPN

OpenVPN site to site allows connecting two remote networks via point-to-point encrypted tunnel. OpenVPN implementation offers a cost-effective simply configurable alternative to other VPN technologies. OpenVPN allows peers to authenticate each other using a pre-shared secret key, certificates, or username/password. When used in a multiclient-server configuration, it allows the server to release an authentication certificate for every client, using signature and Certificate authority. It uses the OpenSSL encryption library extensively, as well as the SSLv3/TLSv1 protocol, and contains many security and control features. The server and client have almost the same configuration. The difference in the client configuration is the remote endpoint IP or hostname field. Also the client can set up the keepalive settings. For successful tunnel creation a static key must be generated on one side and the same key must be uploaded on the opposite side.

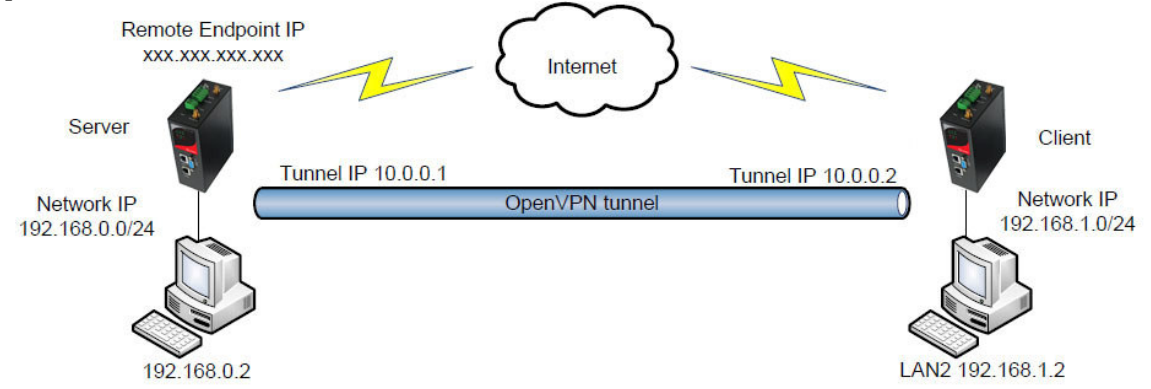

Figure 19 – OpenVPN example

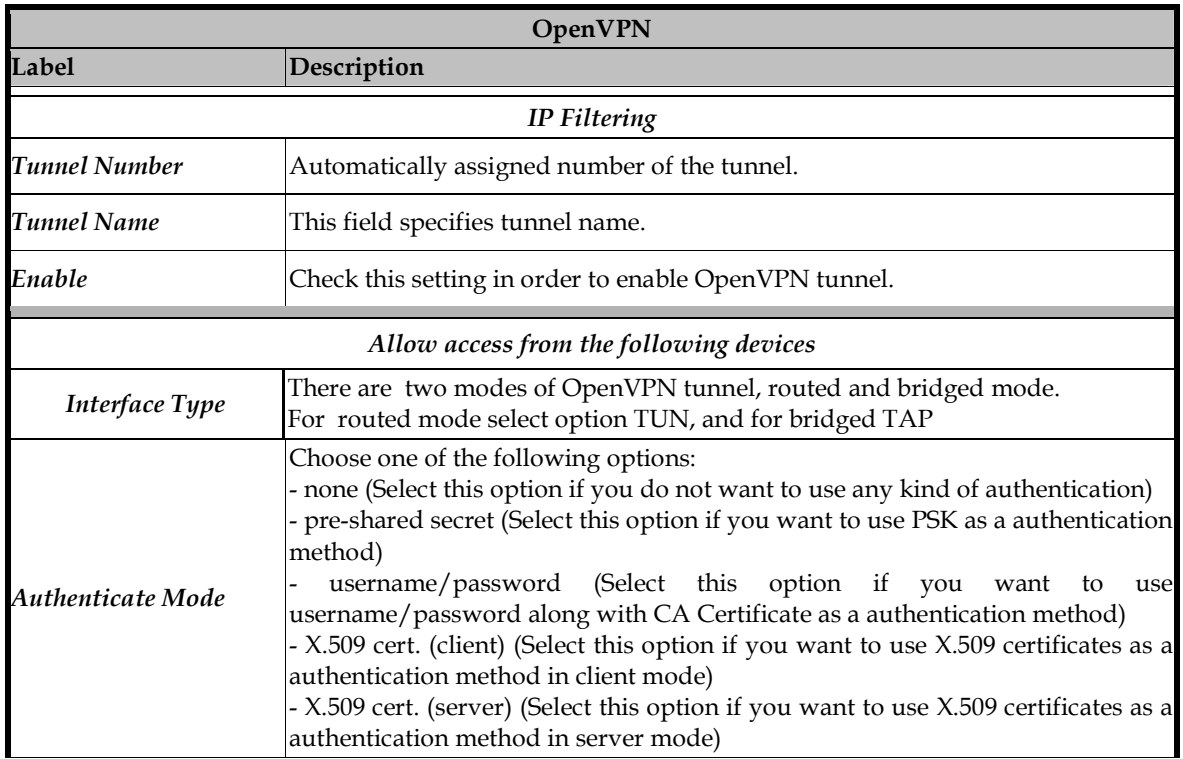

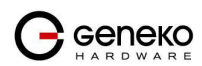

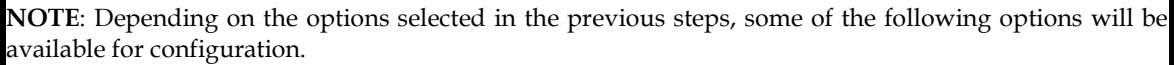

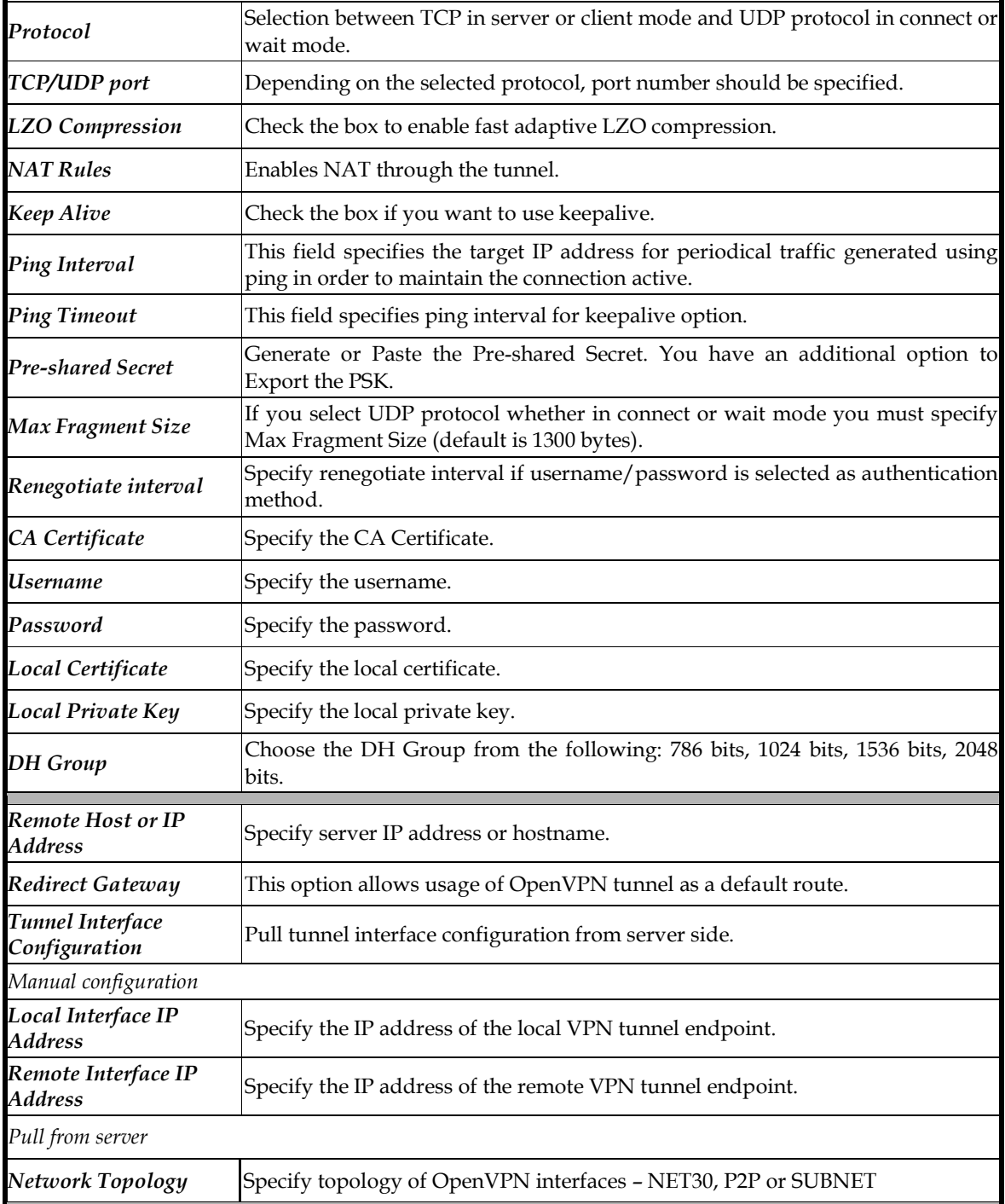

Table 14 – OpenVPN parameters

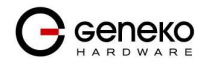

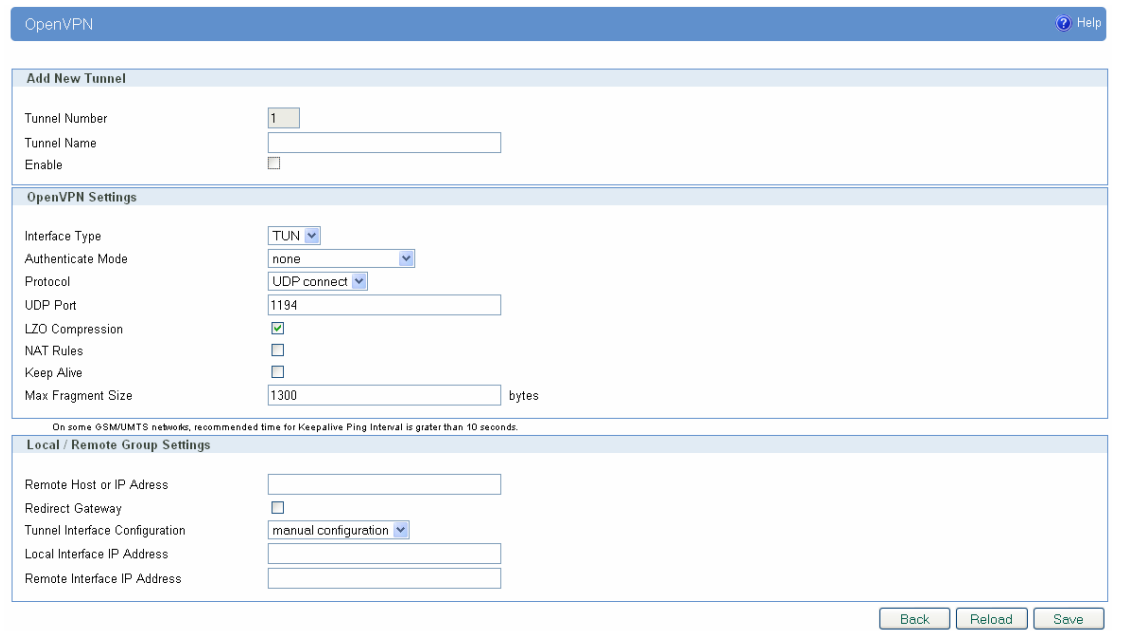

Figure 20 – OpenVPN configuration page

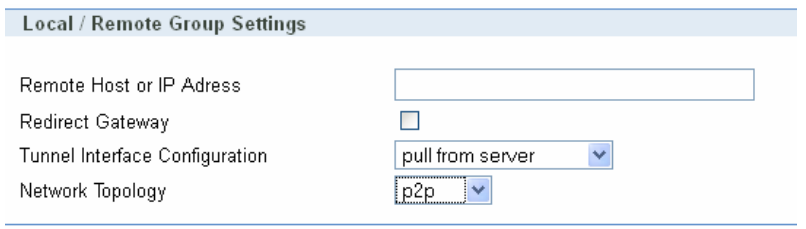

Figure 21 – OpenVPN network topology

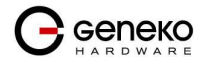

## Settings - IP Filtering

IP filtering is simply a mechanism that decides which types of IP datagram's will be processed normally and which will be discarded. By discarded we mean that the datagram is deleted and completely ignored, as if it had never been received. You can apply many different sorts of criteria to determine which datagram's you wish to filter; some examples of these are:

- Protocol type: TCP, UDP, ICMP, etc.
- Socket number (for TCP/UPD)
- Datagram type: SYN/ACK, data, ICMP Echo Request, etc.
- Datagram source address: where it came from
- Datagram destination address: where it is going to.

It is important to understand at this point that IP filtering is a network layer facility. This means it doesn't understand anything about the application using the network connections, only about the connections themselves. The IP filtering rule set is made up of many combinations of the criteria listed previously.

Use firewall option to set IP addresses from which is possible remote access on the GWR-I Router. Demilitarized Zone (DMZ) allows one IP Address to be exposed to the Internet. Because some applications require multiple TCP/IP ports to be open, DMZ provides this function by forwarding all the ports to one computer at the same time. In the other words, this setting allows one local user to be exposed to the Internet to use a special-purpose services such as Internet gaming, Video-conferencing and etc. It is recommended that you set your computer with a static IP if you want to use this function.

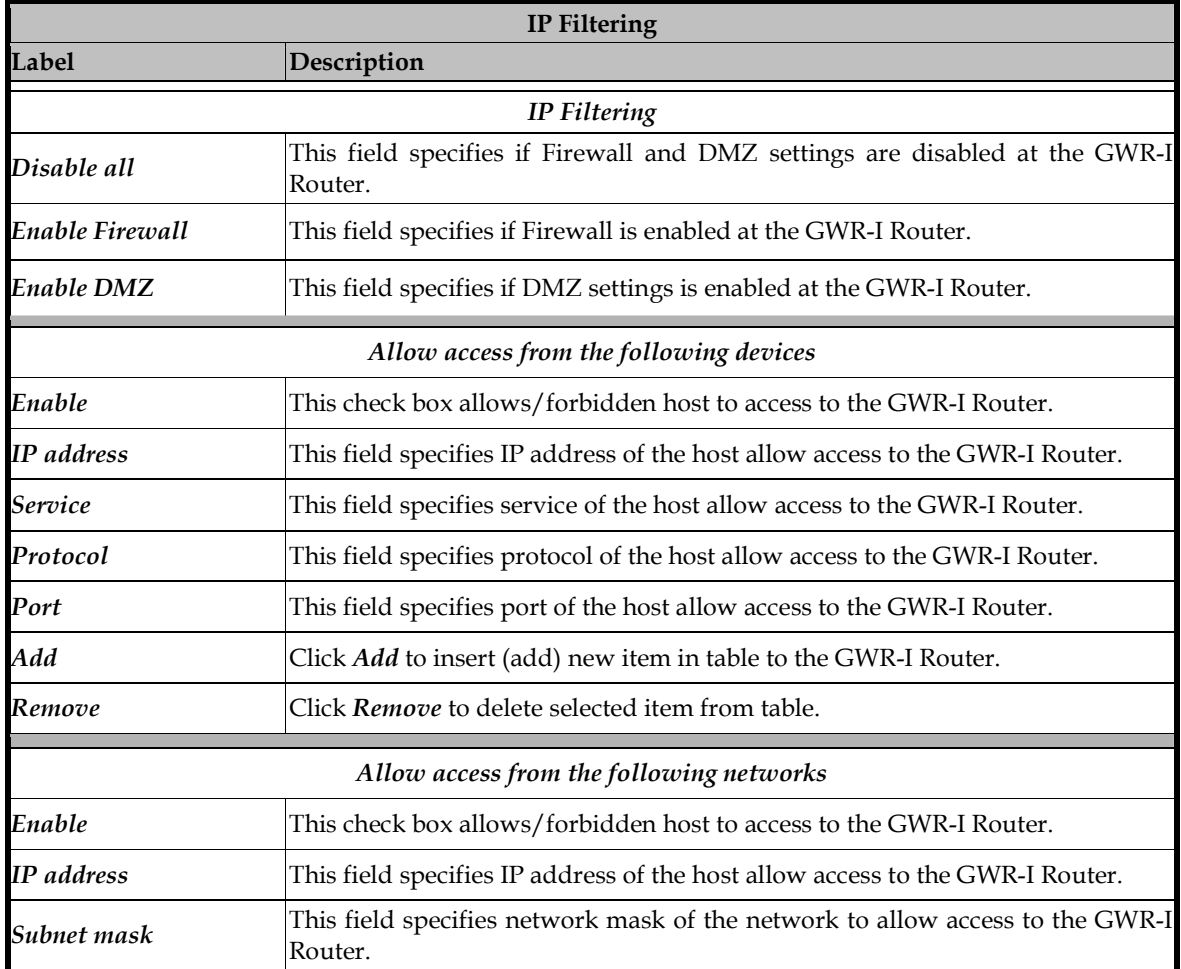

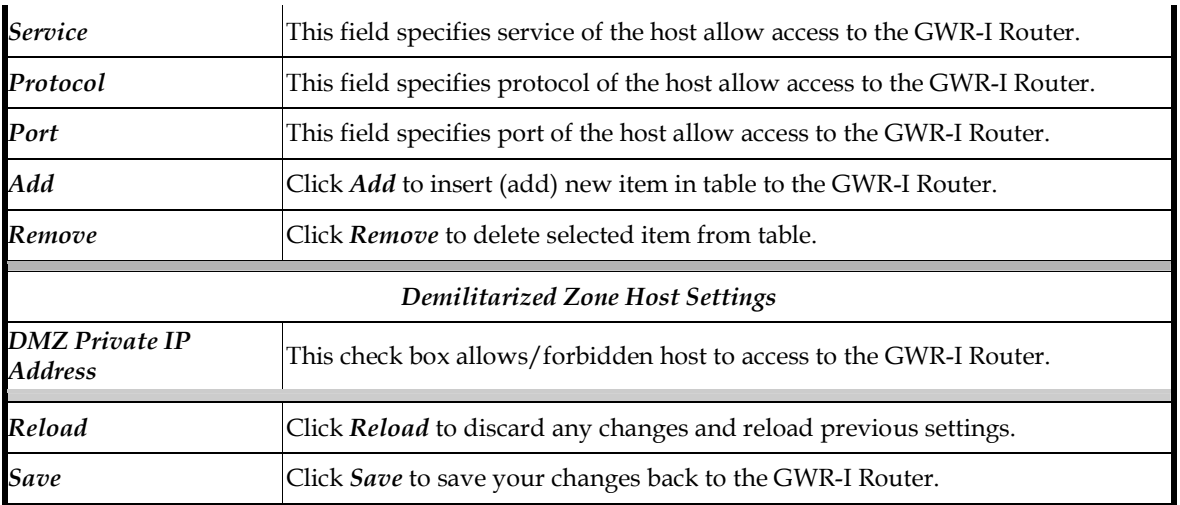

# Table 15 - IP filtering parameters

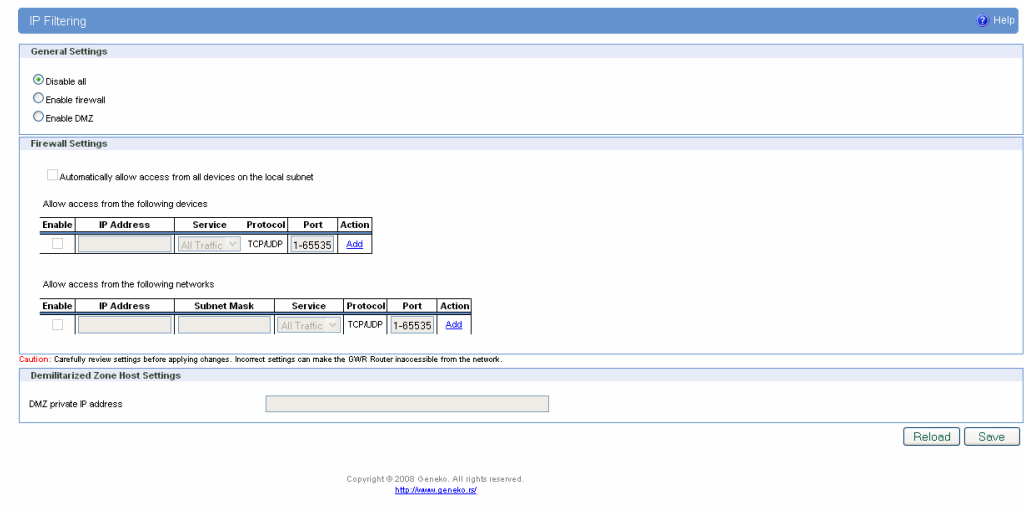

Figure 22 - IP Filtering configuration page

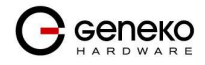

# IP Filtering configuration example

 This example configuration demonstrates how to secure a network with a combination of routers and a GWR-I Router.

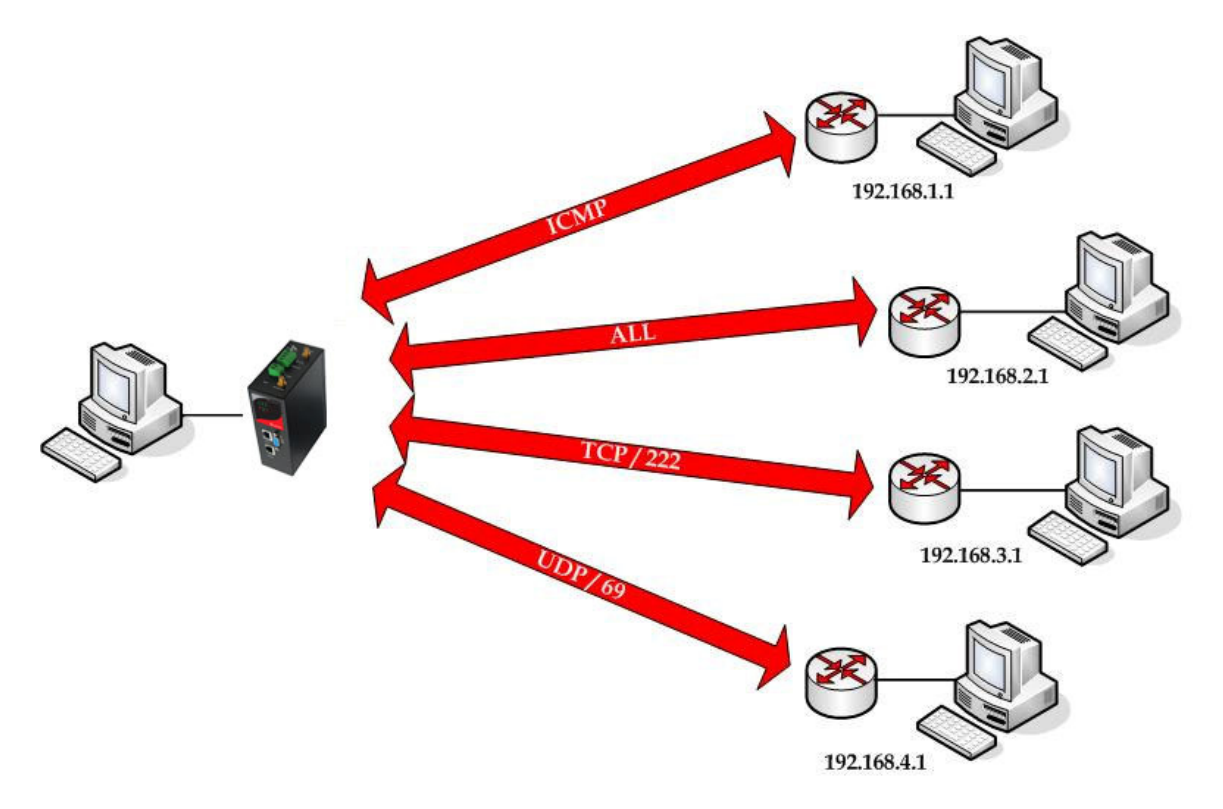

Figure 23 - IP Filtering configuration example

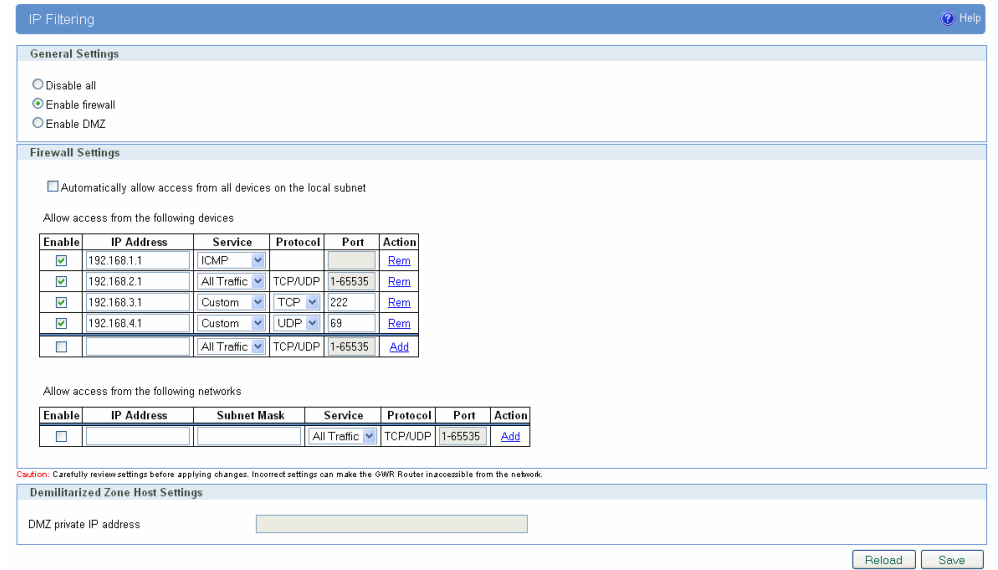

Figure 24 - IP Filtering settings

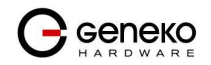

# Settings – DynDNS

Dynamic DNS is a domain name service allowing to link dynamic IP addresses to static hostname. To start using this feature firstly you should register to DDNS service provider. Section of the web interface where you can setup DynDNS parameters is shown in Figure 25.

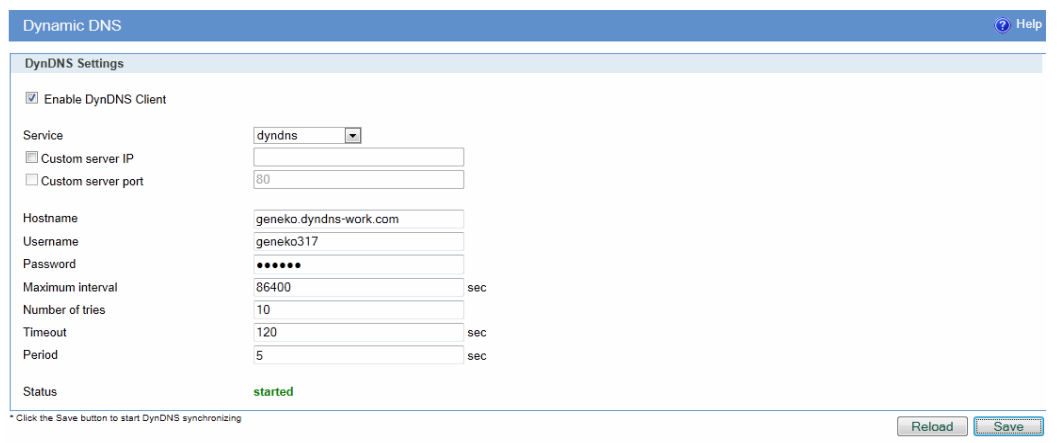

Figure 25 - DynDNS settings

| <b>DynDNS</b>               |                                                                                                    |  |
|-----------------------------|----------------------------------------------------------------------------------------------------|--|
| Label                       | Description                                                                                                    |  |
| <b>Enable DynDNS Cilent</b> | Enable DynDNS Client.                                                                                                    |  |
| Service                     | The type of service that you are using, try one of: dhs, pgpow, dyndns, dyndns-<br>static, dyndns-custom, ods, easydns, dyns, justlinux and zoneedit. |  |
| <b>Custom Server IP</b>     | The server IP to connect to.                                                                                                    |  |
| <b>Custom Server port</b>   | The server port to connect to.                                                                                                    |  |
| <b>Hostname</b>             | String to send as host parameter.                                                                                                    |  |
| <b>Username</b>             | User ID.                                                                                                    |  |
| Password                    | User password.                                                                                                    |  |
| Maximum interval            | Max interval in seconds between updates, default and minimum is 86400.                                                                                |  |
| Number of tries             | Number of tries (default: 1) if network problem.                                                                                                    |  |
| Timeout                     | The amount of time to wait on I/O (network problem).                                                                                                  |  |
| Period                      | Time between update retry attempts, default value is 1800.                                                                                            |  |

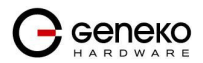

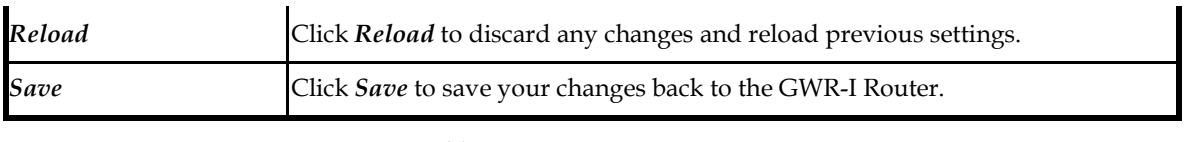

Table 16 – DynDNS parameters

Settings - Serial Port 1

Using the router's serial port it is possible to perform serial-to-ethernet conversion (Serial port over TCP/UDP) and ModbusRTU-to-TCP conversion (Modbus gateway). Initial Serial Port Settings page is shown in figure bellow. By default above described features are disabled. Selecting one of two possible applications of Serial port opens up additional options available for configuration.

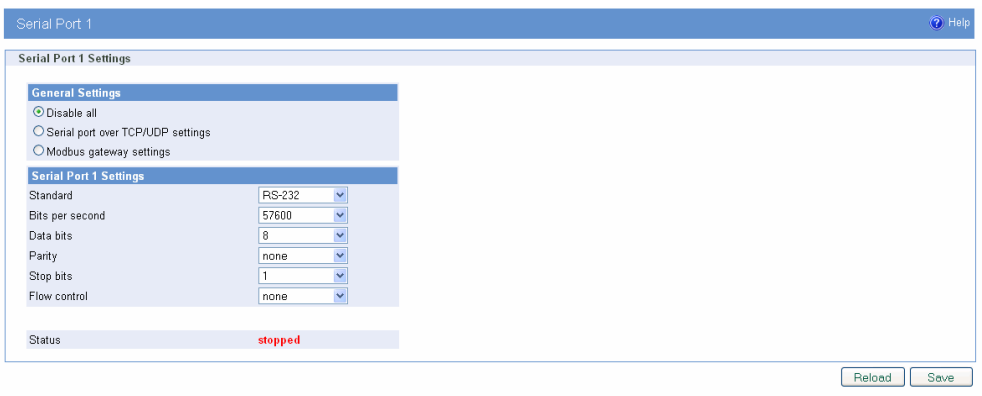

Figure 26 - Serial Port Settings initial menu

Following image shows PINOUT of the Serial Port 1.

|                | RS-232 Mode                         | <b>RS-485 4 Wires Mode</b>     | RS-485 2 Wires Mode         |
|----------------|-------------------------------------|--------------------------------|-----------------------------|
| $O^6$<br>O,    | 1 - Not Used<br>2 - TX (output)     | 1 - Not Used<br>$2 - TX +$     | 1 - Not Used<br>$2 - DATA+$ |
| O<br>$O^{8}$   | 3 - RX (input)                      | $3 - RX +$                     | 3 - Not Used                |
| O <sup>9</sup> | 4 - DSR (input)<br>$5 - GND$        | 4 - Not Used<br><b>5 - GND</b> | 4 - Not Used<br>5 - GND     |
| $^{15}$ O      | 6 - DTR (output)                    | 6 - Not Used                   | 6 - Not Used                |
| <b>DSUB-9</b>  | 7 - CTS (input)<br>8 - RTS (output) | 7 - RX-<br>$8 - TX -$          | 7 - Not Used<br>8 - DATA-   |
| <b>Female</b>  | 9 - Not Used                        | 9 - Not Used                   | 9 - Not Used                |

Figure 27 - Serial Port Settings 1 PINOUT

# Serial port over TCP/UDP settings

The GWR-I Router provides a way for a user to connect from a network connection to a serial port. It provides all the serial port setup, a configuration file to configure the ports, a control login for modifying port parameters, monitoring ports, and controlling ports. The GWR-I Router supports RFC 2217 (remote control of serial port parameters).

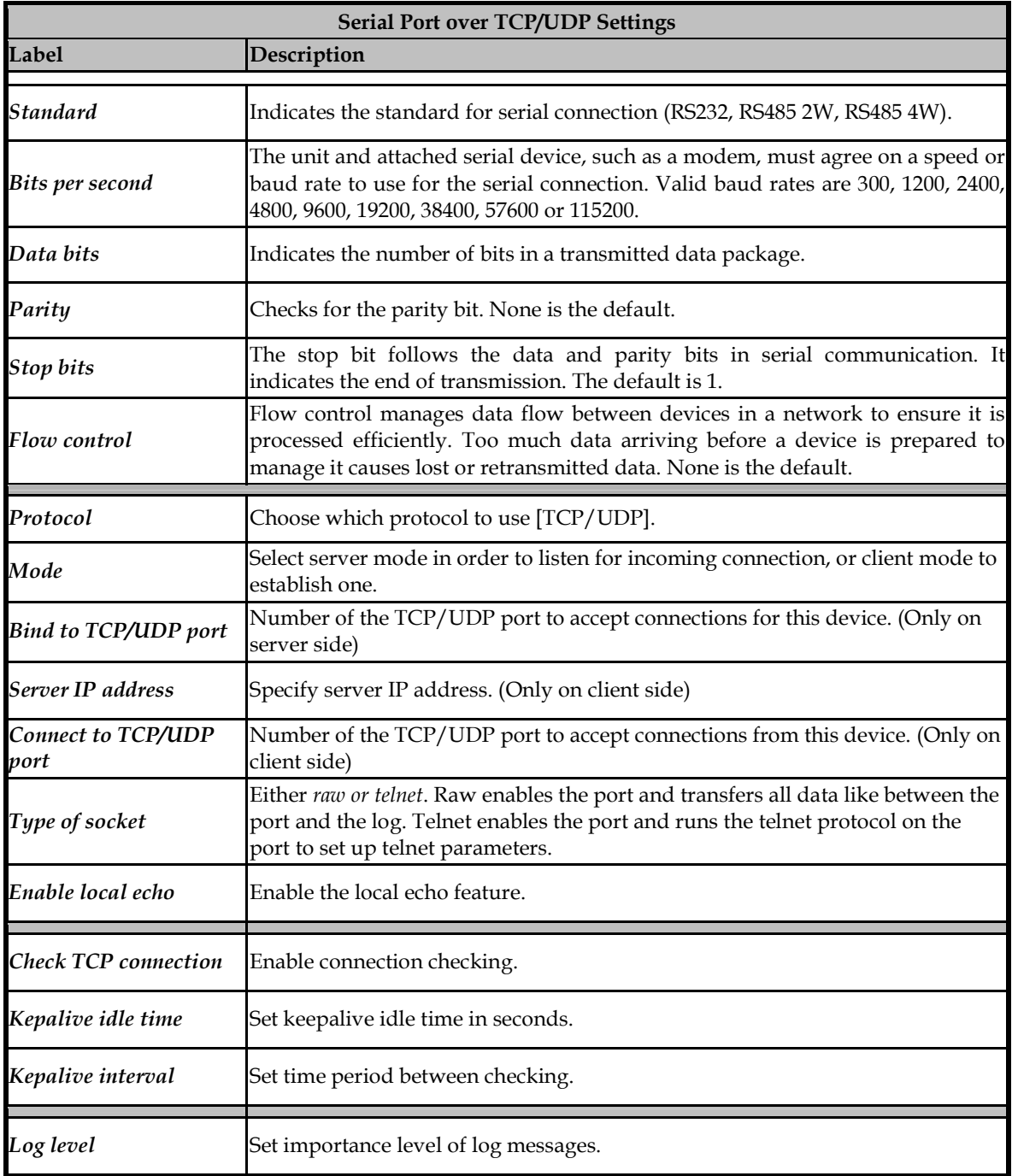

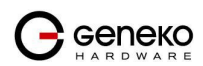

### **USER MANUAL GWR-I Cellular Router Series**

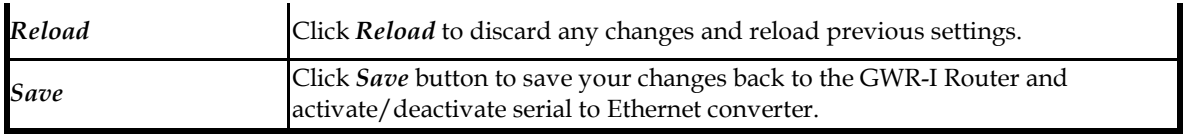

Table 17 – Ser2IP parameters

Click Serial Port Tab to open the Serial Port Configuration screen. Use this screen to configure the GWR-I Router serial port parameters (Figure 28).

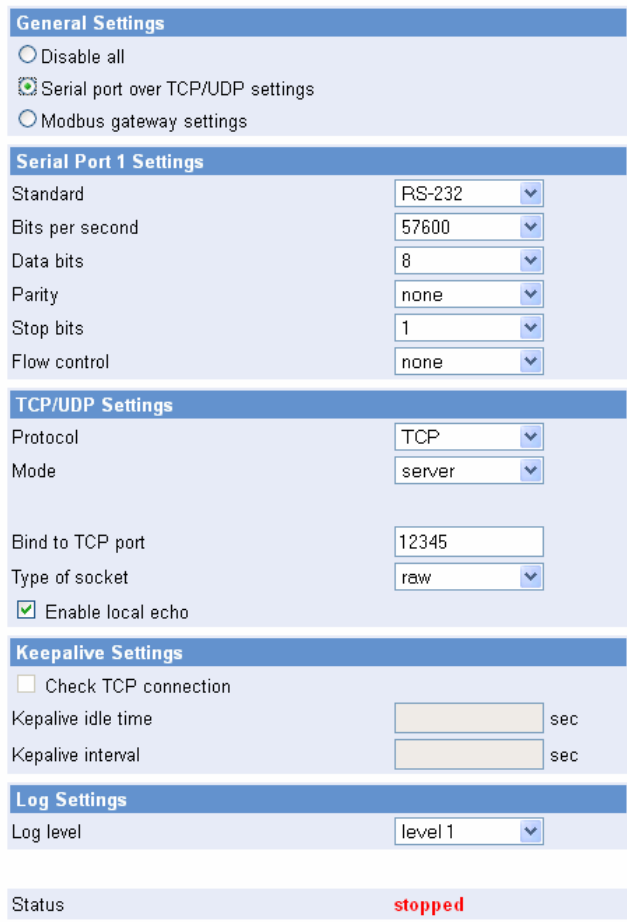

Figure 28 - Serial Port configuration page

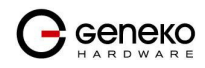

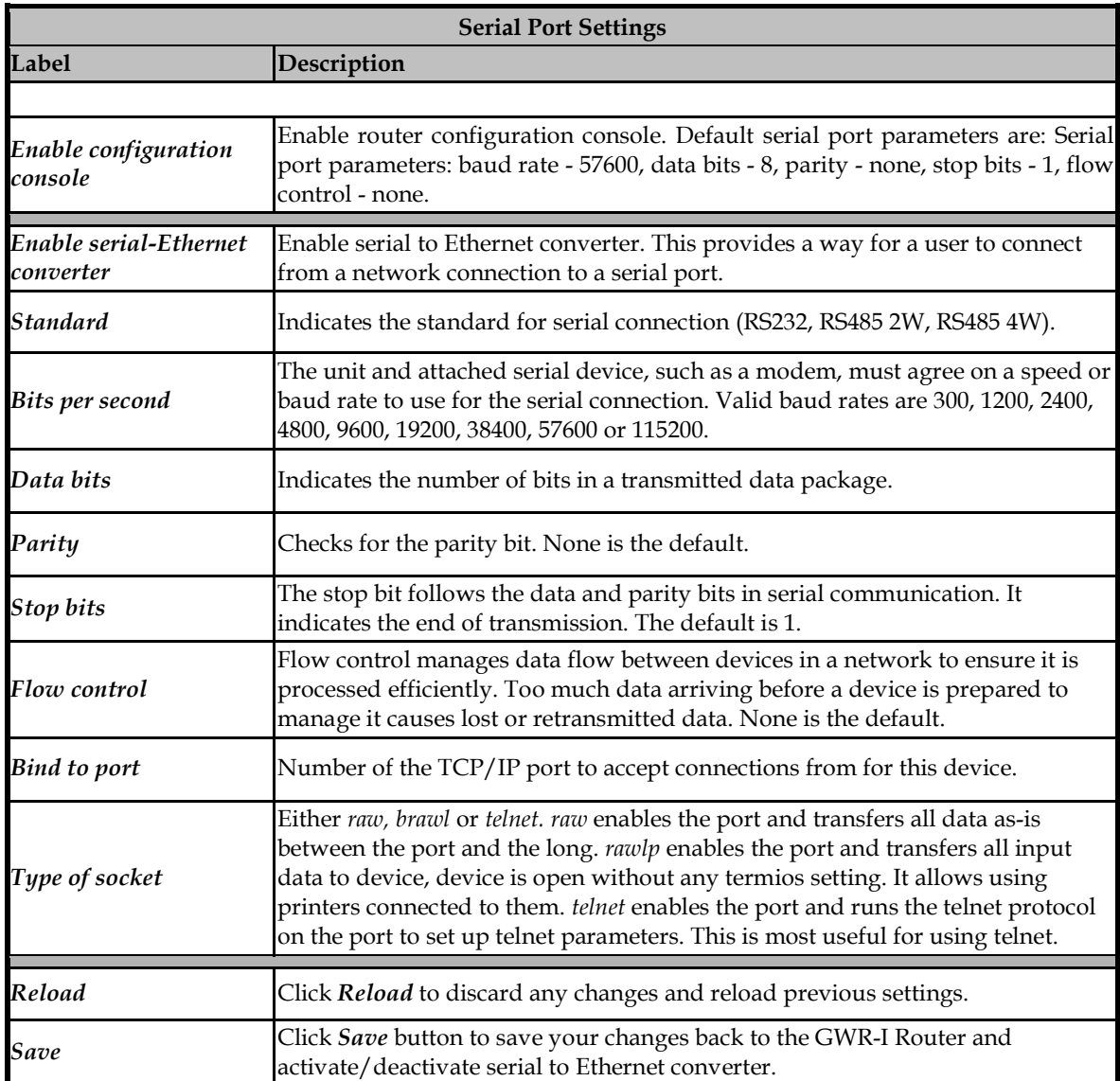

Table 18 - Serial port parameters

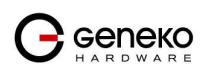

# Modbus Gateway settings

The serial server will perform conversion from Modbus/TCP to Modbus/RTU, allowing polling by a Modbus/TCP master. The Modbus IPSerial Gateway carries out translation between Modbus/TCP and Modbus/RTU. This means that Modbus serial slaves can be directly attached to the unit's serial ports without any external protocol converters.

Click Serial Port Tab to open the Modbus Gateway configuration screen. Choose Modbus Gateway options to configure Modbus. At the Figure 28 you can see screenshot of Modbus Gateway configuration menu.

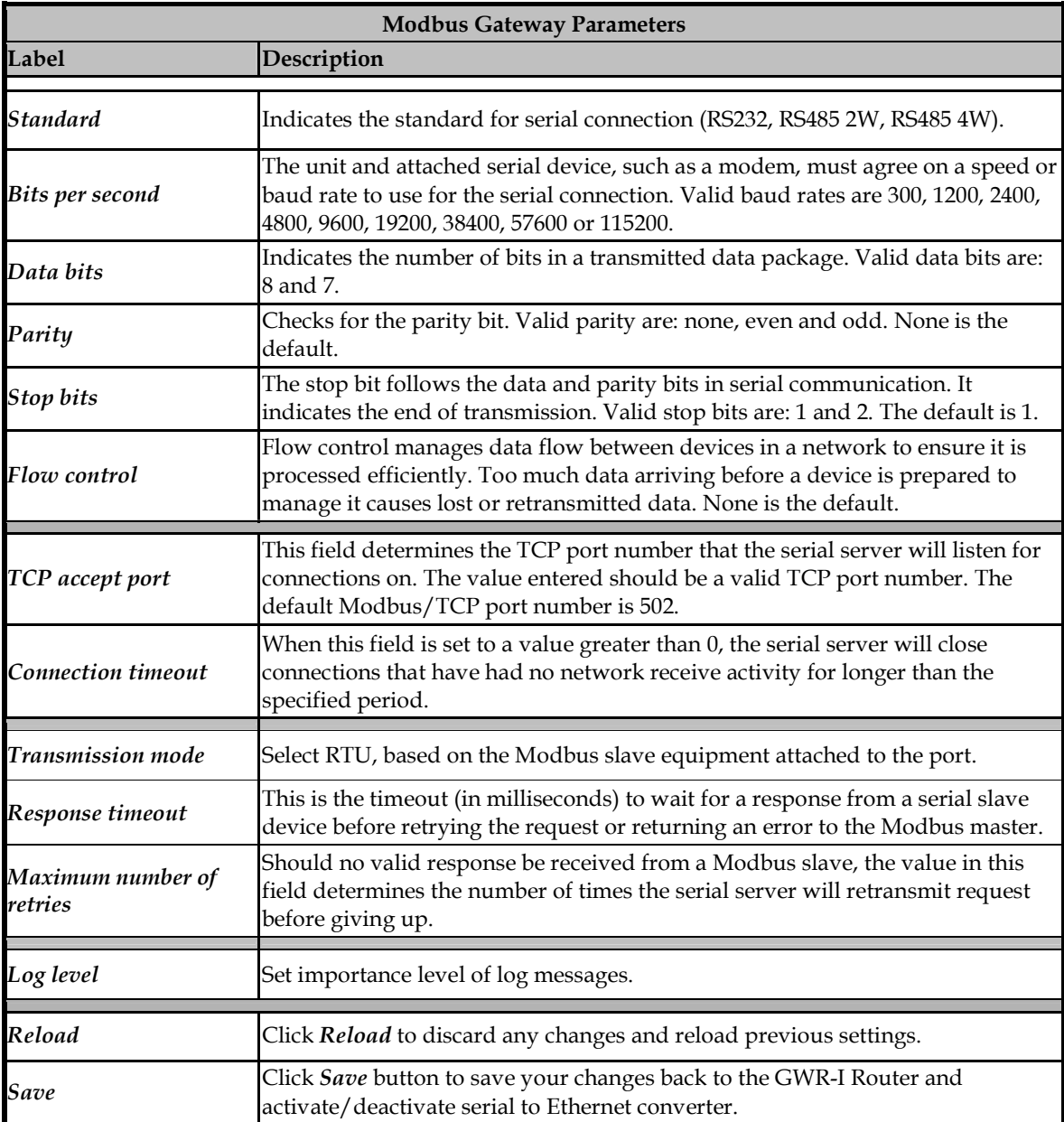

Table 19 – Modbus gateway parameters

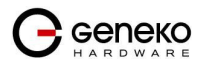

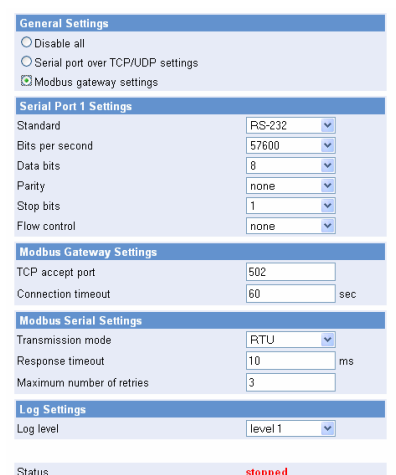

Figure 29 – Modbus gateway configuration page

Settings - Serial Port 2

 Most of the settings related to Serial Port 2 are equivalent to the Serial Port 1 settings. The only difference is in type of connector and serial port standard. Namely, serial port 2 supports RS232 and RS485 4W standards.

Please find the PINOUT of the Serial Port 2 presented on the following image.

| 1<br>8       | RS-232 Mode                                     | RS-485 4 Wires Mode                      |
|--------------|-------------------------------------------------|------------------------------------------|
|              | 1 - Not Used<br>2 - Not Used<br>3 - TX (output) | 1 - Not Used<br>$2 - TX -$<br>$3 - TX +$ |
| <b>RJ-45</b> | 4 - GND                                         | 4 - GND                                  |
|              | 5 - GND                                         | 5 - GND                                  |
|              | 6 - RX (input)                                  | $6 - RX +$                               |
|              | 7 - Not Used                                    | 7 - RX-                                  |
|              | 8 - Not Used                                    | 8 - Not Used                             |

Figure 30 - Serial Port Settings 1 PINOUT

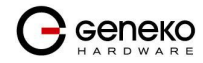

Settings - SMS

SMS remote control feature allows users to execute a short list of predefined commands by sending SMS messages to the router. GWR-I router series implement following predefined commands:

1. In order to establish PPP connection, user should send SMS containing following string :PPP-CONNECT

After the command is executed, router sends a confirmation SMS with "OK" if the command is executed without errors or "ERROR" if something went wrong during the execution of the command.

2. In order to disconnect the router from PPP, user should send SMS containing following string :PPP-DISCONNECT

After the command is executed, router sends a confirmation SMS with "OK" if the command is executed without errors or "ERROR" if something went wrong during the execution of the command.

3. In order to reestablish (reconnect the router) the PPP connection, user should send SMS containing following string

```
:PPP-RECONNECT
```
After the command is executed, router sends a confirmation SMS with "OK" if the command is executed without errors or "ERROR" if something went wrong during the execution of the command.

4. In order to obtain the current router status, user should send SMS containing following string :PPP-STATUS

After the command is executed, router sends one of the following status reports to the user:

- CONNECTING
- CONNECTED, WAN\_IP: {WAN IP address or the router}
- DISCONNECTING
- DISCONNECTED

Remote control configuration page is presented on the following figure. In order to use this feature, user must enable the SMS remote control and specify the list of SIM card numbers that will be used for SMS remote control. The SIM card number should be entered in the following format: {Country Code}{Mobile Operator Prefix}{Phone Number} (for example +38164111222).

As presented on the Figure 31. configuration should be performed for separately for both SIM cards. After the configuration is entered, user must click on SAVE button in order to save the configuration.

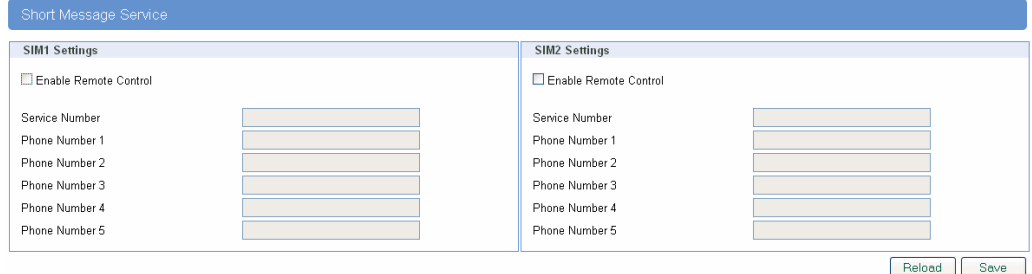

Figure 31– SMS remote control configuration

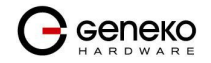

# Settings - GPIO

 GWR-I router series implements one digital input and one digital output. Numerous telemetry and data acquisition applications imply using digital input and output for providing simple control over certain system functionalities. GPIO (General Purpose Input Output) settings page is displayed on the image bellow:

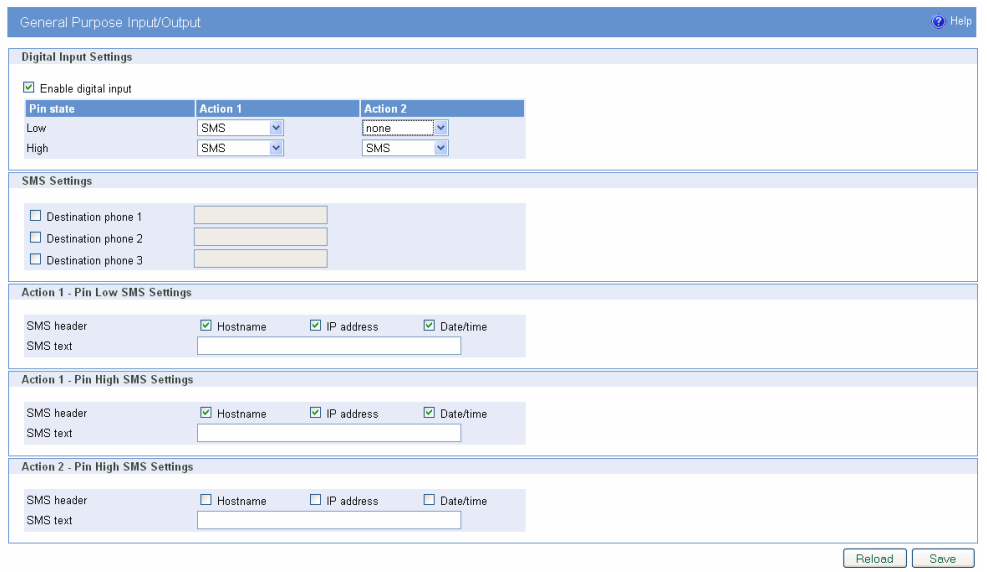

Figure 32– GPIO settings page

| <b>GPIO</b> settings          |                                                                                                    |  |
|-------------------------------|----------------------------------------------------------------------------------------------------|--|
| Label                         | Description                                                                                                    |  |
| Enable digital input          | Enable or disable digital input on the GWR-I                                                                                                    |  |
| Low (Action1/Action2)         | Setup required action when router detects low level on digital input. It is possible<br>to define two separate actions for this event. User can choose between sending an<br>SMS alert on input change to LOW or setting up the digital output HIGH or<br>LOW.   |  |
| <b>High (Action1/Action2)</b> | Setup required action when router detects high level on digital input. It is<br>possible to define two separate actions for this event. User can choose between<br>sending an SMS alert on input change to HIGH or setting up the digital output<br>HIGH or LOW. |  |
| <b>Destination phone 1-3</b>  | Specify up to three mobile phone numbers that will receive SMS alert.                                                                                                    |  |
| <b>SMS</b> header             | Define the content of SMS header. Following three options are available: Host<br>name (name of the router defined in Device Identity Settings), IP address (router<br>IP address) of the router and Date/Time.                                                   |  |
| <b>SMS</b> text               | Custom text of SMS message.                                                                                                    |  |
| Save                          | Click Save button to save your changes back to the GWR-I Router.                                                                                                    |  |
| Reload                        | Click Reload to discard any changes and reload previous settings.                                                                                                    |  |

Table 20 – GPIO parameters

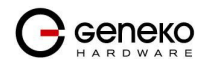

### **Maintenance**

The GWR-I Router provides administration utilities via web interface. Administrator can setup basic router's parameters, perform network diagnostic, update software or restore factory default settings.

### Maintenance - Device Identity Settings

Within Device Identity Settings Tab there is an option to define name, location of device and description of device function. These data are kept in device permanent memory. Device Identity Settings window is shown on Figure 33.

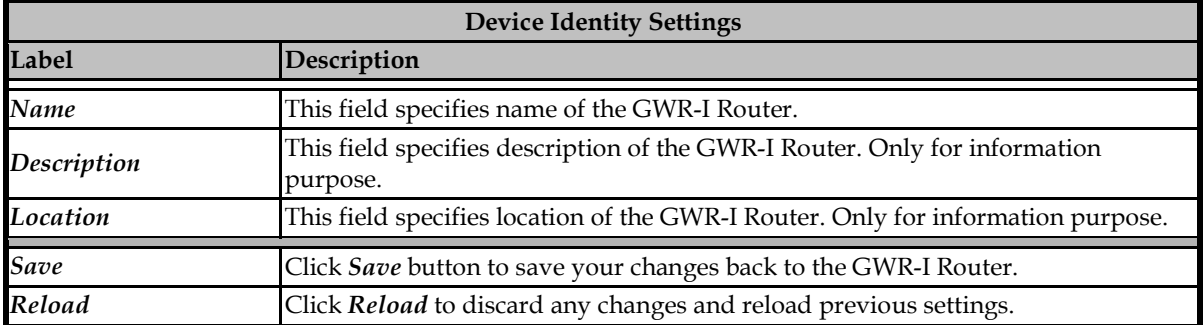

### Table 21 - Device Identity parameters

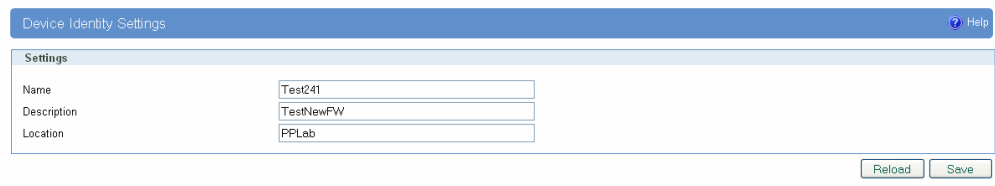

Figure 33 - Device Identity Settings configuration page

### Maintenance - Administrator Password

By Administrator Password Tab it is possible to activate and deactivates device access system through *Username* and *Password* mechanism. Within this menu change of authorization data Username/Password is also done. Administer Password Tab window is shown on Figure 34.

NOTE: The password cannot be recovered if it is lost or forgotten. If the password is lost or forgotten, you have to reset the Router to its factory default settings; this will remove all of your configuration changes.

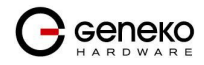

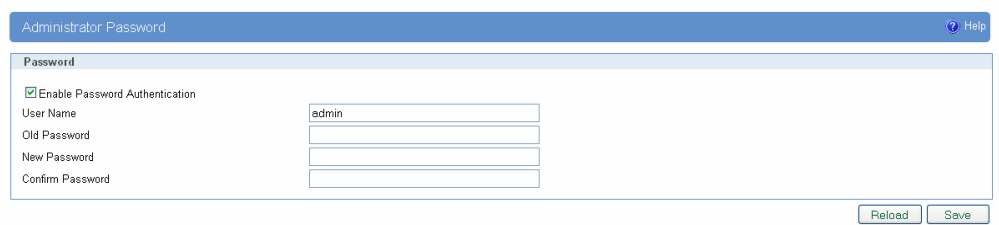

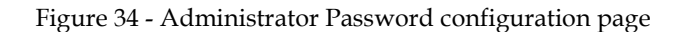

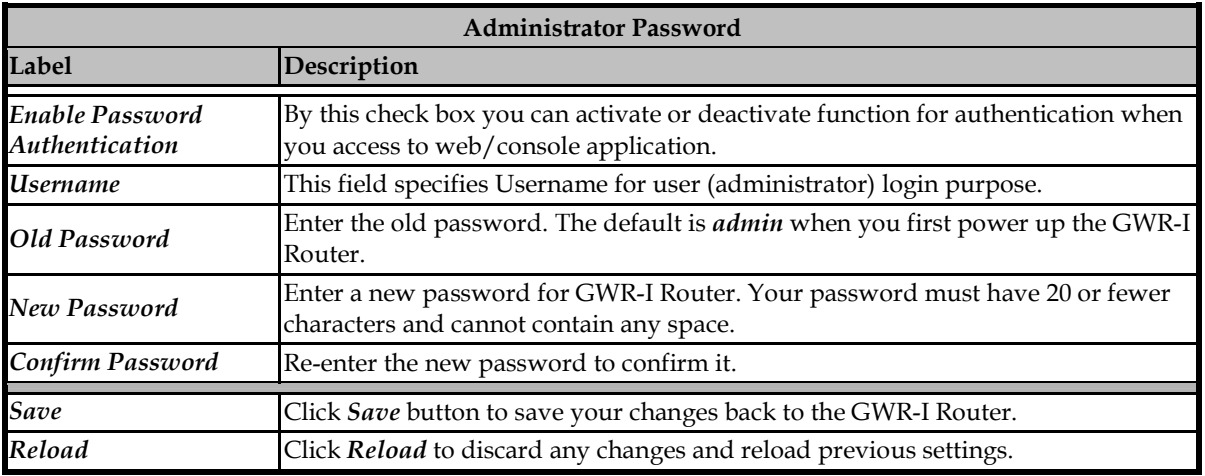

Table 22 - Administrator password

## Maintenance - Date/Time Settings

 To set the local time, select Date/Time Settings using the Network Time Protocol (NTP) automatically or Set the local time manually. Date and time setting on the GWR-I Router are done through window Date/Time Settings.

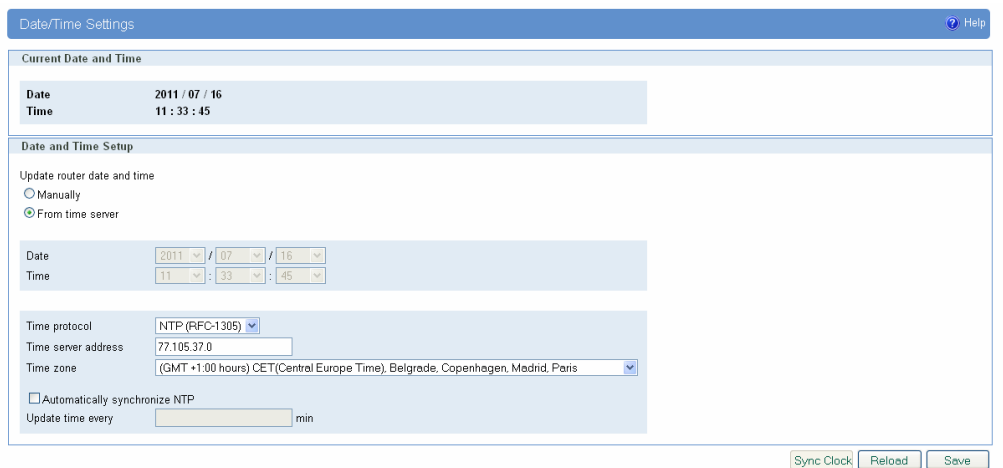

Figure 35 - Date/Time Settings configuration page

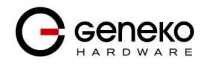

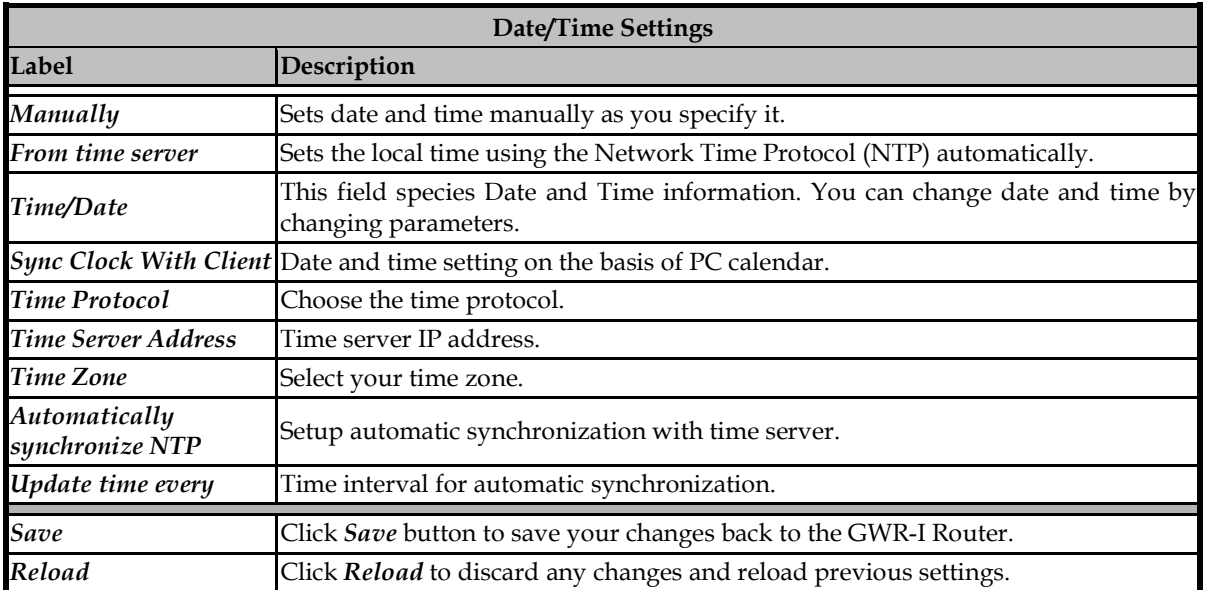

Table 23 - Date/time parameters

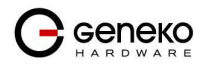

### Maintenance - Diagnostics

The GWR-I Router provide built-it tool, which is used for troubleshooting network problems. The ping test bounces a packet of machine on the Internet back to the sender. This test shows if the GWR-I Router is able to connect the remote host. If users on the LAN are having problems accessing service on the Internet, try to ping the DNS server or other machine on network.

Click Diagnostic tab to provide basic diagnostic tool for testing network connectivity. Insert valid IP address in Hostname box and click Ping. Every time you click Ping router sends four ICMP packets to destination address.

Before using this tool make sure you know the device or host's IP address.

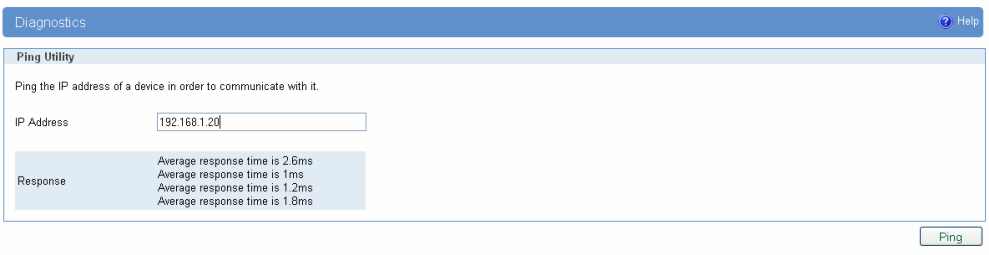

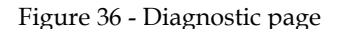

### Maintenance - Update Firmware

You can use this feature to upgrade the GWR-I Router firmware to the latest version. If you need to download the latest version of the GWR-I Router firmware, please visit Geneko support site. Follow the onscreen instructions to access the download page for the GWR-I Router.

If you have already downloaded the firmware onto your computer, click Browse button, on Update firmware Tab, to look for the firmware file. After selection of new firmware version through Browse button, mechanism the process of data transfer from firmware to device itself should be started. This is done by Upload button. The process of firmware transfer to the GWR-I device takes a few minutes and when it is finished the user is informed about transfer process success.

NOTE: The Router will take a few minutes to upgrade its firmware. During this process, do not power off the Router or press the Reset button.

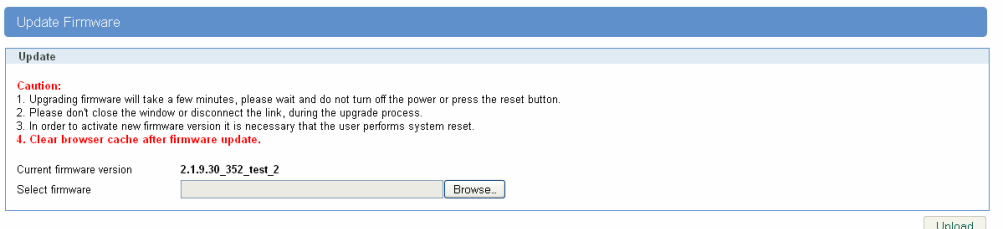

Figure 37 - Update Firmware page

 In order to activate new firmware version it is necessary that the user performs system reset. In the process of firmware version change all configuration parameters are lost and after that the system continues to operate with default values.

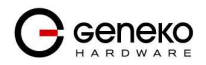

# Maintenance - Settings Backup

This feature allows you to make a backup file of complete configuration or some part of the configuration on the GWR-I Router. In order to backup the configuration, you should select the part of configuration you would like to backup. The list of available options is presented on the image 35. To use the backup file, you need to import the configuration file that you previously exported.

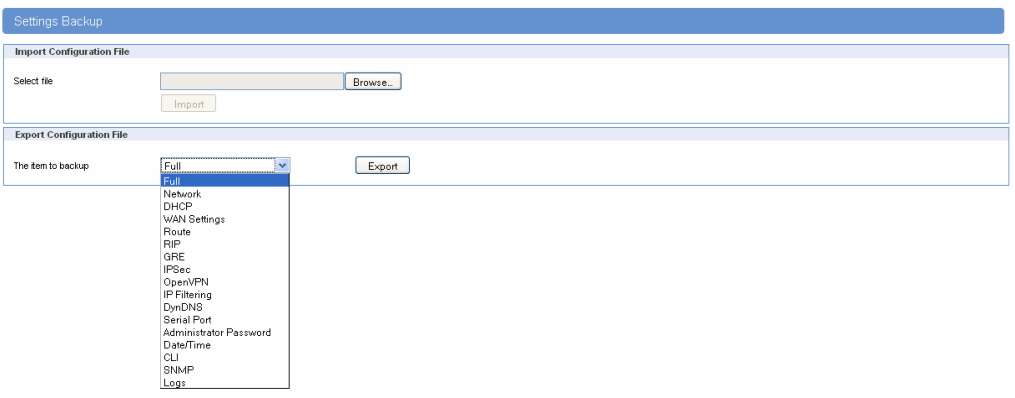

Figure 38 – Export/Import the configuration on the router

# Import Configuration File

To import a configuration file, first specify where your backup configuration file is located. Click Browse, and then select the appropriate configuration file.

After you select the file, click Import. This process may take up to a minute. Restart the Router in order to changes will take effect.

# Export Configuration File

To export the Router's current configuration file select the part of the configuration you would like to backup and click Export.

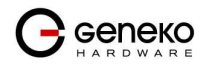

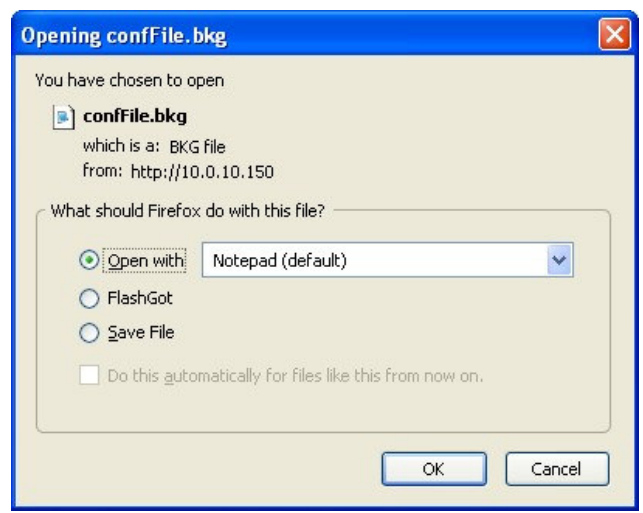

Figure 39 - File download

Select the location where you want to store your backup configuration file. By default, this file will be called confFile.bkg, but you may rename it if you wish. This process may take up to a minute.

### Maintenance - Default Settings

Use this feature to clear all of your configuration information and restore the GWR-I Router to its factory default settings. Only use this feature if you wish to discard all the settings and preferences that you have configured.

Click Default Setting to have the GWR-I Router with default parameters. Keep network settings check-box allows user to keep all network settings after factory default reset. System will be reset after pressing Restore button.

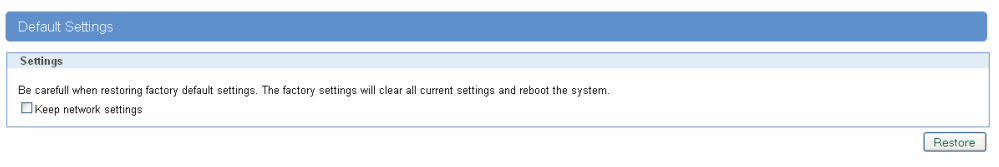

Figure 40 - Default Settings page

### Maintenance - System Reboot

If you need to restart the Router, Geneko recommends that you use the Reboot tool on this screen. Click Reboot to have the GWR-I Router reboot. This does not affect the router's configuration.

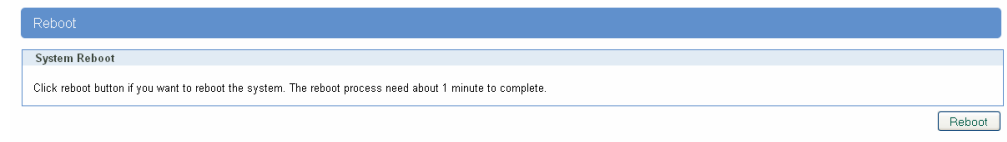

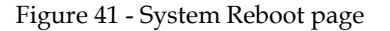

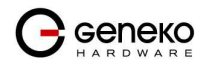

## Management – Command Line Interface

CLI (command line interface) is a user text-only interface to a computer's operating system or an application in which the user responds to a visual prompt by typing in a command on a specified line and then receives a response back from the system.

In other words, it is a method of instructing a computer to perform a given task by "entering" a command. The system waits for the user to conclude the submitting of the text command by pressing the "Enter" or "Return" key. A command-line interpreter then receives, parses, and executes the requested user command.

On router's Web interface, in Management menu, click on Command Line Interface tab to open the Command Line Interface settings screen. Use this screen to configure CLI parameters (Figure 42).

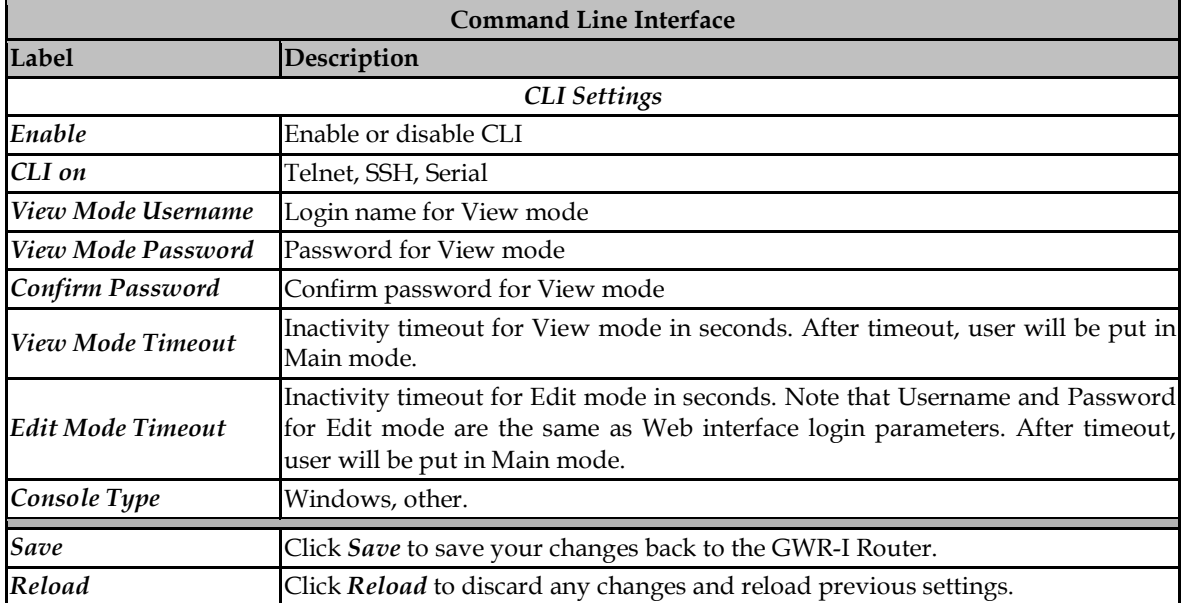

Table 24 – Command Line Interface parameters

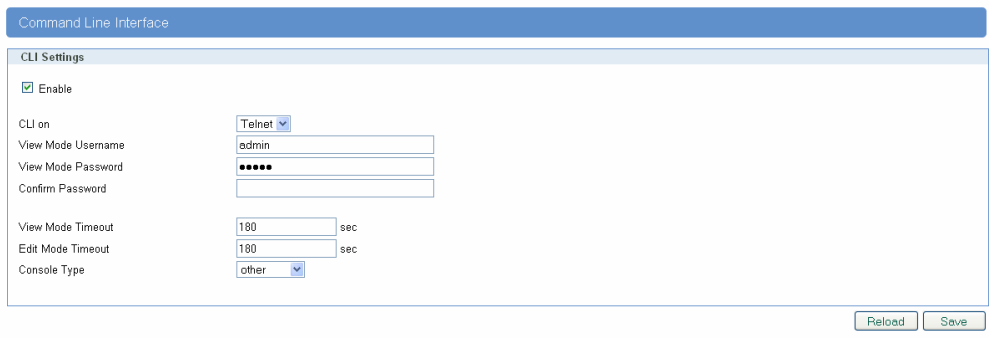

Figure 42 – Command Line Interface

Detailed instructions related to CLI are located in other document (Command\_Line\_Interface.pdf file on CD that goes with the router). You will find detailed specifications of all commands you can use to configure the router and monitor routers performance.

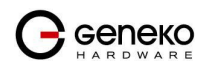

## Management – Remote Management

Remote Management Utility is a standalone Windows application with many useful options for configuration and monitoring of GWR-I routers. More information about this utility can be found in other document (Remote\_Management.pdf). In order to use this utility user has to enable Remote Management on the router (Figure 43).

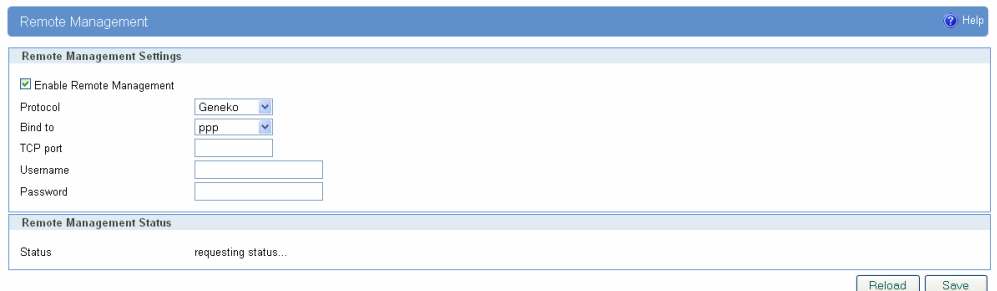

Figure 43 – Remote Management

| <b>Command Line Interface</b>      |                                                                   |  |
|------------------------------------|-------------------------------------------------------------------|--|
| Label                              | Description                                                       |  |
| <b>Enable Remote</b><br>Management | Enable or disable Remote Management.                              |  |
| Protocol                           | Choose between Geneko and Sarian protocol.                        |  |
| <b>Bind to</b>                     | Specify the interface.                                            |  |
| <b>TCP</b> port                    | Specify the TCP port.                                             |  |
| <i><u><b>Username</b></u></i>      | Specify the username.                                             |  |
| Password                           | Specify the password.                                             |  |
| Save                               | Click Save to save your changes back to the GWR-I Router.         |  |
| Reload                             | Click Reload to discard any changes and reload previous settings. |  |

Table 25 – Remote Management parameters

# Management – Connection Manager

Enabling Connection Manager will allow Connection Wizard (located on setup CD that goes with the router) to guide you step-by-step through the process of device detection on the network and setup of the PC-to-device communication. Thanks to this utility user can simply connect the router to the local network without previous setup of the router. Connection Wizard will detect the device and allow you to configure some basic functions of the router. Connection Manager is enabled by default on the router and if you do not want to use it you can simply disable it (Figure 44).

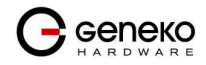

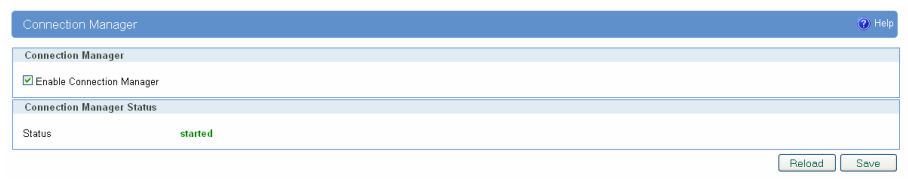

Figure 44 – Connection Manager

Getting started with the Connection Wizard:

Connection Wizard is installed through few very simple steps and it is available immediately upon the installation. After starting the wizard you can choose between two available options for configuration:

- GWR-I Router's Ethernet port With this option you can define LAN interface IP address and subnet mask.
- GWR-I router's Ethernet port and GPRS/EDGE/HSPA network connection Selecting this option you can configure parameters for LAN and WAN interface

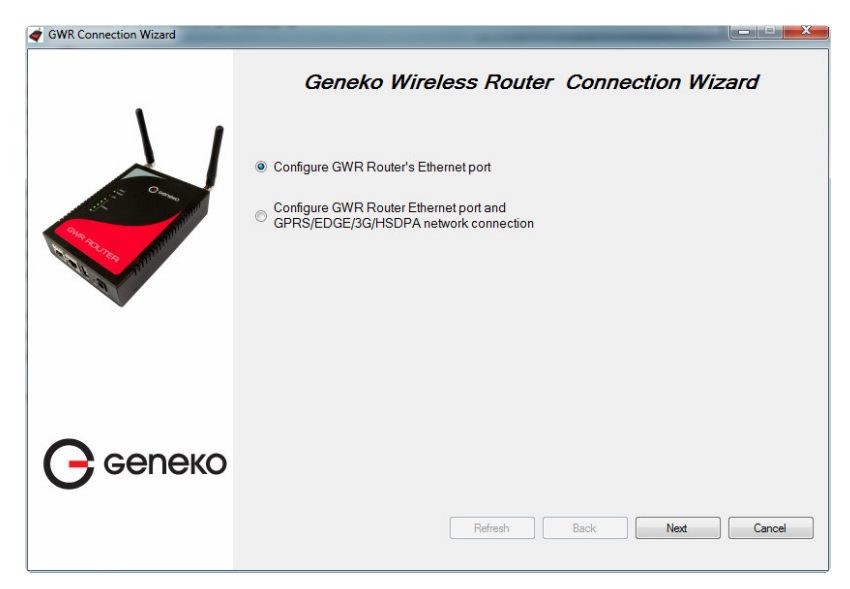

Figure 45 – Connection Wizard – Initial Step

Select one of the options and click Next. On the next screen after Connection Wizard inspects the network (whole broadcast domain) you'll see a list of routers present in the network, with following information:

- Serial number
- Model
- Ethernet IP
- Firmware version
- Pingable (if Ethernet IP address of the router is in the same IP subnet as PC interface then this field will be marked, i.e. you can access router over web interface)

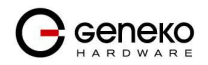

### **USER MANUAL GWR-I Cellular Router Series**

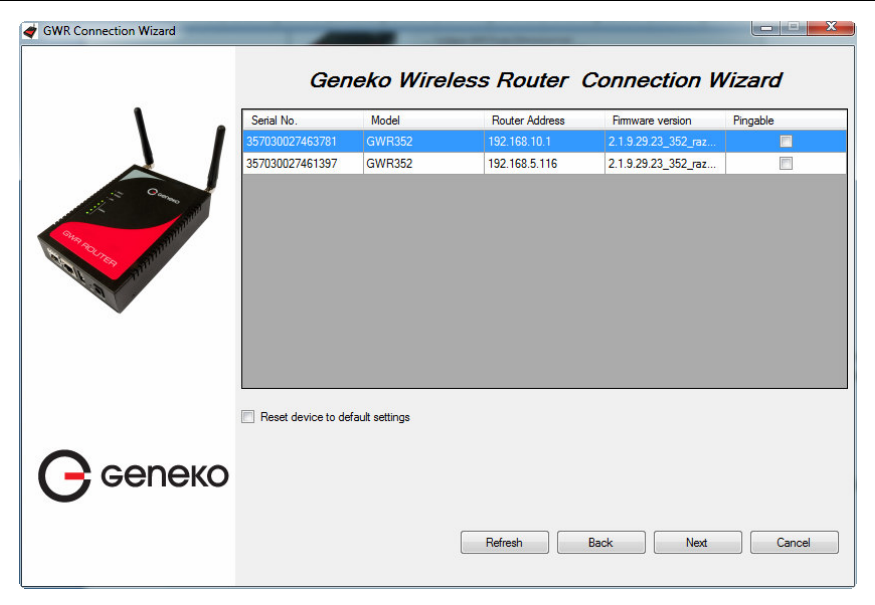

Figure 46 – Connection Wizard – Router Detection

When you select one of the routers from the list and click Next you will get to the following screen:

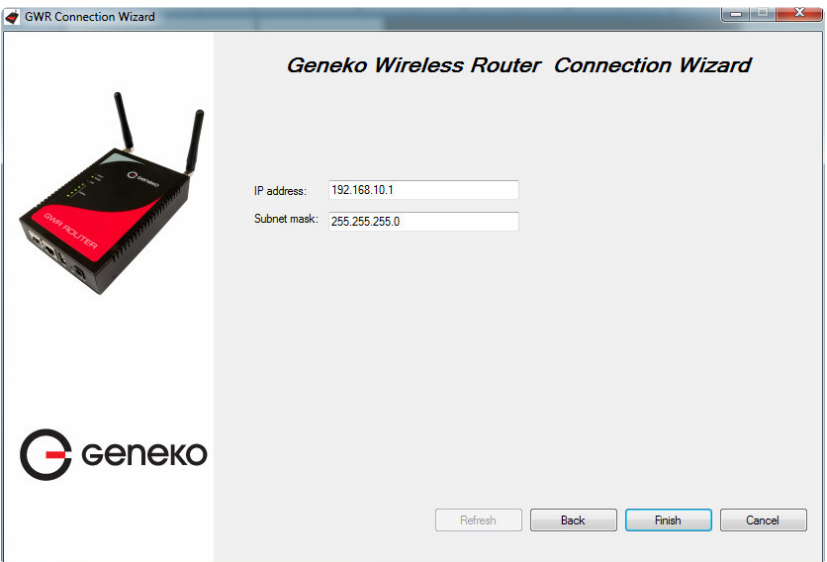

Figure 47 – Connection Wizard – LAN Settings

If you selected to configure LAN and WAN interface click, upon entering LAN information click Next and you will be able to setup WAN interface.

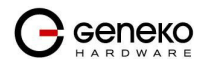

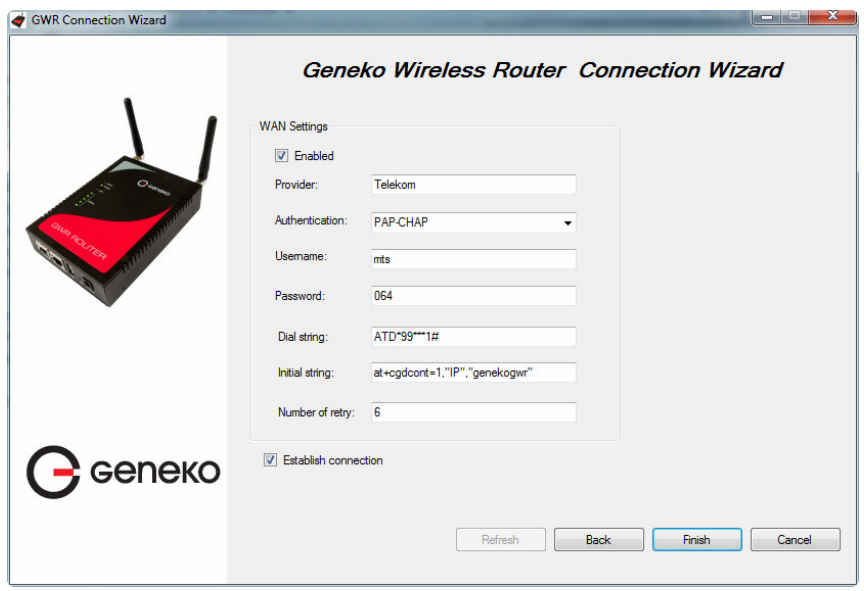

Figure 48 – Connection Wizard – WAN Settings

After entering the configuration parameters if you mark option Establish connection router will start with connection establishment immediately when you press *Finish* button. If not you have to start connection establishment manually on the router's web interface.

Management - Simple Management Protocol (SNMP)

SNMP, or Simple Network Management Protocol, is a network protocol that provides network administrators with the ability to monitor the status of the Router and receive notification of any critical events as they occur on the network. The Router supports SNMP v1/v2c and all relevant Management Information Base II (MIBII) groups. The appliance replies to SNMP Get commands for MIBII via any interface and supports a custom MIB for generating trap messages.

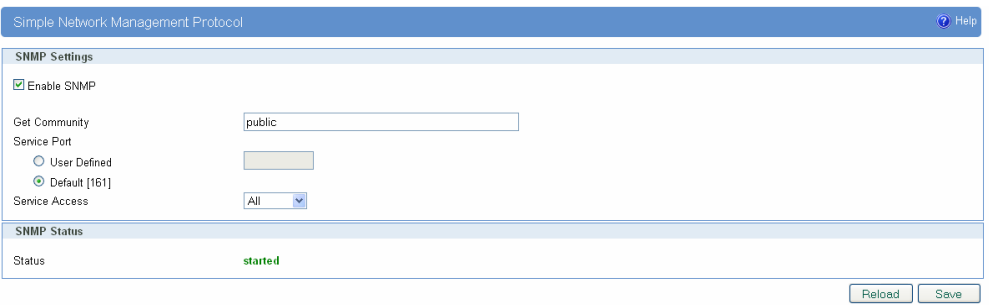

Figure 49 - SNMP configuration page

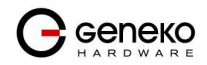
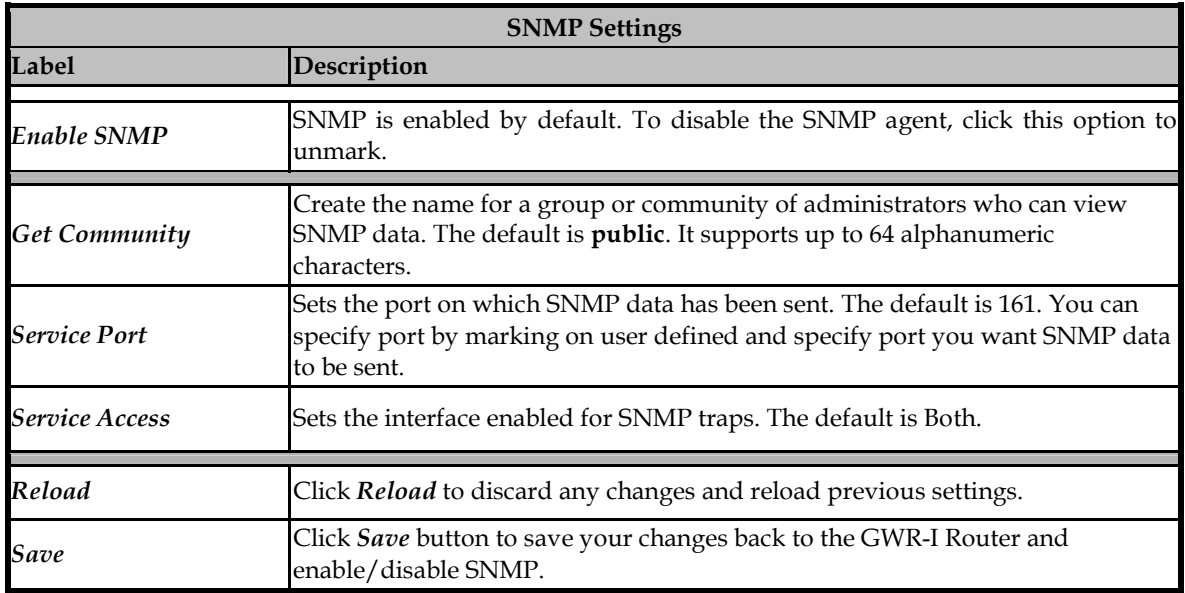

Table 26 - SNMP parameters

## Management - Logs

Syslog is a standard for forwarding log messages in an IP network. The term "syslog" is often used for both the actual syslog protocol, as well as the application or library sending syslog messages.

Syslog is a client/server protocol: the syslog sender sends a small (less than 1KB) textual message to the syslog receiver. Syslog is typically used for computer system management and security auditing. While it has a number of shortcomings, syslog is supported by a wide variety of devices and receivers across multiple platforms. Because of this, syslog can be used to integrate log data from many different types of systems into a central repository.

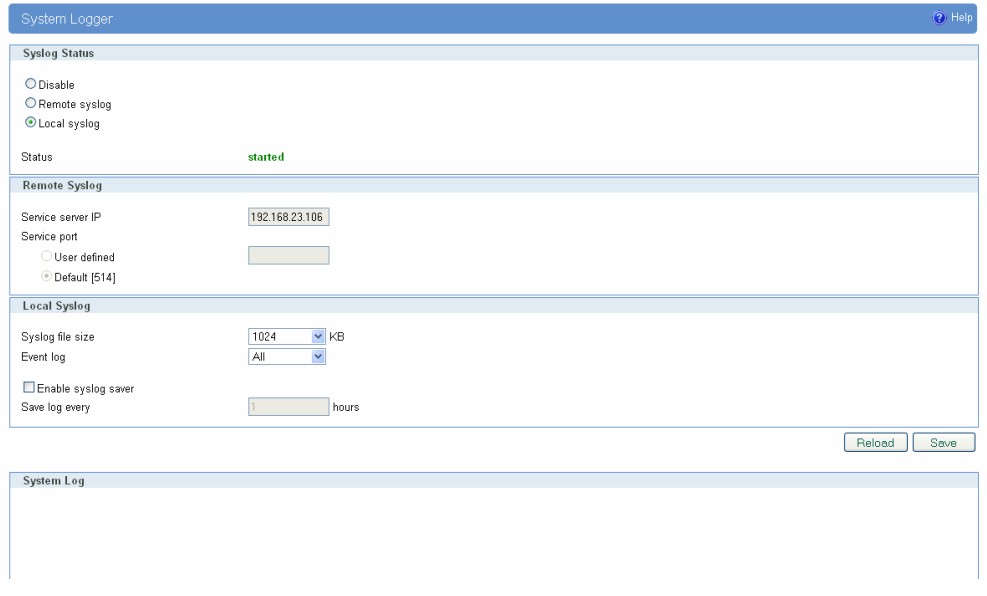

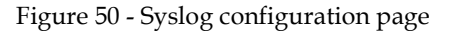

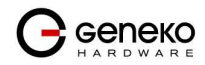

The GWR-I Router supports this protocol and can send its activity logs to an external server.

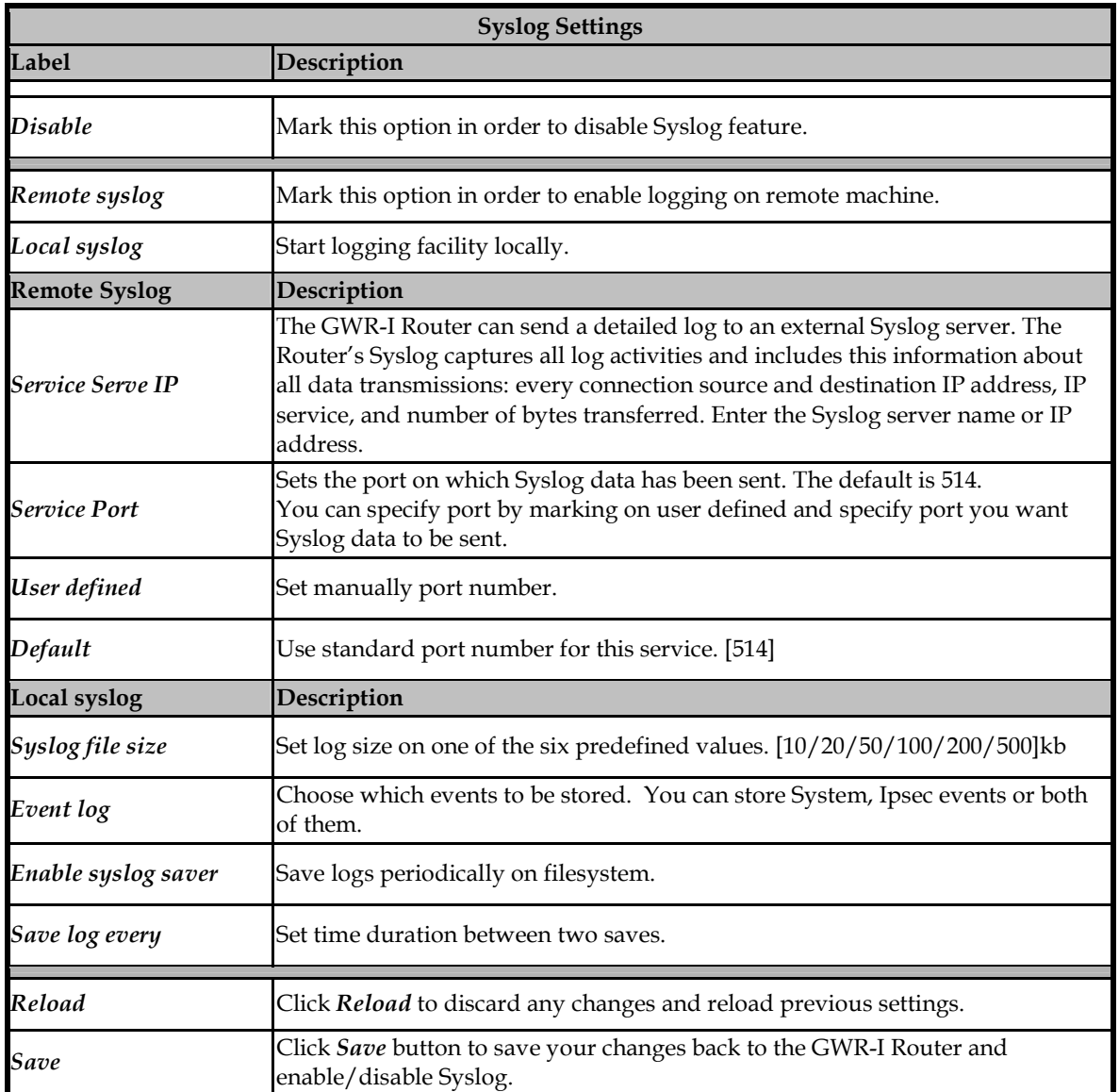

Table 27 - Syslog parameters

# Logout

The Logout tab is located on the down left-hand corner of the screen. Click this tab to exit the webbased utility. (If you ex it the web-based utility, you will need to re-enter your User Name and Password to log in and then manage the Router.)

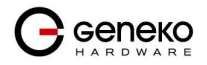

# **Configuration Examples**

## GWR-I Router as Internet Router

The GWR-I Routers can be used as *Internet router* for a single user or for a group of users (entire LAN). NAT function is enabled by default on the GWR-I Router. The GWR-I Router uses Network Address Translation (NAT) where only the mobile IP address is visible to the outside world. All outgoing traffic uses the GWR-I Router mobile IP address.

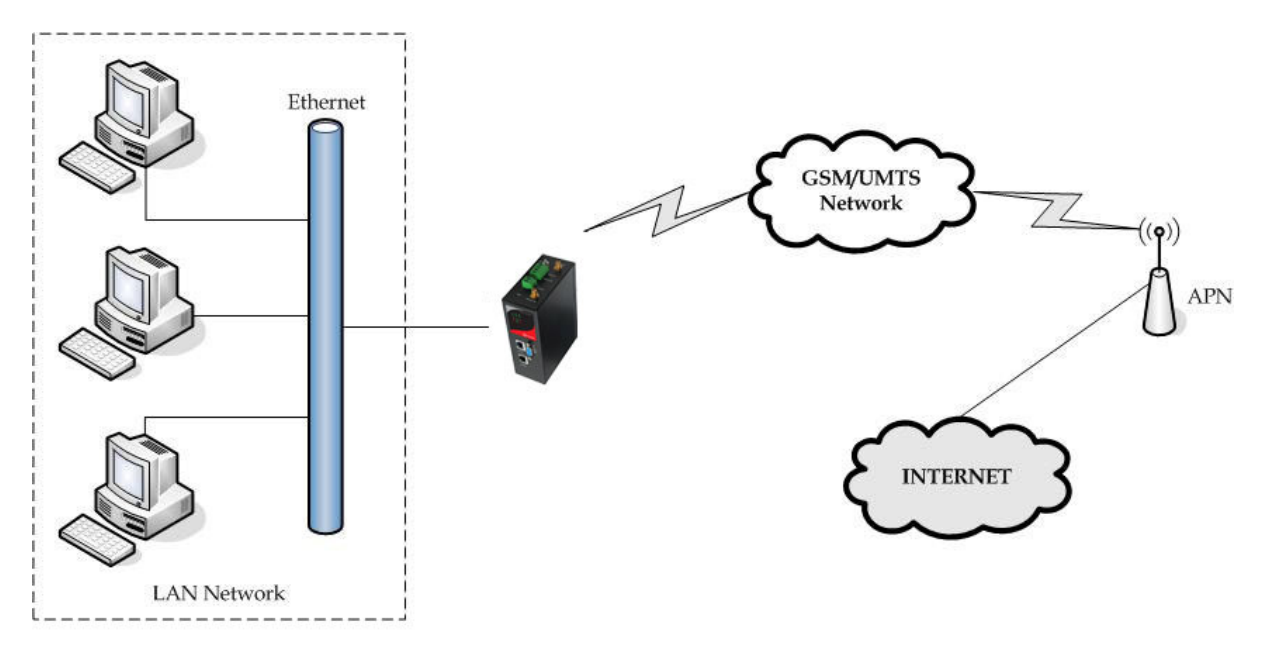

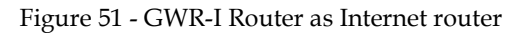

- Click Network Tab, to open the LAN NETWORK screen. Use this screen to configure LAN TCP/IP settings. Configure IP address and Netmask.
	- IP address: 10.1.1.1
	- Netmask: 255.255.255.0
- Press Save to accept the changes.
- Use SIM card with a dynamic/static IP address, obtained from Mobile Operator. (Note the default gateway may show, or change to, an address such as 10.0.0.1; this is normal as it is the GSM/UMTS provider's network default gateway).
- Click WAN Settings Tab to configure parameters necessary for GSM/UMTS connection. All parameters necessary for connection configuration should be provided by your mobile operator.
- Check the status of GSM/UMTS connection (WAN Settings Tab). If disconnected please click Connect button.
- Check Routing Tab to see if there is default route (should be there by default).
- Router will automatically adds default route via *ppp0* interface.
- Optionally configure IP Filtering and TCP service port settings to block any unwanted incoming traffic.
- Configure the GWR-I Router LAN address (10.1.1.1) as a default gateway address on your PCs. Configure valid DNS address on your PCs.

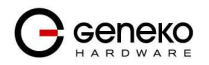

### GRE Tunnel configuration between two GWR-I Routers

GRE tunnel is a type of a VPN tunnel, but it isn't a secure tunneling method. Simple network with two GWR-I Routers is illustrated on the diagram below (Figure 52). Idea is to create GRE tunnel for LAN to LAN (site to site) connectivity.

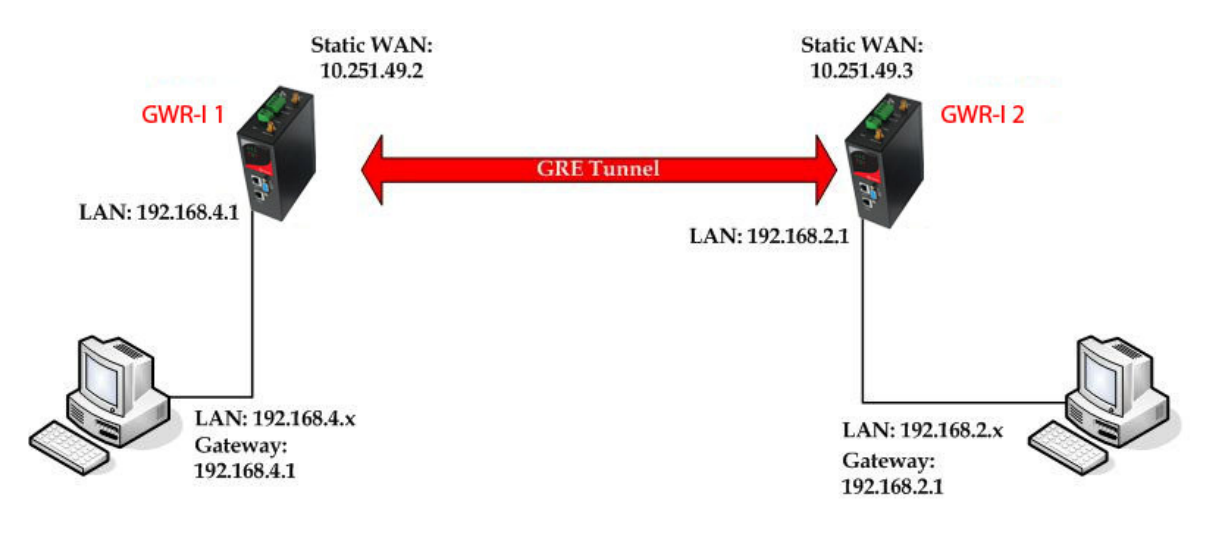

Figure 52 - GRE tunnel between two GWR-I Routers

The GWR-I Routers requirements:

- Static IP WAN address for tunnel source and tunnel destination address;
- Source tunnel address should have static WAN IP address;
- Destination tunnel address should have static WAN IP address;

GSM/UMTS APN Type: For GSM/UMTS networks GWR-I Router connections may require a Custom APN. A Custom APN allows for various IP addressing options, particularly static IP addresses, which are needed for most VPN connections. A custom APN should also support mobile terminated data that may be required in most site-to-site VPNs.

The GWR-I Router 1 configuration:

- Click Network Tab, to open the LAN NETWORK screen. Use this screen to configure LAN TCP/IP settings. Configure IP address and Netmask.
	- IP Address: 192.168.4.1
	- Subnet Mask: 255.255.255.0
	- Press Save to accept the changes.

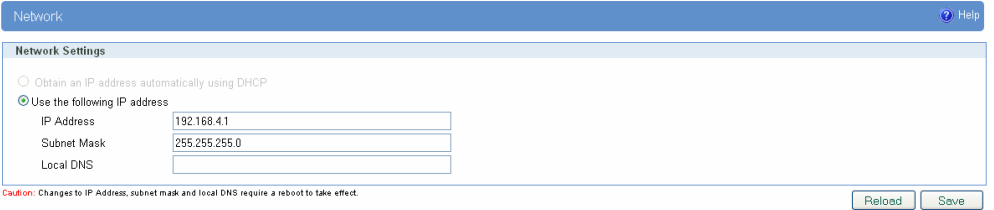

Figure 53 - Network configuration page for GWR-I Router 1

• Use SIM card with a static IP address, obtained from Mobile Operator. (Note the default gateway may show, or change to, an address such as 10.0.0.1; this is normal as it is the GSM/UMTS

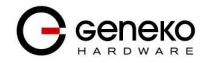

provider's network default gateway).

- Click WAN Settings Tab to configure parameters necessary for GSM/UMTS connection. All parameters necessary for connection configuration should be required from mobile operator.
- Check the status of GSM/UMTS connection (WAN Settings Tab). If disconnected please click Connect button.
- Click VPN Settings > GRE to configure GRE tunnel parameters:
	- Enable: yes
	- Local Tunnel Address: 10.10.10.1
	- Local Tunnel Netmask: 255.255.255.252 (Unchangeable, always 255.255.255.252)
	- Tunnel Source: 10.251.49.2 (select HOST from drop down menu if you want to use host name as peer identifier)
	- Tunnel Destination: 10.251.49.3 (select HOST from drop down menu if you want to use host name as peer identifier)
	- KeepAlive enable: no
	- Period:(none)
	- Retries:(none)
	- Press ADD to put GRE tunnel rule into GRE table.
	- Press Save to accept the changes.

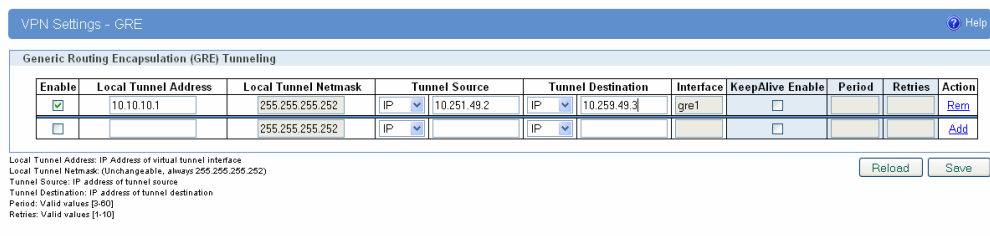

Figure 54 - GRE configuration page for GWR-I Router 1

- Click Routing on Settings Tab to configure GRE Route. Parameters for this example are:
	- Destination Network: 192.168.2.0
	- Netmask: 255.255.255.0
	- Interface: gre\_x

| Routing                  |                                                                               |                 |                       |        |                      |        |
|--------------------------|-------------------------------------------------------------------------------|-----------------|-----------------------|--------|----------------------|--------|
|                          | <b>Routing Table Settings</b>                                                 |                 |                       |        |                      |        |
|                          | Current static routes                                                         |                 |                       |        |                      |        |
| Enable                   | <b>Dest Network</b>                                                           | Netmask         | Gateway               | Metric | Interface            |        |
| $\checkmark$             | 10.64.64.64                                                                   | 255.255.255.255 | $\mathbf{R}$          | 0      | ppp_0                |        |
| $\overline{\mathcal{S}}$ | 10.10.10.0                                                                    | 255.255.255.252 | $\mathbf{\mathbf{z}}$ | 0      | gre1                 |        |
| $\overline{\mathcal{S}}$ | 192.168.3.0                                                                   | 255.255.255.0   | $\mathbf{r}$          |        | gre1                 |        |
| $\checkmark$             | 192.168.2.0                                                                   | 255.255.255.0   | 0.0.0.0               | 0      | eth <sub>0</sub>     |        |
| $\checkmark$             | 0.0.0.0                                                                       | 0.0.0.0         | $\ast$                |        | $ppp_0$              |        |
|                          |                                                                               |                 |                       |        |                      |        |
| Enable                   | Apply the following static routes to the routing table<br><b>Dest Network</b> | Netmask         | Gateway               | Metric | Interface            | Action |
| ▽                        | 0.0.0.0                                                                       | 0.0.0.0         | w                     |        | $ppp_0 \vee$         | Rem    |
| ▽                        | 192.168.2.0                                                                   | 255.255.255.0   | $\mathbf{w}$          |        | gre1<br>$\checkmark$ | Rem    |
| $\overline{\mathbf{v}}$  |                                                                               |                 |                       |        | $\checkmark$<br>eth0 | Add    |
|                          |                                                                               |                 |                       |        |                      |        |

Figure 55 - Routing configuration page for GWR-I Router 1

- Optionally configure IP Filtering and TCP service port settings to block any unwanted incoming traffic.
- On the device connected on GWR-I router 1 setup default gateway 192.168.4.1

The GWR-I Router 2 configuration:

- Click Network Tab, to open the LAN NETWORK screen. Use this screen to configure LAN TCP/IP settings. Configure IP address and Netmask.
	- IP Address: 192.168.2.1

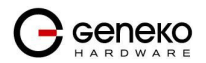

- Subnet Mask: 255.255.255.0
- Press Save to accept the changes.

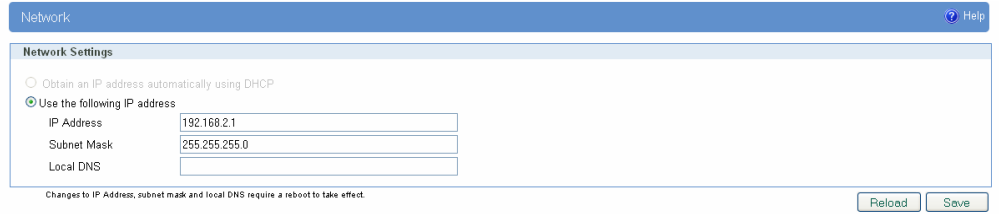

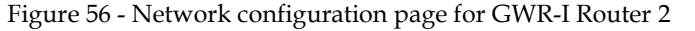

- Use SIM card with a static IP address, obtained from Mobile Operator. (Note the default gateway may show, or change to, an address such as 10.0.0.1; this is normal as it is the GSM/UMTS provider's network default gateway).
- Click WAN Settings Tab to configure parameters necessary for GSM/UMTS connection. All parameters necessary for connection configuration should be required from mobile operator.
- Check the status of GSM/UMTS connection (WAN Settings Tab). If disconnected please click Connect button.
- Click VPN Settings > GRE to configure GRE tunnel parameters:
	- Enable: yes
	- Local Tunnel Address: 10.10.10.2
	- Local Tunnel Netmask: 255.255.255.252 (Unchangeable, always 255.255.255.252)
	- Tunnel Source: 10.251.49.3 (select HOST from drop down menu if you want to use host name as peer identifier)
	- Tunnel Destination: 10.251.49.2 (select HOST from drop down menu if you want to use host name as peer identifier)
	- KeepAlive enable: no
	- Period:(none)
	- Retries:(none)
	- Press ADD to put GRE tunnel rule into GRE table.
	- Press Save to accept the changes.

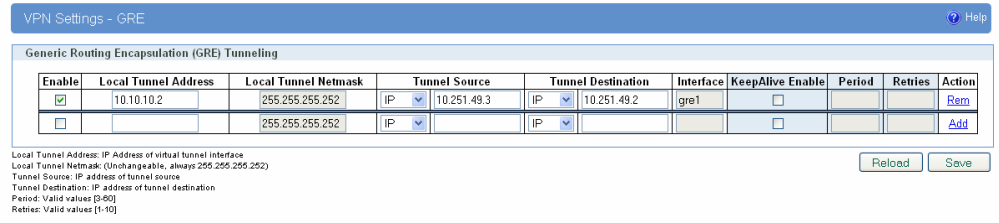

Figure 57 - GRE configuration page for GWR-I Router 2

- Configure GRE Route. Click Routing on Settings Tab. Parameters for this example are:
	- Destination Network: 192.168.4.0
	- Netmask: 255.255.255.0

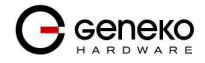

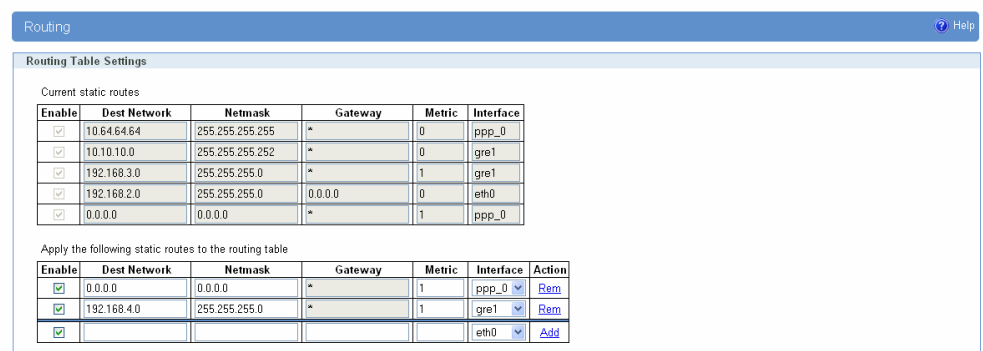

Figure 58 - Routing configuration page for GWR-I Router 2

- Optionally configure IP Filtering and TCP service port settings to block any unwanted incoming traffic.
- On the device connected on GWR-I router 2 setup default gateway 192.168.2.1

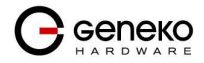

## GRE Tunnel configuration between GWR-I Router and third party router

GRE tunnel is a type of a VPN tunnels, but it isn't a secure tunneling method. However, you can encrypt GRE packets with an encryption protocol such as IPSec to form a secure VPN.

 On the diagram below (Figure 59) is illustrated simple network with two sites. Idea is to create GRE tunnel for LAN to LAN (site to site) connectivity.

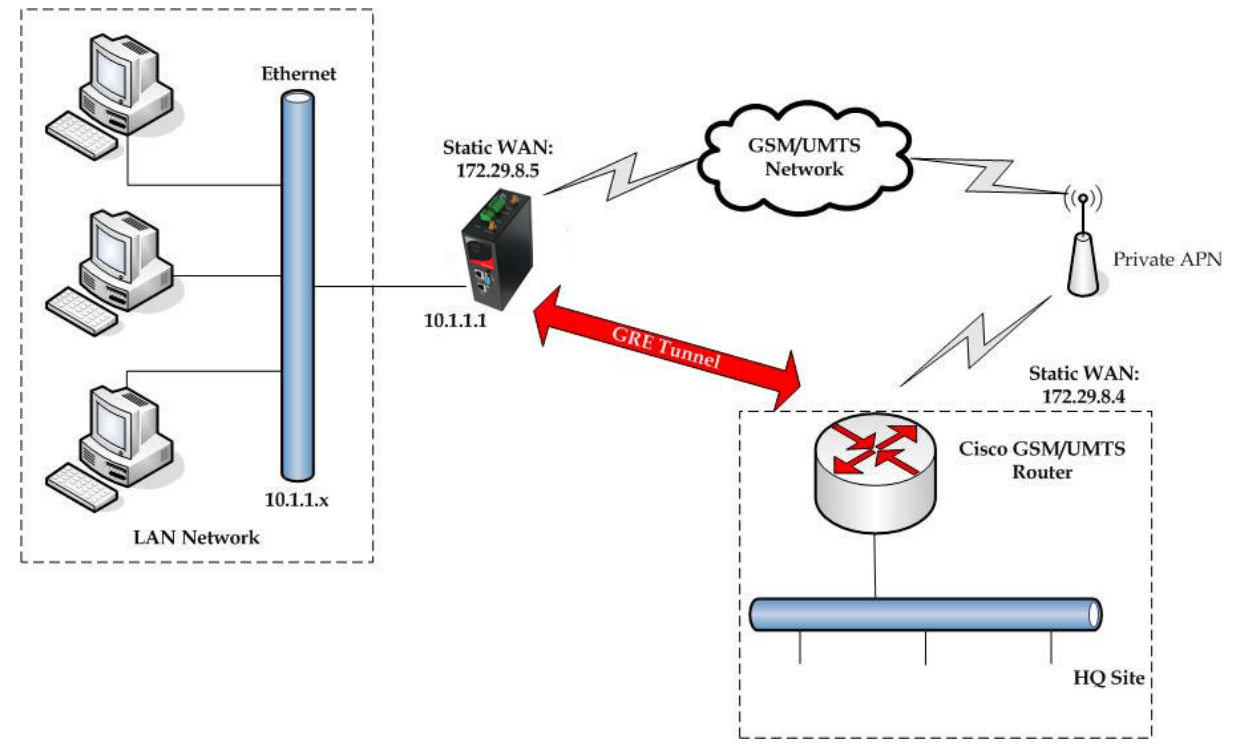

Figure 59 - GRE tunnel between Cisco router and GWR-I Router

GRE tunnel is created between Cisco router with GRE functionality on the HQ Site and the GWR-I Router on the Remote Network. In this example, it is necessary for both routers to create tunnel interface (virtual interface). This new tunnel interface is its own network. To each of the routers, it appears that it has two paths to the remote physical interface and the tunnel interface (running through the tunnel). This tunnel could then transmit unroutable traffic such as NetBIOS or AppleTalk.

The GWR-I Router uses Network Address Translation (NAT) where only the mobile IP address is visible to the outside. All outgoing traffic uses the GWR-I Router WAN/VPN mobile IP address. HQ Cisco router acts like gateway to remote network for user in corporate LAN. It also performs function of GRE server for termination of GRE tunnel. The GWR-I Router act like default gateway for Remote Network and GRE server for tunnel.

- 1. HQ router requirements:
	- HQ router require static IP WAN address;
	- Router or VPN appliance have to support GRE protocol;
	- Tunnel peer address will be the GWR-I Router WAN's mobile IP address. For this reason, a static mobile IP address is preferred on the GWR-I Router WAN (GPRS) side;
	- Remote Subnet is remote LAN network address and Remote Subnet Mask is subnet of remote LAN.
- 2. The GWR-I Router requirements:

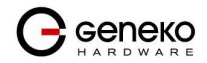

- Static IP WAN address:
- Peer Tunnel Address will be the HQ router WAN IP address (static IP address);
- Remote Subnet is HQ LAN IP address and Remote Subnet Mask is subnet mask of HQ LAN.

GSM/UMTS APN Type: For GSM/UMTS networks GWR-I Router connections may require a Custom APN. A Custom APN allows for various IP addressing options, particularly static IP addresses, which are needed for most VPN connections. A custom APN should also support mobile terminated data that may be required in most site-to-site VPNs.

Cisco router sample Configuration:

```
Interface FastEthernet 0/1 
ip address 10.2.2.1 255.255.255.0 
description LAN interface 
interface FastEthernet 0/0 
ip address 172.29.8.4 255.255.255.0 
description WAN interface 
interface Tunnel0 
ip address 10.1.1.1 255.255.255.0 
tunnel source FastEthernet0/0 
tunnel destination 172.29.8.5
```
ip route 10.1.1.0 255.255.255.0 tunnel0

The GWR-I Router Sample Configuration:

- Click Network Tab, to open the LAN NETWORK screen. Use this screen to configure LAN TCP/IP settings. Configure IP address and Netmask.
	- IP Address: 10.1.1.1
	- Subnet Mask: 255.255.255.0
	- Press Save to accept the changes.

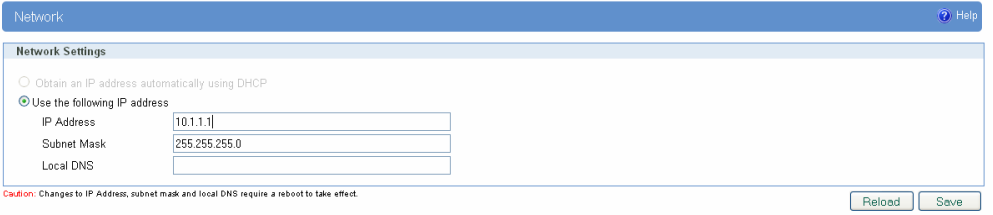

Figure 60 - Network configuration page

- Use SIM card with a dynamic/static IP address, obtained from Mobile Operator. (Note the default gateway may show, or change to, an address such as 10.0.0.1; this is normal as it is the GSM/UMTS provider's network default gateway).
- Click WAN Settings Tab to configure parameters necessary for GSM/UMTS connection. All parameters necessary for connection configuration should be required from mobile operator.
- Check the status of GSM/UMTS connection (WAN Settings Tab). If disconnected please click Connect button.
- Click VPN Settings > GRE Tunneling to configure new VPN tunnel parameters:
	- Enable: yes
	- Local Tunnel Address: 10.1.1.1
	- Local Tunnel Netmask: 255.255.255.252 (Unchangeable, always 255.255.255.252)
	- Tunnel Source: 172.29.8.5
	- Tunnel Destination: 172.29.8.4

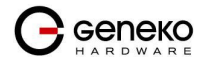

- KeepAlive enable: no
- Period:(none)
- Retries:(none)
- Press ADD to put GRE tunnel rule into VPN table.
- Press Save to accept the changes.

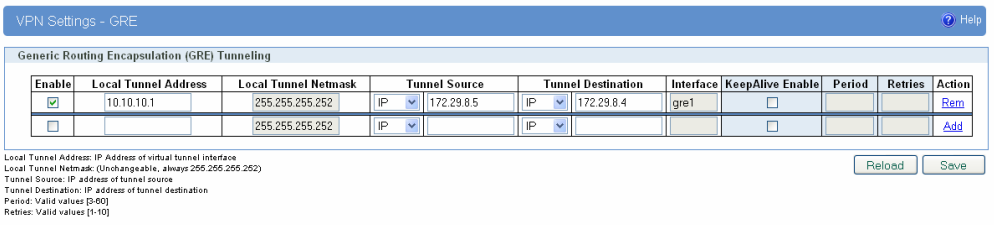

Figure 61 - GRE configuration page

- Configure GRE Route. Click Routing on Settings Tab. Parameters for this example are:
	- Destination Network: 10.2.2.0
	- Netmask: 255.255.255.0

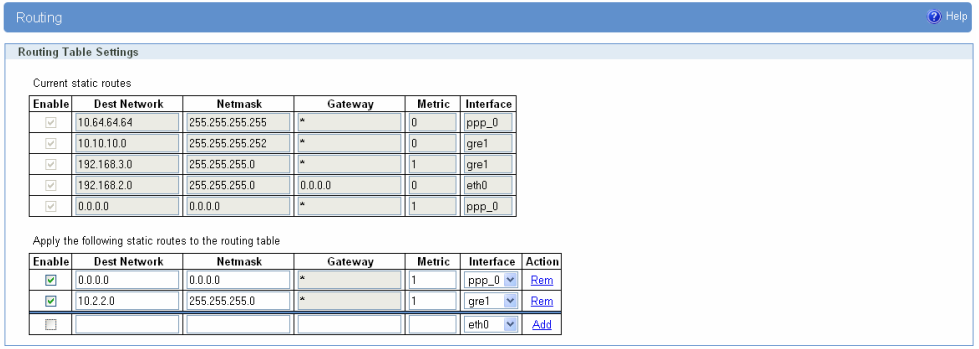

Figure 62 - Routing configuration page

• Optionally configure IP Filtering and TCP service port settings to block any unwanted incoming traffic.

User from remote LAN should be able to communicate with HQ LAN.

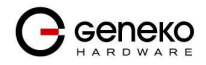

## IPSec Tunnel configuration between two GWR-I Routers

IPSec tunnel is a type of a VPN tunnels with a secure tunneling method. Simple network with two GWR-I Routers is illustrated on the diagram below Figure 63. Idea is to create IPSec tunnel for LAN to LAN (site to site) connectivity.

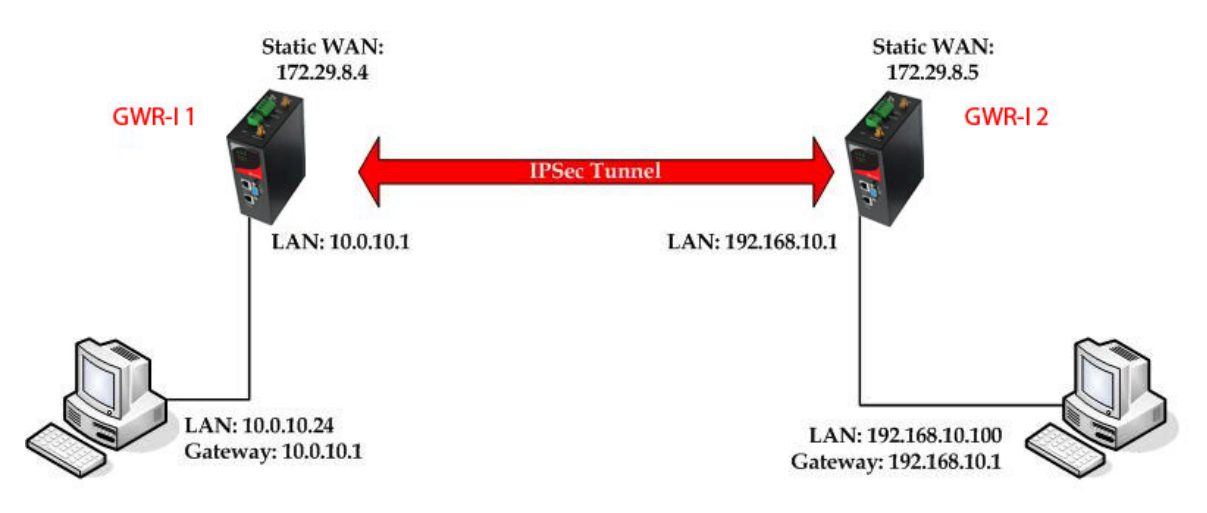

Figure 63 - IPSec tunnel between two GWR-I Routers

The GWR-I Routers requirements:

- Static IP WAN address for tunnel source and tunnel destination address
- Dynamic IP WAN address must be mapped to hostname with DynDNS service (for synchronization with DynDNS server SIM card must have internet access)

 GSM/UMTS APN Type: For GSM/UMTS networks GWR-I Router connections may require a Custom APN. A Custom APN allows for various IP addressing options, particularly static IP addresses, which are needed for most VPN connections. A custom APN should also support mobile terminated data that may be required in most site-to-site VPNs

For the purpose of detailed explanation of IPSec tunnel configuration , two scenarios will be examined and network illustrated in the Figure 63 will be used for both scenarios.

# Scenario #1

Router 1 and Router 2, presented in the Figure 63, have firmware version that provides three modes of negotiation in IPSec tunnel configuration process:

- Aggressive
- Main
- Base

In this scenario, aggressive mode will be used. Configurations for Router 1 and Router 2 are listed below.

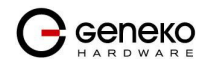

The GWR-I Router 1 configuration:

Click Network Tab, to open the LAN NETWORK screen. Use this screen to configure LAN TCP/IP settings. Configure IP address and Netmask:

- IP Address: 10.0.10.1
- Subnet Mask: 255.255.255.0
- Press Save to accept the changes.

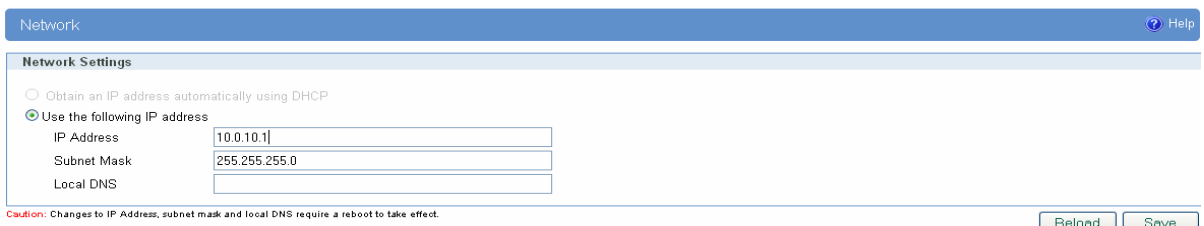

Figure 64 - Network configuration page for GWR-I Router 1

- Use SIM card with a static IP address, obtained from Mobile Operator.
- Click WAN Settings Tab to configure parameters necessary for GSM/UMTS connection. All parameters necessary for connection configuration should be required from mobile operator.
- Check the status of GSM/UMTS connection (WAN Settings Tab). If disconnected please click Connect button.
- Click VPN Settings > IPSEC to configure IPSEC tunnel parameters. Click Add New Tunnel button to create new IPSec tunnel. Tunnel parameters are:
	- Add New Tunnel
		- Tunnel Name: test
		- Enable: true
	- IPSec Setup
		- Keying Mode: IKE with Preshared key
		- Phase 1 DH group: Group 2
		- Phase 1 Encryption: 3DES
		- Phase 1 Authentication: MD5
		- Phase 1 SA Life Time: 28800
		- Perfect Forward Secrecy: true
		- Phase 2 DH group: Group 2
		- Phase 2 Encryption: DES
		- Phase 2 Authentication: MD5
		- Phase 2 SA Life Time: 3600
		- Preshared Key: 1234567890
	- Local Group Setup
		- Local Security Gateway Type: SIM card
		- IP Address From: SIM 1 (WAN connection is established over SIM 1)
		- Local ID Type: IP Address
		- Local Security Group Type: Subnet
		- IP Address: 10.0.10.0
		- Subnet Mask: 255.255.255.0
	- Remote Group Setup
		- Remote Security Gateway Type: IP Only
		- IP Address: 172.29.8.5
		- Remote ID Type: IP Address
		- Remote Security Group Type: IP
		- IP Address: 192.168.10.1

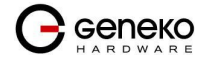

Failover

- Enable Tunnel Failover: false
- Advanced
	- Negotiation Mode: Aggressive
	- Compress(Support IP Payload Compression Protocol(IPComp)): false
	- Dead Peer Detection(DPD): false
	- NAT Traversal: true
	- Send Initial Contact: true

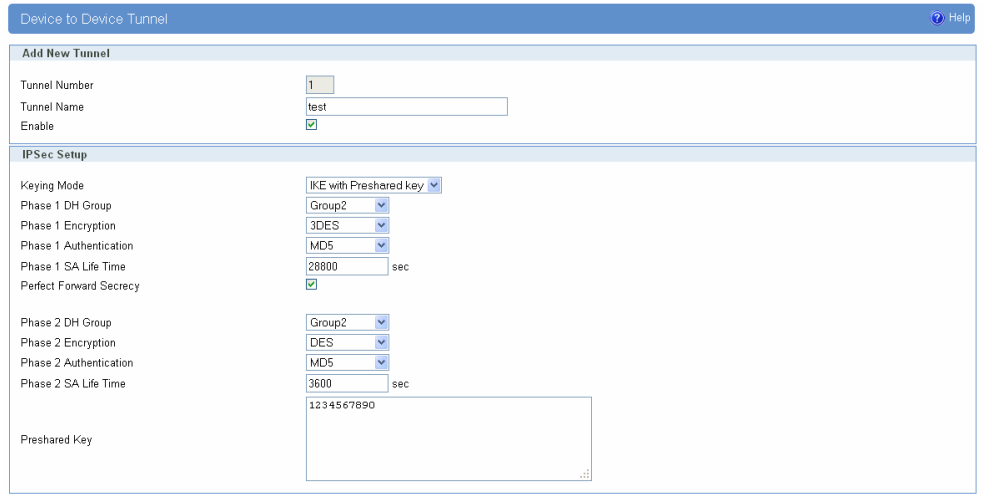

Figure 65 - IPSEC configuration page I for GWR-I Router 1

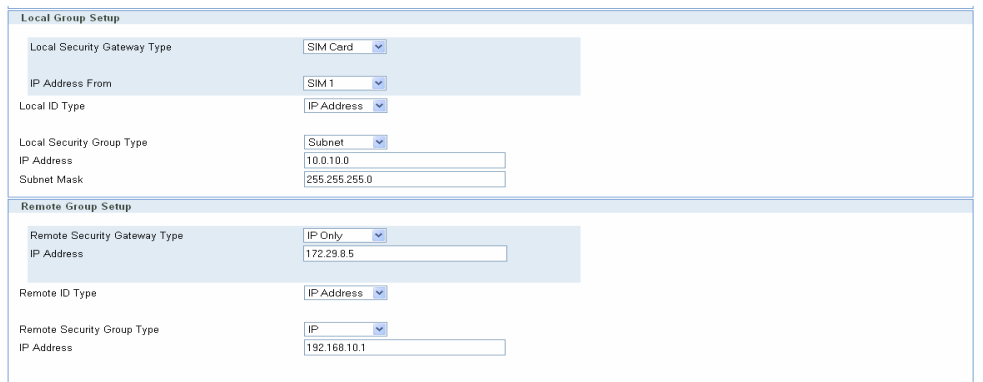

Figure 66 - IPSec configuration page II for GWR-I Router 1

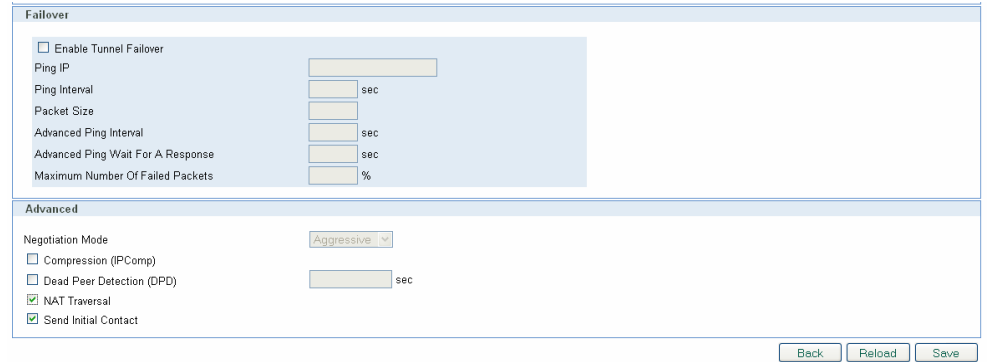

NOTE : If option NAT Traversal is selected Aggressive mode is predefined.

Figure 67 - IPSec configuration page III for GWR-I Router 1

Click Start button on Internet Protocol Security page to initiate IPSEC tunnel

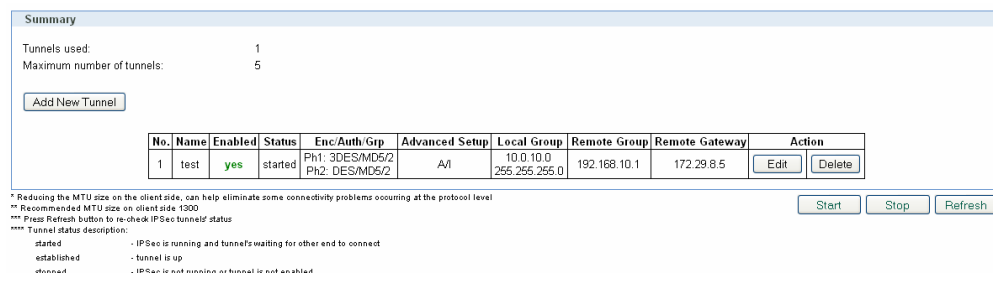

Figure 68 – IPSec start/stop page for GWR-I Router 1

• On the device connected on GWR-I router 1 setup default gateway 10.0.10.1

The GWR-I Router 2 configuration:

- Click Network Tab, to open the LAN NETWORK screen. Use this screen to configure LAN TCP/IP settings. Configure IP address and Netmask.
	- IP Address: 192.168.10.1
	- Subnet Mask: 255.255.255.0 Press Save to accept the changes.

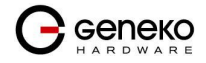

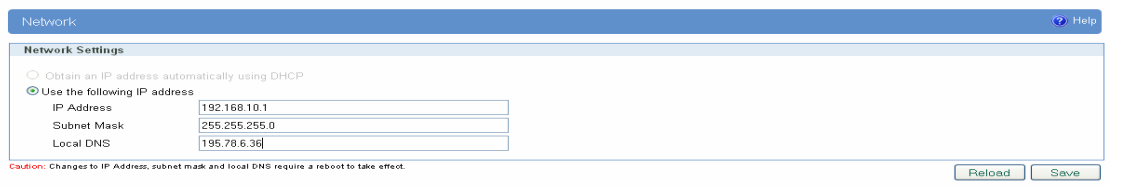

Figure 69 - Network configuration page for GWR-I Router 2

- Use SIM card with a static IP address, obtained from Mobile Operator.
- Click WAN Settings Tab to configure parameters necessary for GSM/UMTS connection. All parameters necessary for connection configuration should be required from mobile operator.
- Check the status of GSM/UMTS connection (WAN Settings Tab). If disconnected please click Connect button.
- Click VPN Settings > IPSEC to configure IPSEC tunnel parameters. Click Add New Tunnel button to create new IPSec tunnel. Tunnel parameters are:
	- Add New Tunnel
		- Tunnel Name: test
		- Enable: true
	- IPSec Setup
		- Keying Mode: IKE with Preshared key
		- Phase 1 DH group: Group 2
		- Phase 1 Encryption: 3DES
		- Phase 1 Authentication: MD5
		- Phase 1 SA Life Time: 28800
		- Perfect Forward Secrecy: true
		- Phase 2 DH group: Group 2
		- Phase 2 Encryption: DES
		- Phase 2 Authentication: MD5
		- Phase 2 SA Life Time: 3600
		- Preshared Key: 1234567890
	- Local Group Setup
		- Local Security Gateway Type: SIM card
		- IP Address From: SIM 1 (WAN connection is established over SIM 1)
		- Local ID Type: IP Address
		- Local Security Group Type: IP
		- IP Address: 192.168.10.1
	- Remote Group Setup
		- Remote Security Gateway Type: IP Only
		- IP Address: 172.29.8.4
		- Remote ID Type: IP Address
		- Remote Security Group Type: Subnet
		- IP Address: 10.0.10.0
		- Subnet: 255.255.255.0
	- Failover
		- Enable Tunnel Failover: false
	- Advanced
		- Negotiation Mode: Aggressive
		- Compress(Support IP Payload Compression Protocol(IPComp)): false
		- Dead Peer Detection(DPD): false
		- NAT Traversal: true
		- Send Initial Contact: true

Press Save to accept the changes.

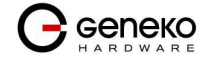

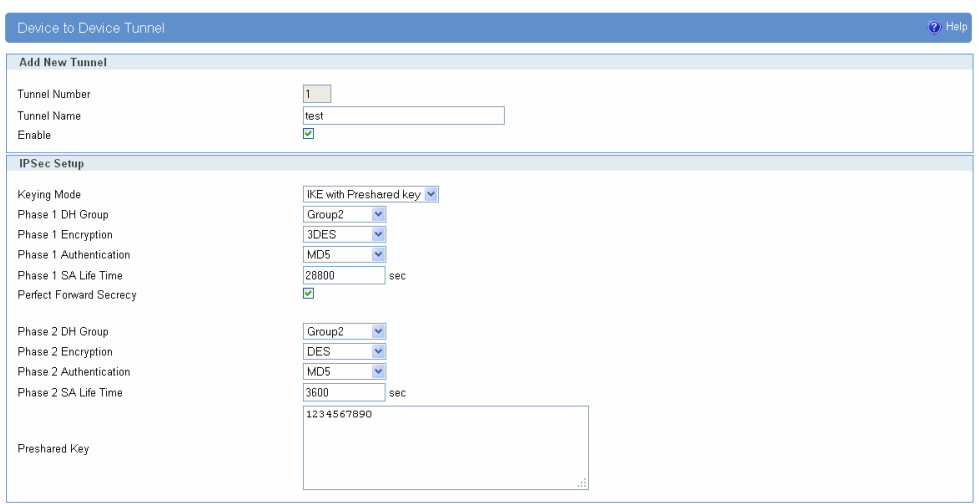

Figure 70 - IPSEC configuration page I for GWR-I Router 2

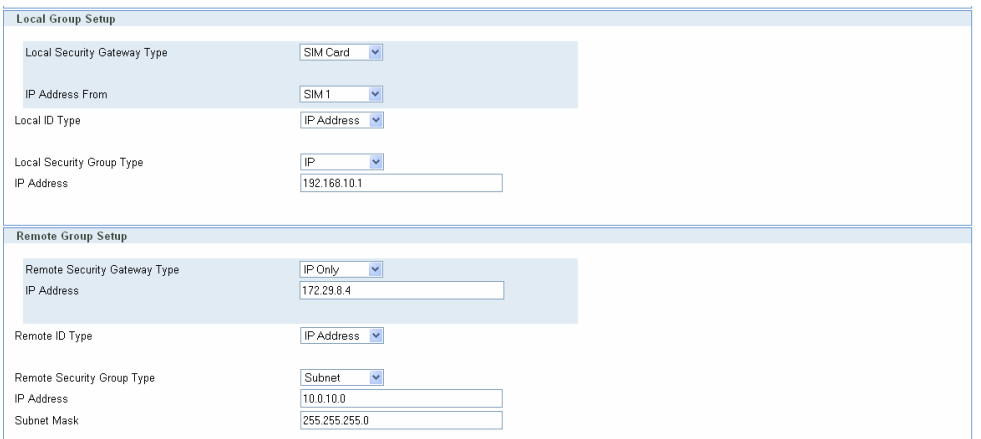

Figure 71 - IPSec configuration page II for GWR-I Router 2

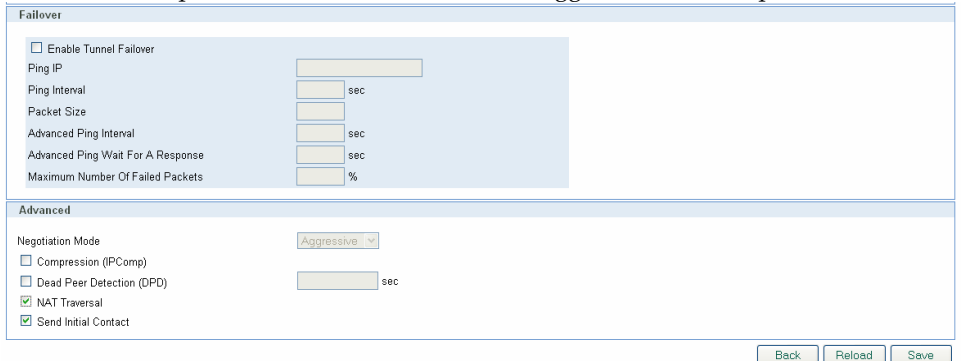

NOTE : If option NAT Traversal is selected Aggressive mode is predefined.

Figure 72 - IPSec configuration page III for GWR-I Router 2

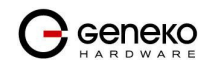

Click Start button on Internet Protocol Security page to initiate IPSEC tunnel

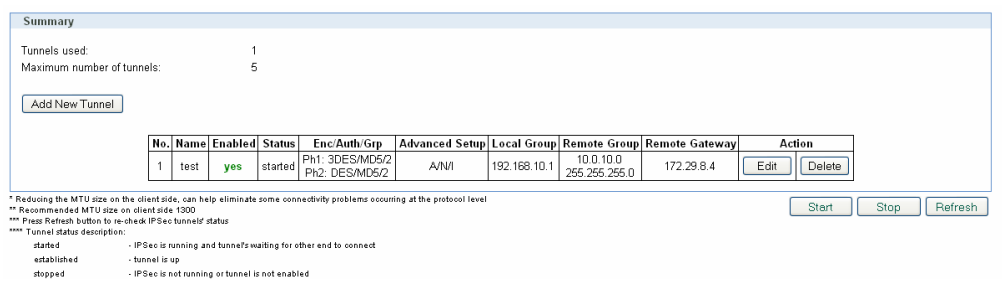

Figure 73 – IPSec start/stop page for GWR-I Router 2

• On the device connected on GWR-I router 2 setup default gateway 192.168.10.1.

# Scenario #2

 Router 1 and Router 2, presented in the Figure 63, have firmware version that provides single mode of negotiation in IPSec tunnel configuration process – Main mode. Considering this, both routers will be in main mode and there will not be displayed option for Negotiation mode in IPSec configurations.

Configurations for Router 1 and Router 2 are listed below.

The GWR-I Router 1 configuration:

Click Network Tab, to open the LAN NETWORK screen. Use this screen to configure LAN TCP/IP settings. Configure IP address and Netmask:

- IP Address: 10.0.10.1
- Subnet Mask: 255.255.255.0
- Press Save to accept the changes.

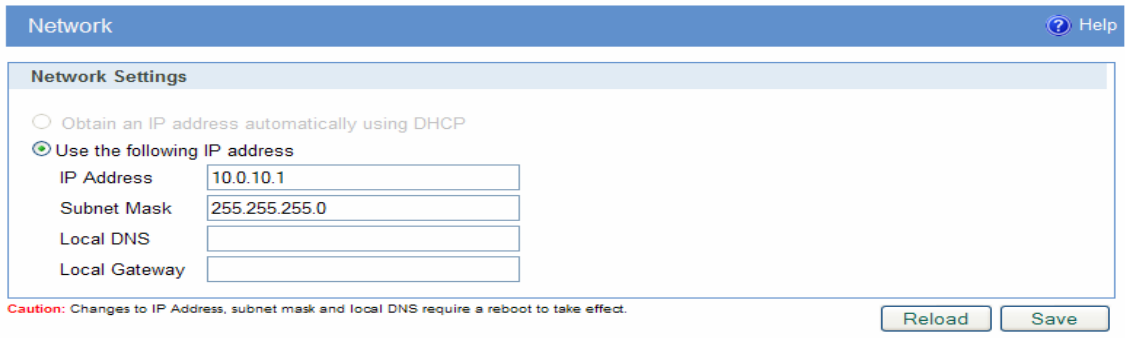

Figure 74 - Network configuration page for GWR-I Router 1

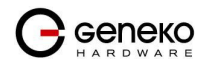

- Use SIM card with a static IP address, obtained from Mobile Operator.
- Click WAN Settings Tab to configure parameters necessary for GSM/UMTS connection. All parameters necessary for connection configuration should be required from mobile operator.
- Check the status of GSM/UMTS connection (WAN Settings Tab). If disconnected please click Connect button.
- Click VPN Settings > IPSEC to configure IPSEC tunnel parameters. Click Add New Tunnel button to create new IPSec tunnel. Tunnel parameters are:
	- Add New Tunnel
		- Tunnel Name: test
		- Enable: true
	- IPSec Setup
		- Keying Mode: IKE with Preshared key
		- Phase 1 DH group: Group 2
		- Phase 1 Encryption: 3DES
		- Phase 1 Authentication: MD5
		- Phase 1 SA Life Time: 28800
		- Perfect Forward Secrecy: true
		- Phase 2 DH group: Group 2
		- Phase 2 Encryption: DES
		- Phase 2 Authentication: MD5
		- Phase 2 SA Life Time: 3600
		- Preshared Key: 1234567890
	- Local Group Setup
		- Local Security Gateway Type: SIM card
		- IP Address From: SIM 1 (WAN connection is established over SIM 1)
		- Custom Peer ID: false
		- Local Security Group Type: Subnet
		- IP Address: 10.0.10.0
		- Subnet Mask: 255.255.255.0
	- Remote Group Setup
		- Remote Security Gateway Type: IP Only
		- IP Address: 172.29.8.5
		- Custom Peer ID: false
		- Remote Security Group Type: IP
		- IP Address: 192.168.10.1
	- Failover
		- Eanble IKE failover: false
		- Enable Tunnel Failover: false
	- Advanced
		- Compress(Support IP Payload Compression Protocol(IPComp)): false
		- Dead Peer Detection(DPD): false
		- NAT Traversal: true
		- Send Initial Contact: true

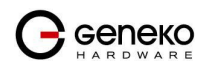

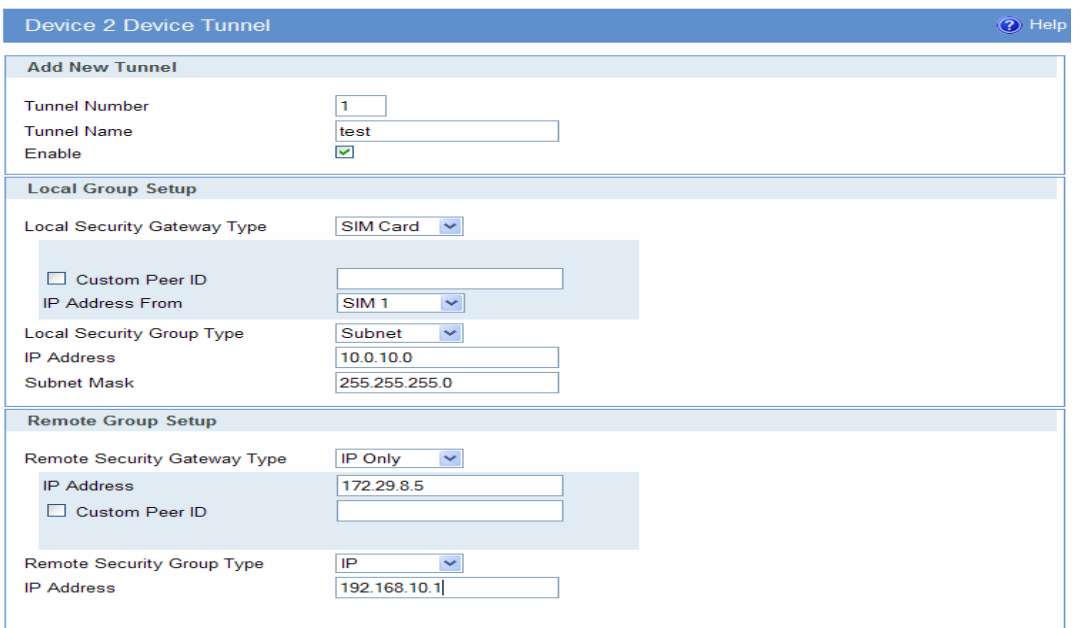

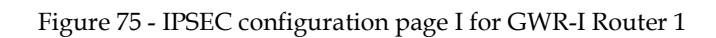

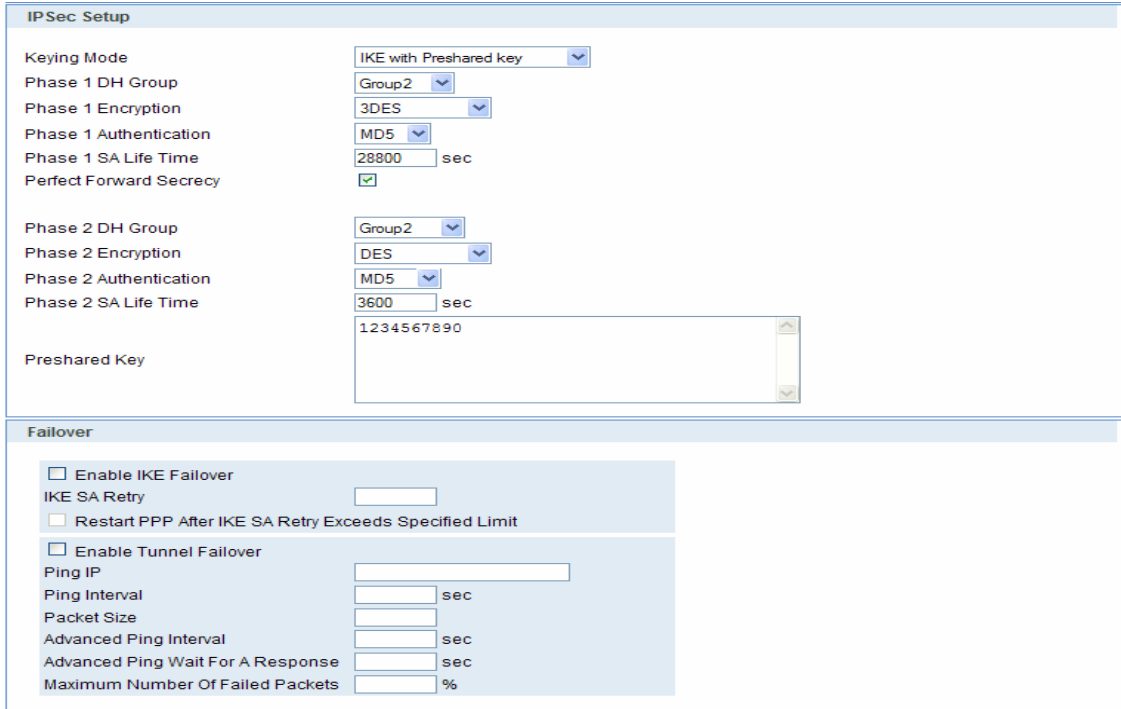

Figure 76 - IPSEC configuration page II for GWR-I Router 1

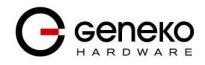

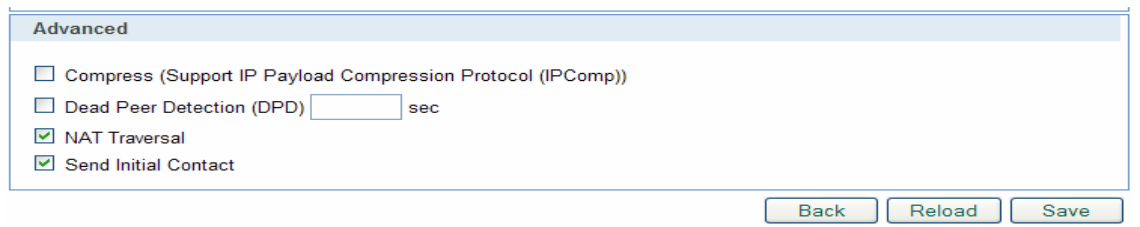

Figure 77 - IPSEC configuration page III for GWR-I Router 1

NOTE: Firmware version used in this scenario also provides options for Connection mode of IPSec tunnel.

If connection mode Connect is selected that indicates side of IPSec tunnel which sends requests for establishing of the IPSec tunnel.

If connection mode Wait is selected that indicates side of IPSec tunnel which listens and responses to IPSec establishing requests from Connect side.

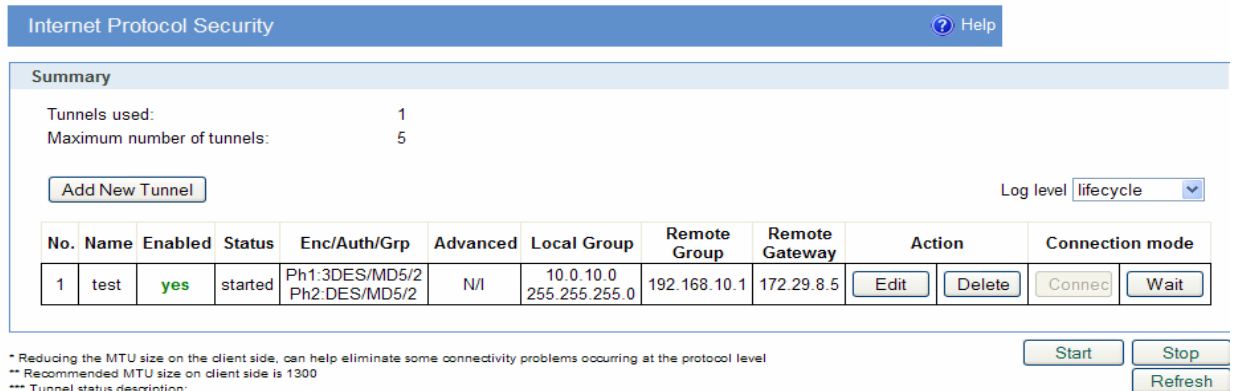

Figure 78 – IPSec start/stop page for GWR-I Router 1

Click Connect button and after that Start button on Internet Protocol Security page to initiate IPSEC tunnel

• On the device connected on GWR-I router 1 setup default gateway 10.0.10.1

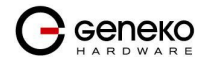

The GWR-I Router 2 configuration:

- Click Network Tab, to open the LAN NETWORK screen. Use this screen to configure LAN TCP/IP settings. Configure IP address and Netmask.
	- IP Address: 192.168.10.1
	- Subnet Mask: 255.255.255.0
	- Press Save to accept the changes.

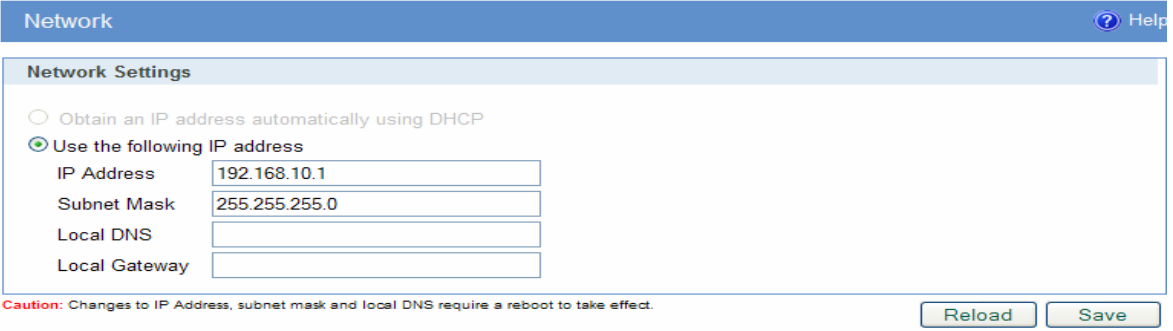

Figure 79 - Network configuration page for GWR-I Router 2

- Use SIM card with a static IP address, obtained from Mobile Operator.
- Click WAN Settings Tab to configure parameters necessary for GSM/UMTS connection. All parameters necessary for connection configuration should be required from mobile operator.
- Check the status of GSM/UMTS connection (WAN Settings Tab). If disconnected please click Connect button.
- Click VPN Settings > IPSEC to configure IPSEC tunnel parameters. Click Add New Tunnel button to create new IPSec tunnel. Tunnel parameters are:
	- Add New Tunnel
		- Tunnel Name: test
		- Enable: true
		- IPSec Setup
			- Keying Mode: IKE with Preshared key
			- Phase 1 DH group: Group 2
			- Phase 1 Encryption: 3DES
			- Phase 1 Authentication: MD5
			- Phase 1 SA Life Time: 28800
			- Perfect Forward Secrecy: true
			- Phase 2 DH group: Group 2
			- Phase 2 Encryption: DES
			- Phase 2 Authentication: MD5
			- Phase 2 SA Life Time: 3600
			- Preshared Key: 1234567890
	- Local Group Setup
		- Local Security Gateway Type: SIM card
		- IP Address From: SIM 1 (WAN connection is established over SIM 1)
		- Custom Peer ID: false
		- Local Security Group Type: IP
		- IP Address: 192.168.10.1
	- Remote Group Setup
		- Remote Security Gateway Type: IP Only
		- IP Address: 172.29.8.4
		- Custom Peer ID: false
		- Remote Security Group Type: Subnet

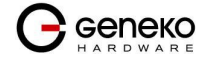

- IP Address: 10.0.10.0
- Subnet: 255.255.255.0
- Failover
	- Enable IKE failover: false
	- Enable Tunnel Failover: false
- Advanced
	- Compress(Support IP Payload Compression Protocol(IPComp)): false
	- Dead Peer Detection(DPD): false
	- NAT Traversal: true
	- Send Initial Contact: true

Press Save to accept the changes.

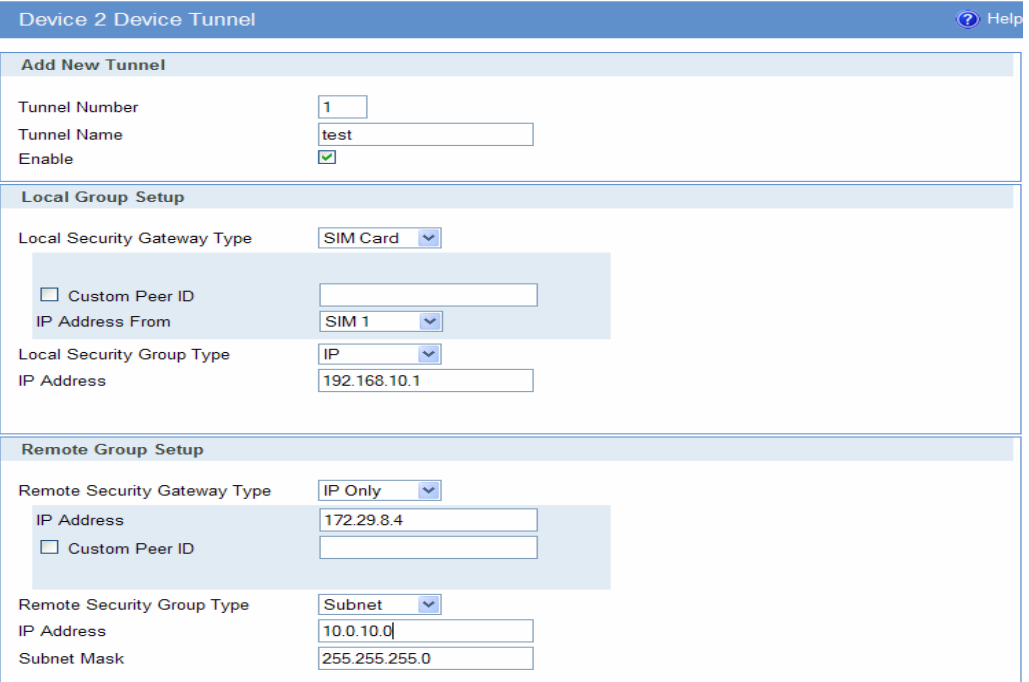

Figure 80 - IPSEC configuration page I for GWR-I Router 2

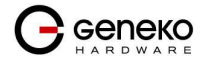

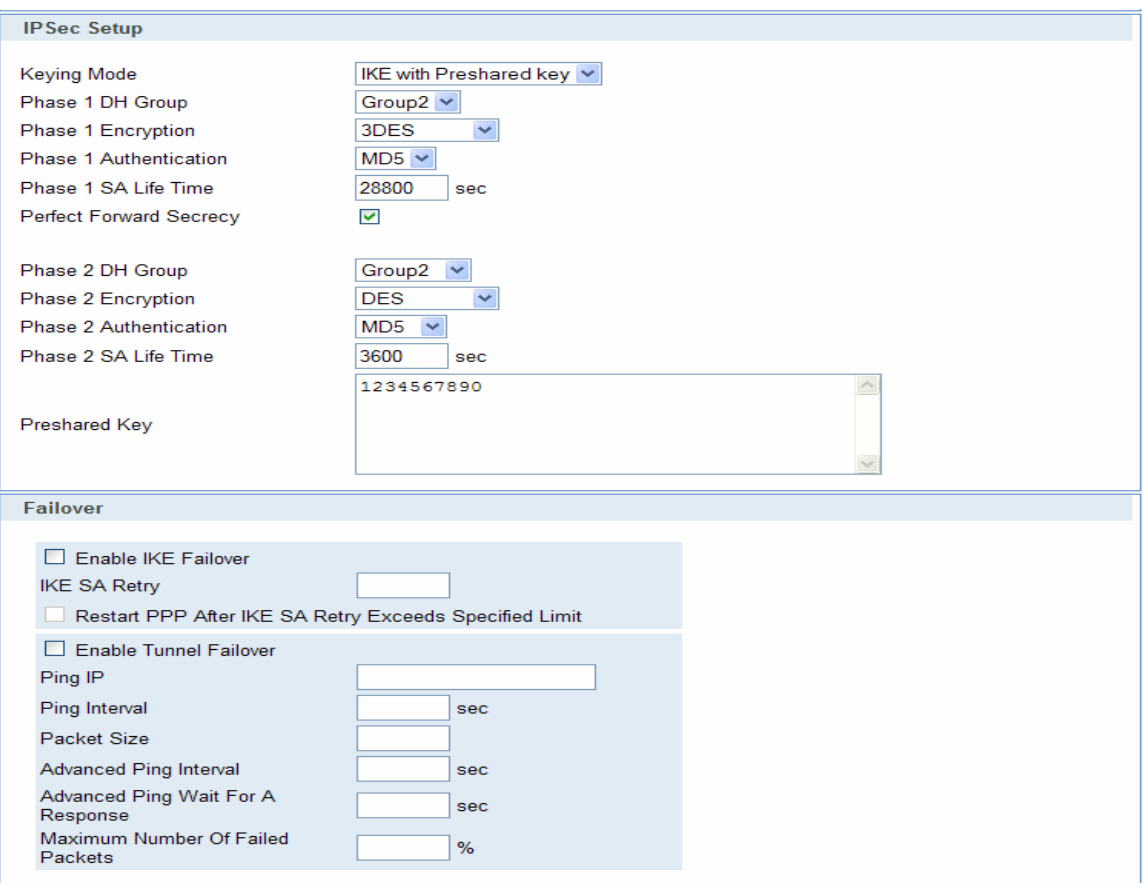

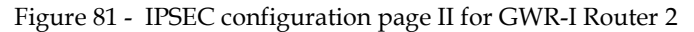

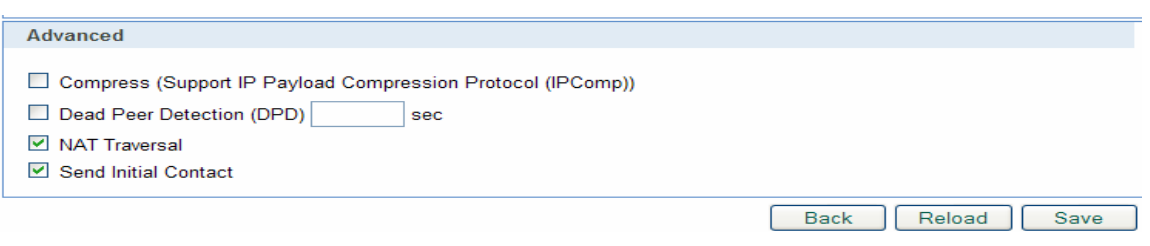

Figure 82 - IPSEC configuration page III for GWR-I Router 2

NOTE: Firmware version used in this scenario also provides options for Connection mode of IPSec tunnel.

If connection mode Connect is selected that indicates side of IPSec tunnel which sends requests for establishing of the IPSec tunnel.

If connection mode Wait is selected that indicates side of IPSec tunnel which listens and responses to IPSec establishing requests from Connect side.

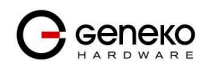

|               | Internet Protocol Security                |                           |                                                                                                    |                 |                |                            |                   | ? Help        |               |                                               |              |
|---------------|-------------------------------------------|---------------------------|----------------------------------------------------------------------------------------------------|-----------------|----------------|----------------------------|-------------------|---------------|---------------|-----------------------------------------------|--------------|
| Summary       |                                           |                           |                                                                                                    |                 |                |                            |                   |               |               |                                               |              |
| Tunnels used: |                                           |                           |                                                                                                    |                 |                |                            |                   |               |               |                                               |              |
|               | Maximum number of tunnels:                |                           | 5                                                                                                    |                 |                |                            |                   |               |               |                                               |              |
|               |                                           |                           |                                                                                                    |                 |                |                            |                   |               |               |                                               |              |
|               | <b>Add New Tunnel</b><br>No. Name Enabled | <b>Status</b>             | Enc/Auth/Grp                                                                                                    | <b>Advanced</b> | Local<br>Group | Remote<br>Group            | Remote<br>Gateway | <b>Action</b> |               | Log level lifecycle<br><b>Connection mode</b> | $\checkmark$ |
| test          | yes                                       | waiting for<br>connection | Ph1:3DES/MD5/2<br>Ph <sub>2</sub> :DES/MD <sub>5</sub> /2                                                                 | N/I             | 192.168.10.1   | 10.0.10.0<br>255.255.255.0 | 172.29.8.4        | Edit          | <b>Delete</b> | <b>Connecl</b>                                | Wait         |
|               |                                           |                           | * Reducing the MTU size on the client side, can help eliminate some connectivity problems occurring at the protocol level |                 |                |                            |                   |               |               | <b>Start</b>                                  | Stop         |

Figure 83 – IPSec start/stop page for GWR-I Router 1

Click Wait button and after that Start button on Internet Protocol Security page to initiate IPSEC tunnel

• On the device connected on GWR-I router 2 setup default gateway 192.168.10.1.

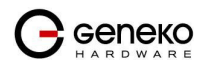

## IPSec Tunnel configuration between GWR-I Router and Cisco Router

IPSec tunnel is a type of a VPN tunnels with a secure tunneling method. Diagram below illustrates simple network with GWR-I Router and Cisco Router. Idea is to create IPSec tunnel for LAN to LAN (site to site) connectivity.

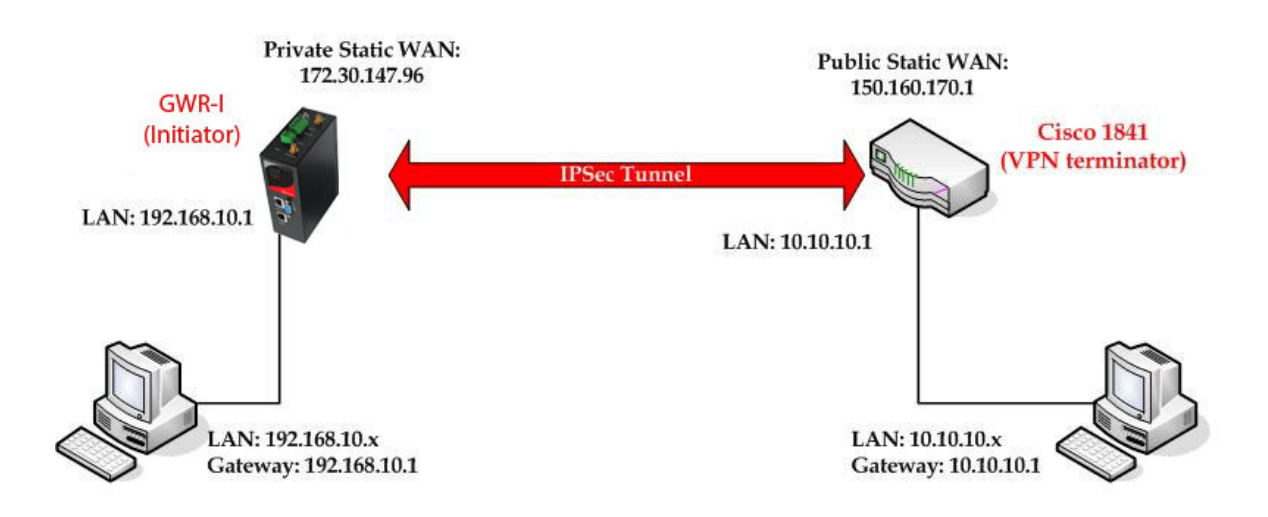

Figure 84 - IPSec tunnel between GWR-I Router and Cisco Router

The GWR-I Routers requirements:

- Static IP WAN address for tunnel source and tunnel destination address
- Dynamic IP WAN address must be mapped to hostname with DynDNS service (for synchronization with DynDNS server SIM card must have internet access)

GSM/UMTS APN Type: For GSM/UMTS networks GWR-I Router connections may require a Custom APN. A Custom APN allows for various IP addressing options, particularly static IP addresses, which are needed for most VPN connections. A custom APN should also support mobile terminated data that may be required in most site-to-site VPNs.

The GWR-I Router configuration:

- Click Network Tab, to open the LAN NETWORK screen. Use this screen to configure LAN TCP/IP settings. Configure IP address and Netmask.
	- IP Address: 192.168.10.1
	- Subnet Mask: 255.255.255.0
		- Press Save to accept the changes.

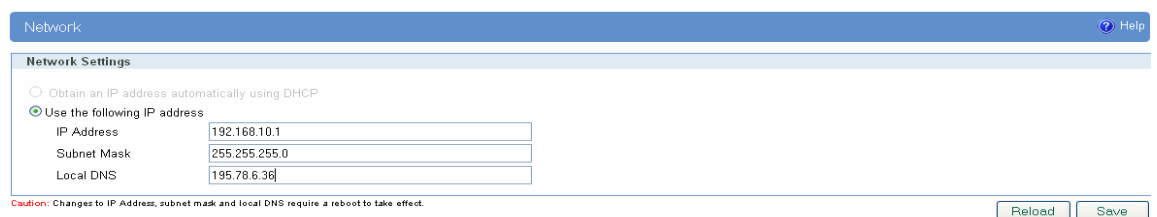

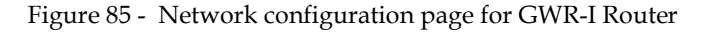

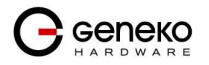

- Click WAN Settings Tab to configure parameters necessary for GSM/UMTS connection. All parameters necessary for connection configuration should be required from mobile operator.
- Check the status of GSM/UMTS connection (WAN Settings Tab). If disconnected please click Connect button.
- Click VPN Settings > IPSEC to configure IPSEC tunnel parameters. Click Add New Tunnel button to create new IPSec tunnel. Tunnel parameters are:
	- Add New Tunnel
		- Tunnel Name: test
		- Enable: true
	- IPSec Setup
		- Keying Mode: IKE with Preshared key
		- Phase 1 DH group: Group 2
		- Phase 1 Encryption: 3DES
		- Phase 1 Authentication: SHA
		- Phase 1 SA Life Time: 28800
		- Perfect Forward Secrecy: true
		- Phase 2 DH group: Group 2
		- Phase 2 Encryption: 3DES
		- Phase 2 Authentication: SHA1
		- Phase 2 SA Life Time: 3600
		- Preshared Key: 1234567890
	- Local Group Setup
		- Local Security Gateway Type: SIM card
		- IP Address From: SIM 1 (WAN connection is established over SIM 1)
		- Local ID Type: IP Address
		- Local Security Group Type: Subnet
		- IP Address: 192.168.10.0
		- Subnet Mask: 255.255.255.0
	- Remote Group Setup
		- Remote Security Gateway Type: IP Only
		- IP Address: 150.160.170.1
		- Remote ID Type: IP Address
		- Remote Security Group Type: Subnet
		- IP Address: 10.10.10.0
		- Subnet Mask: 255.255.255.0
	- Failover
		- Enable Tunnel Failover: false
	- Advanced
		- Negotiation Mode: Aggressive
		- Compress(Support IP Payload Compression Protocol(IPComp)): false
		- Dead Peer Detection(DPD): false
		- NAT Traversal: true
		- Send Initial Contact Notification: true
		- Press Save to accept the changes.

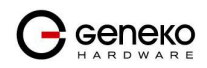

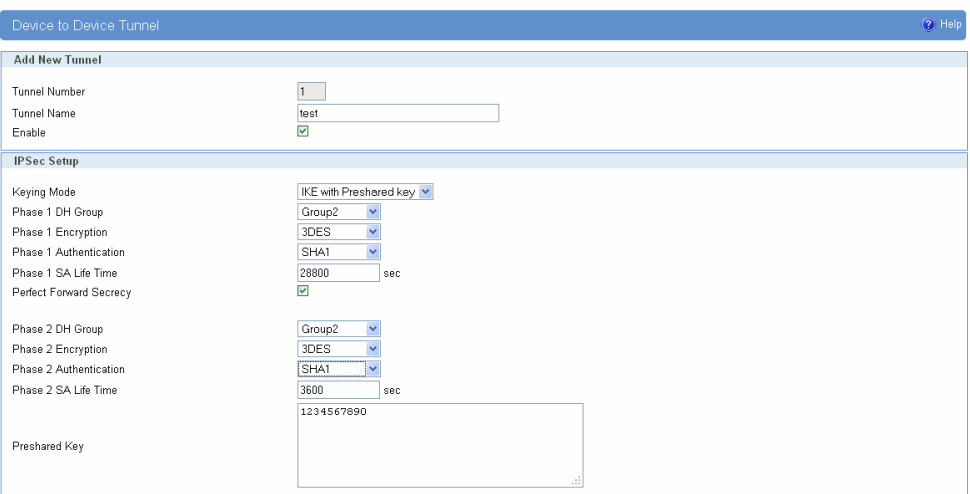

Figure 86 - IPSEC configuration page I for GWR-I Router

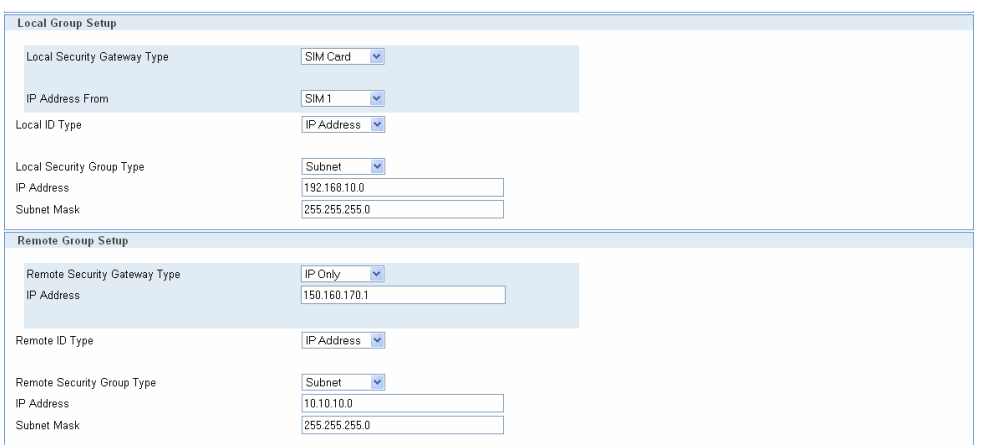

Figure 87 - IPSec configuration page II for GWR-I Router

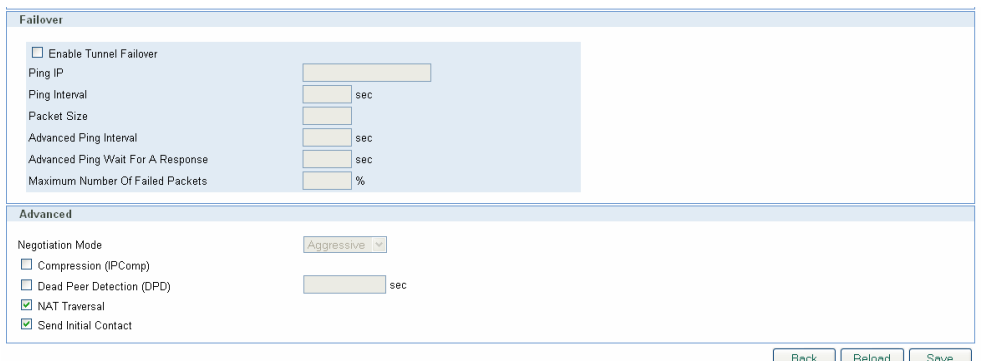

Figure 88 - IPSec configuration page III for GWR-I Router

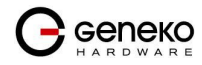

- Click Start button on Internet Protocol Security page to initiate IPSEC tunnel

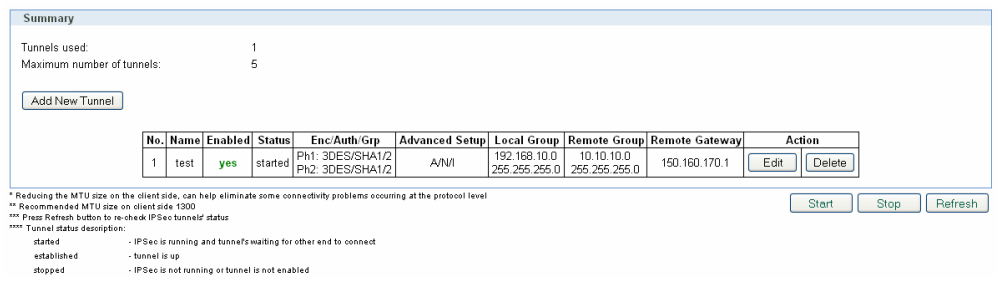

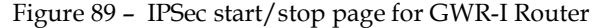

• On the device connected on GWR-I router setup default gateway 192.168.10.1.

The Cisco Router configuration:

```
version 12.4 
service timestamps debug datetime msec 
service timestamps log datetime msec 
no service password-encryption 
! 
hostname Cisco-Router
! 
boot-start-marker 
boot-end-marker 
! 
username admin password 7 **************** 
! 
enable secret 5 ********************* 
! 
no aaa new-model 
! 
no ip domain lookup 
! 
!--- Keyring that defines wildcard pre-shared key.
! 
crypto keyring remote
    pre-shared-key address 0.0.0.0 0.0.0.0 key 1234567890 
! 
!--- ISAKMP policy
! 
crypto isakmp policy 10 
  encr 3des 
   authentication pre-share 
   group 2 
   lifetime 28800 
! 
!--- Profile for LAN-to-LAN connection, that references 
!--- the wildcard pre-shared key and a wildcard identity 
! 
crypto isakmp profile L2L 
    description LAN to LAN vpn connection 
    keyring remote
    match identity address 0.0.0.0 
! 
! 
crypto ipsec transform-set testGWR esp-3des esp-sha-hmac 
! 
!--- Instances of the dynamic crypto map 
!--- reference previous IPsec profile. 
! 
crypto dynamic-map dynGWR 5 
 set transform-set testGWR 
 set isakmp-profile L2L 
! 
!--- Crypto-map only references instances of the previous dynamic crypto map. 
!
```
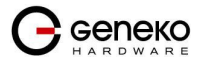

```
crypto map GWR 10 ipsec-isakmp dynamic dynGWR 
! 
interface FastEthernet0/0 
 description WAN INTERFACE 
 ip address 150.160.170.1 255.255.255.252 
 ip nat outside 
no ip route-cache 
 no ip mroute-cache 
duplex auto 
speed auto 
crypto map GWR 
! 
interface FastEthernet0/1 
 description LAN INTERFACE 
 ip address 10.10.10.1 255.255.255.0 
 ip nat inside 
no ip route-cache 
 no ip mroute-cache 
 duplex auto 
 speed auto 
! 
ip route 0.0.0.0 0.0.0.0 150.160.170.2 
! 
ip http server 
no ip http secure-server 
ip nat inside source list nat_list interface FastEthernet0/0 overload 
! 
ip access-list extended nat_list 
 deny ip 10.10.10.0 0.0.0.255 192.168.10.0 0.0.0.255 
 permit ip 10.10.10.0 0.0.0.255 any 
! 
access-list 23 permit any 
! 
line con 0
line aux 0 
line vty 0 4 
 access-class 23 in 
 privilege level 15 
 login local 
 transport input telnet ssh 
line vty 5 15 
 access-class 23 in 
 privilege level 15 
 login local 
 transport input telnet ssh 
! 
end
```
Use this section to confirm that your configuration works properly. Debug commands that run on the Cisco router can confirm that the correct parameters are matched for the remote connections.

- show ip interface—Displays the IP address assignment to the spoke router.
- show crypto isakmp sa detail—Displays the IKE SAs, which have been set-up between the IPsec initiators.
- show crypto ipsec sa Displays the IPsec SAs, which have been set-up between the IPsec initiators.
- debug crypto isakmp—Displays messages about Internet Key Exchange (IKE) events.
- debug crypto ipsec—Displays IPsec events.
- debug crypto engine—Displays crypto engine events.

IPSec Tunnel configuration between GWR-I Router and Juniper SSG firewall

IPSec tunnel is a type of a VPN tunnels with a secure tunneling method. On the diagram below Figure 90 is illustrated simple network with GWR-I Router and Cisco Router. Idea is to create IPSec tunnel for LAN to LAN (site to site) connectivity.

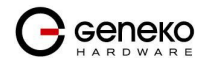

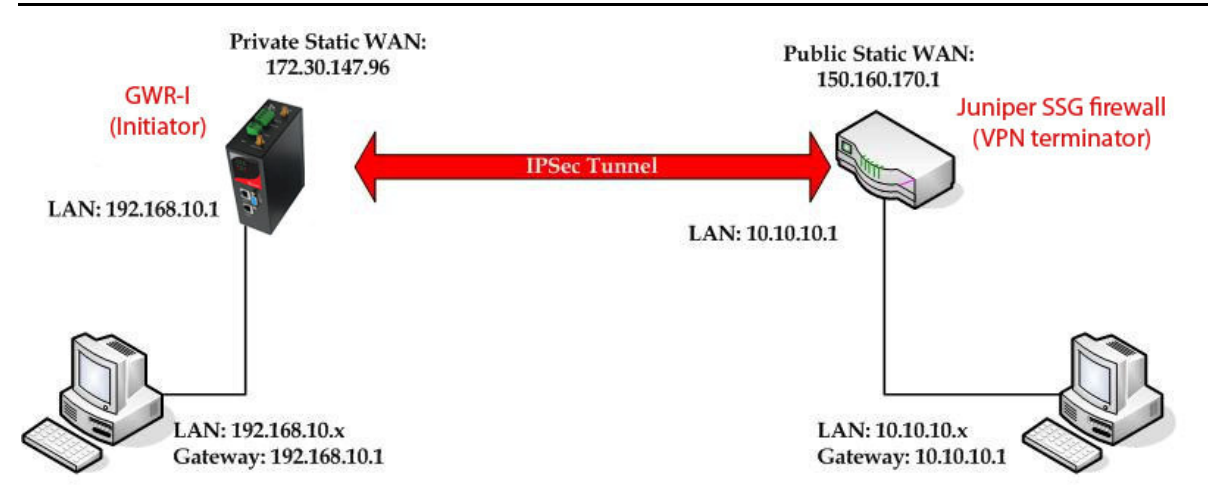

Figure 90 - IPSec tunnel between GWR-I Router and Cisco Router

The GWR-I Routers requirements:

- Static IP WAN address for tunnel source and tunnel destination address;
- Source tunnel address should have static WAN IP address;
- Destination tunnel address should have static WAN IP address;

GSM/UMTS APN Type: For GSM/UMTS networks GWR-I Router connections may require a Custom APN. A Custom APN allows for various IP addressing options, particularly static IP addresses, which are needed for most VPN connections. A custom APN should also support mobile terminated data that may be required in most site-to-site VPNs.

The GWR-I Router configuration:

- Click Network Tab, to open the LAN NETWORK screen. Use this screen to configure LAN TCP/IP settings. Configure IP address and Netmask.
	- IP Address: 192.168.10.1
	- Subnet Mask: 255.255.255.0
	- Press Save to accept the changes.

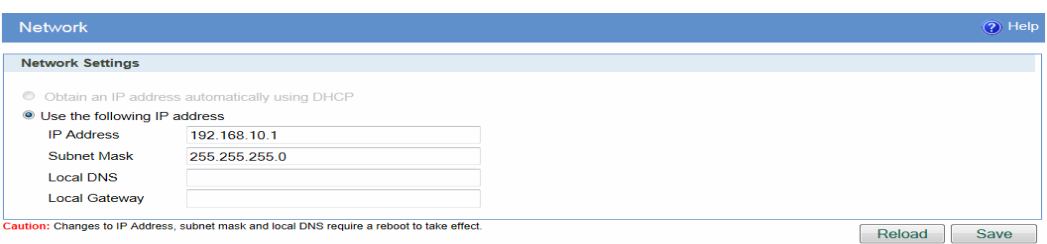

Figure 91 - Network configuration page for GWR-I Router

- Use SIM card with a static IP address, obtained from Mobile Operator.
- Click WAN Settings Tab to configure parameters necessary for GSM/UMTS connection. All parameters necessary for connection configuration should be required from mobile operator.
- Check the status of GSM/UMTS connection (WAN Settings Tab). If disconnected please click Connect button.

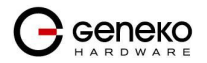

- Click VPN Settings > IPSEC to configure IPSEC tunnel parameters. Click Add New Tunnel button to create new IPSec tunnel. Tunnel parameters are:
	- Add New Tunnel
		- Tunnel Name: test
		- Enable: true
	- Local Group Setup
		- Local Security Gateway Type: IP Only
		- IP Address: 172.30.147.96
		- Local ID Type: Custom
		- Custom Peer ID: 172.30.147.96
		- Local Security Group Type: Subnet
		- IP Address: 192.168.10.0
		- Subnet Mask: 255.255.255.0
	- Remote Group Setup
		- Remote Security Gateway Type: IP Only
		- IP Address: 150.160.170.1
		- Remote ID Type: Custom
		- Custom Peer ID: 150.160.170.1
		- Remote Security Group Type: IP
		- IP Address: 10.10.10.0
		- Subnet Mask: 255.255.255.0
	- IPSec Setup
		- Keying Mode: IKE with Preshared key
		- Phase 1 DH group: Group 2
		- Phase 1 Encryption: 3DES
		- Phase 1 Authentication: SHA1
		- Phase 1 SA Life Time: 28800
		- Perfect Forward Secrecy: true
		- Phase 2 DH group: Group 2
		- Phase 2 Encryption: 3DES
		- Phase 2 Authentication: SHA1
		- Phase 2 SA Life Time: 3600
		- Preshared Key: 1234567890
	- Advanced
		- Aggressive Mode: true
		- Compress(Support IP Payload Compression Protocol(IPComp)): false
		- Dead Peer Detection(DPD): false
		- NAT Traversal: true
		- Press Save to accept the changes.

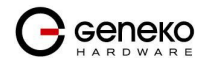

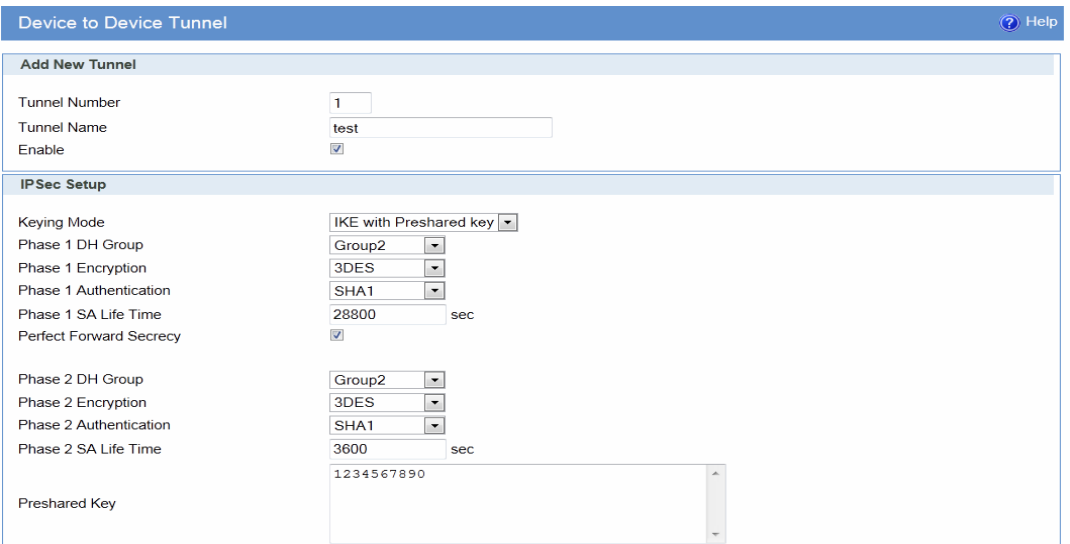

Figure 92 - IPSEC configuration page I for GWR-I Router

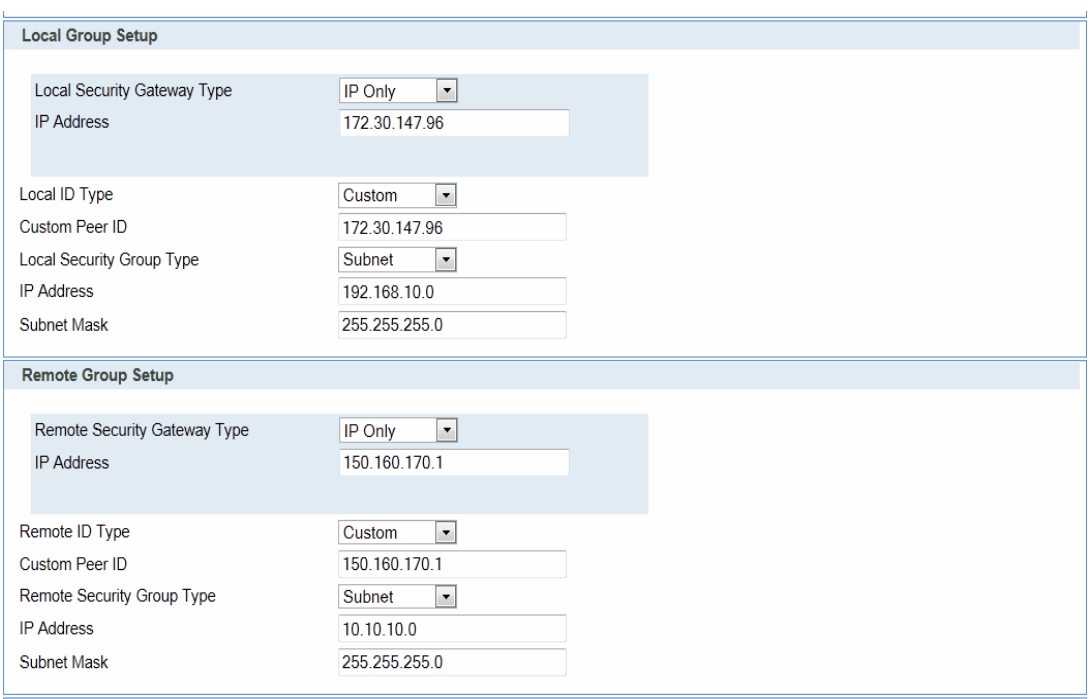

Figure 93 - IPSec configuration page II for GWR-I Router

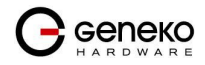

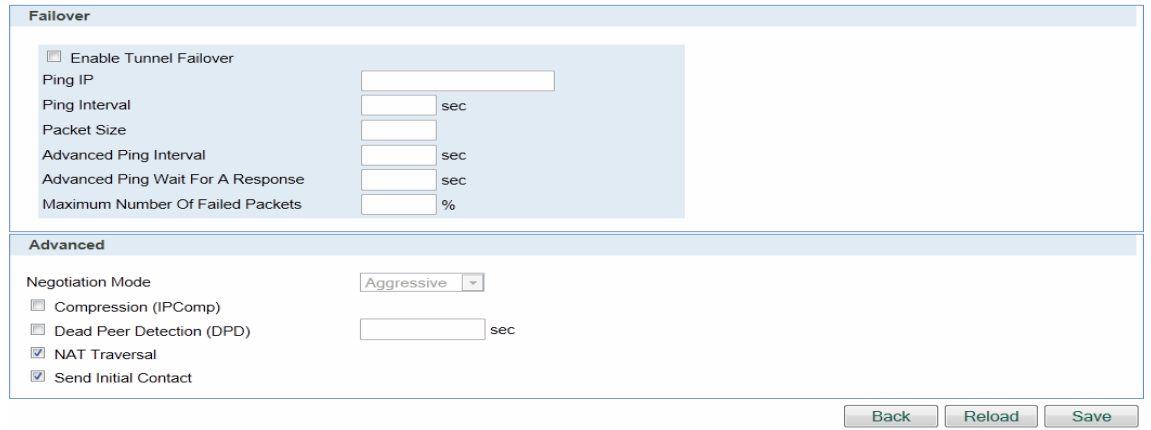

Figure 94 - IPSec configuration page III for GWR-I Router

- Click Start button on Internet Protocol Security page to initiate IPSEC tunnel.

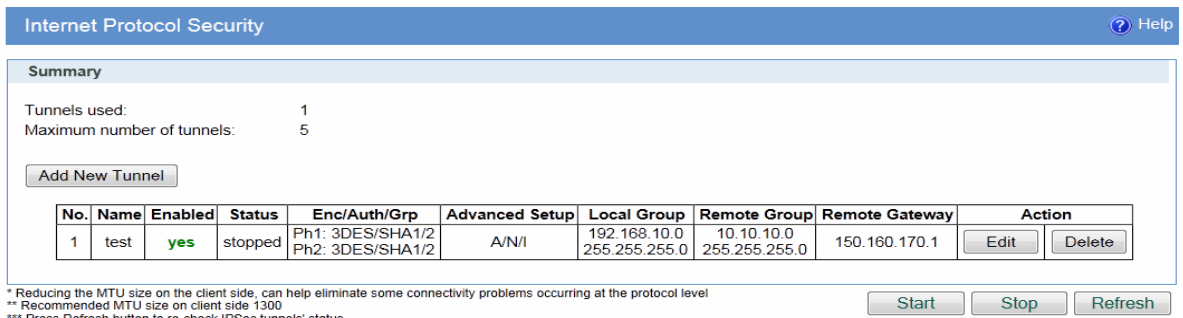

Figure 95 – IPSec start/stop page for GWR-I Router

• On the device connected on GWR-I router setup default gateway 192.168.10.1.

**Toggle Menu** 

The Juniper SSG firewall configuration:

### Step1 – Create New Tunnel Interface

• Click Interfaces on Network Tab.

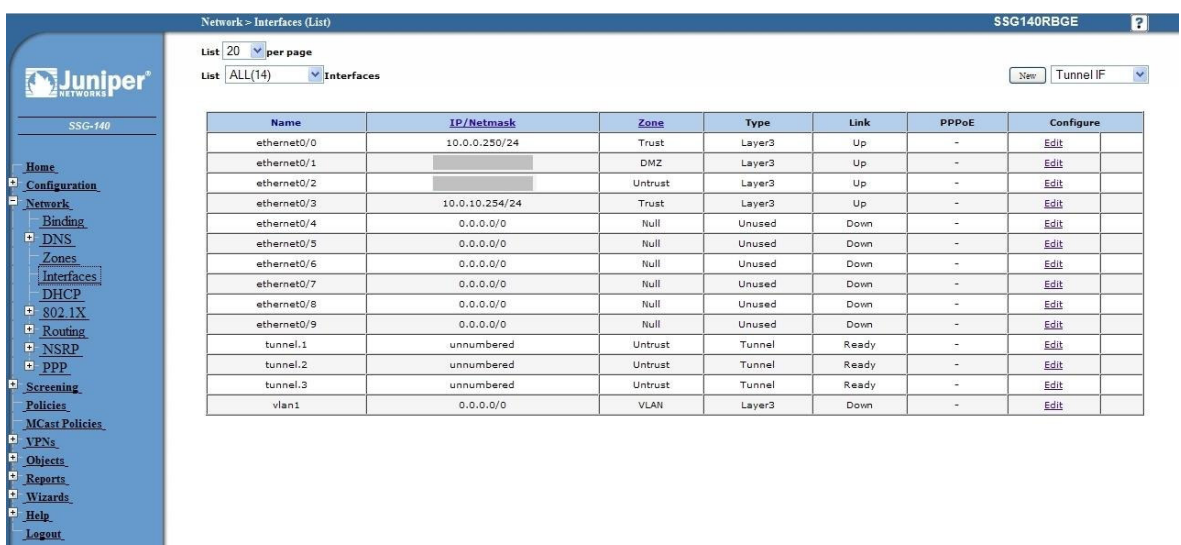

Figure 96 - Network Interfaces (list)

- Bind New tunnel interface to Untrust interface (outside int with public IP addresss).
- Use unnumbered option for IP address configuration.

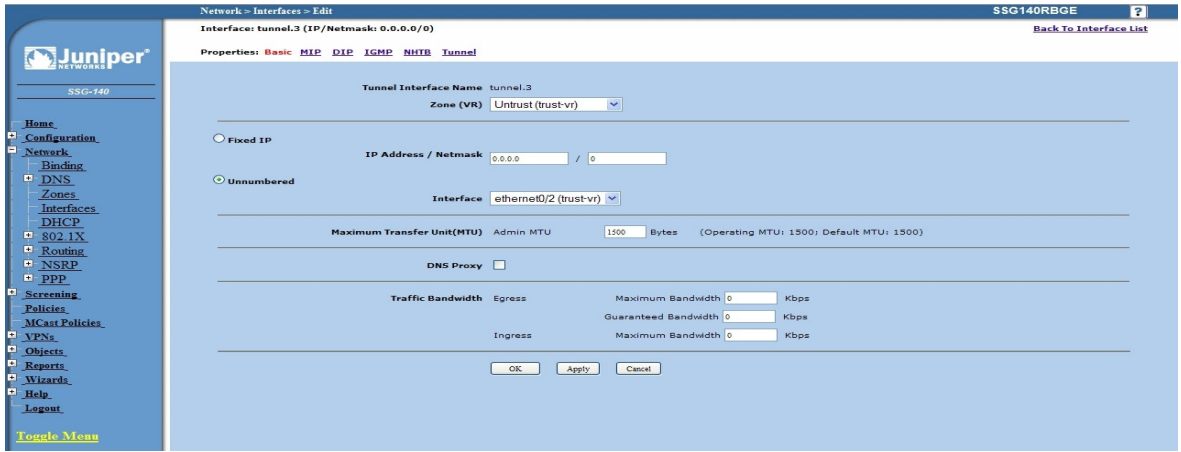

Figure 97 - Network Interfaces (edit)

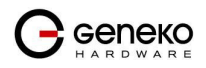

### Step 2 - Create New VPN IPSEC tunnel

• Click VPNs in main menu. To create new gateway click Gateway on AutoKey Advanced tab.

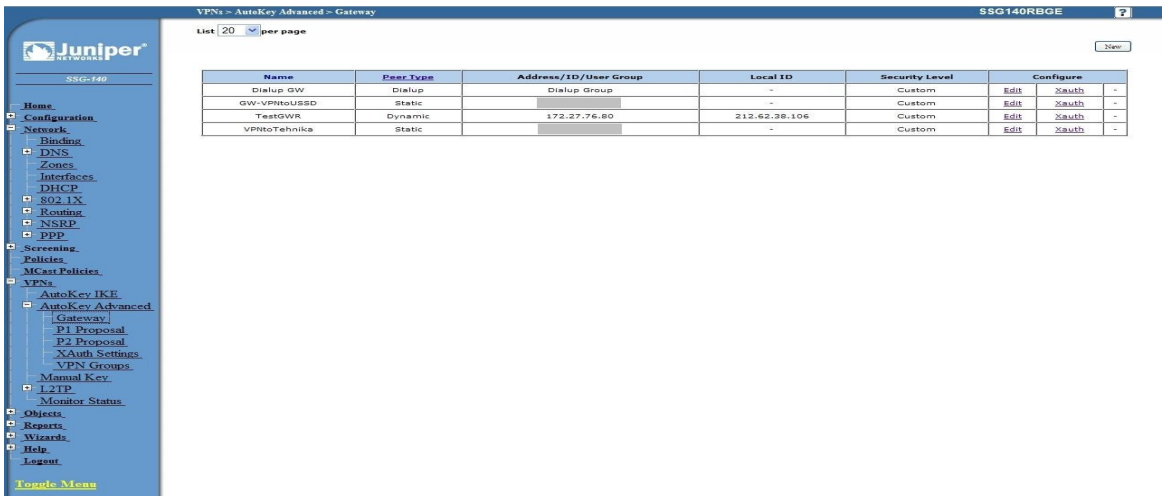

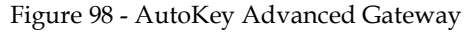

- Click New button. Enter gateway parameters:
	- Gateway name: TestGWR
	- Security level: Custom
	- Remote Gateway type: Dynamic IP address( because your GWR-I router are hidden behind Mobile operator router's (firewall) NAT)
	- Peer ID: 172.30.147.96
	- Presharedkey: 1234567890
	- Local ID: 150.160.170.1

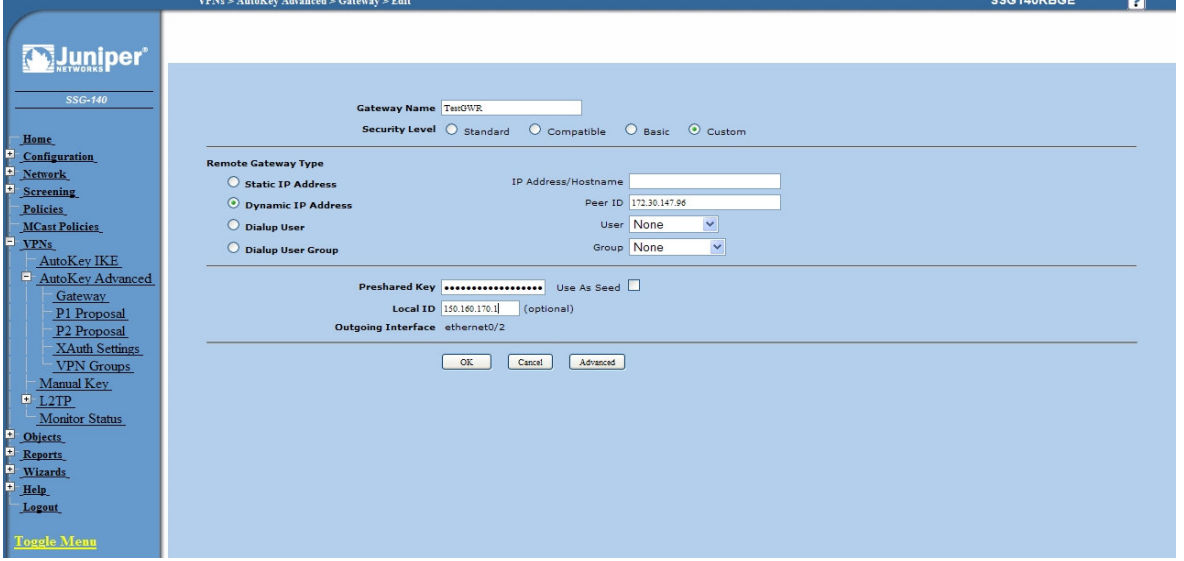

Figure 99 - Gateway parameters

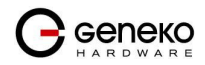

**COMMODOC** 

- 151

- Click Advanced button.
	- Security level User Defined: custom
	- Phase 1 proposal: pre-g2-3des-sha
	- Mode: Agressive(must be aggressive because of NAT)
	- Nat-Traversal: enabled
	- Click Return and OK.

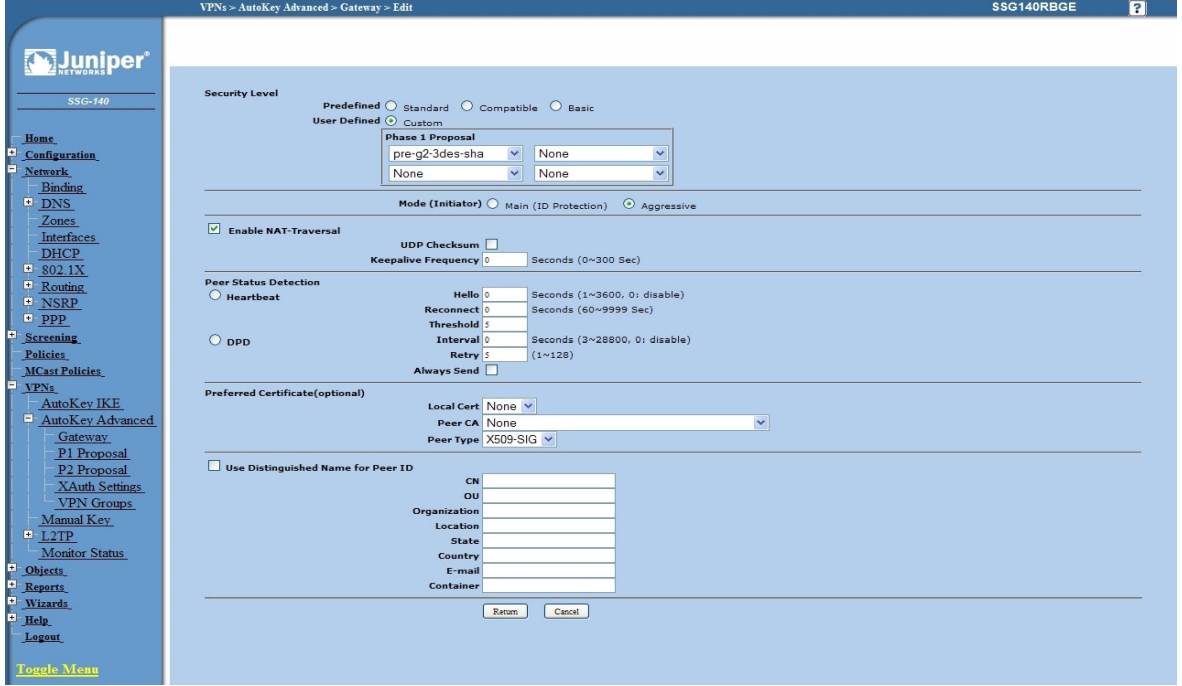

Figure 100 - Gateway advanced parameters

### Step 3 - Create AutoKey IKE

- Click VPNs in main menu. Click AutoKey IKE.
- Click New button.

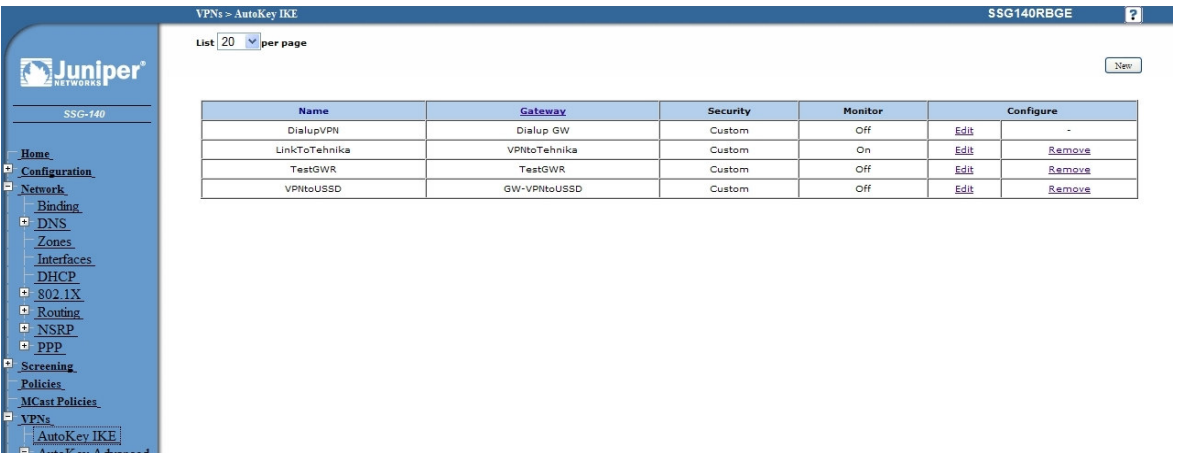

Figure 101 - AutoKey IKE

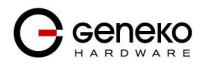
AutoKey IKE parameters are:

- VPNname: TestGWR
- Security level: Custom
- Remote Gateway: Predefined
- Choose VPN Gateway from step 2

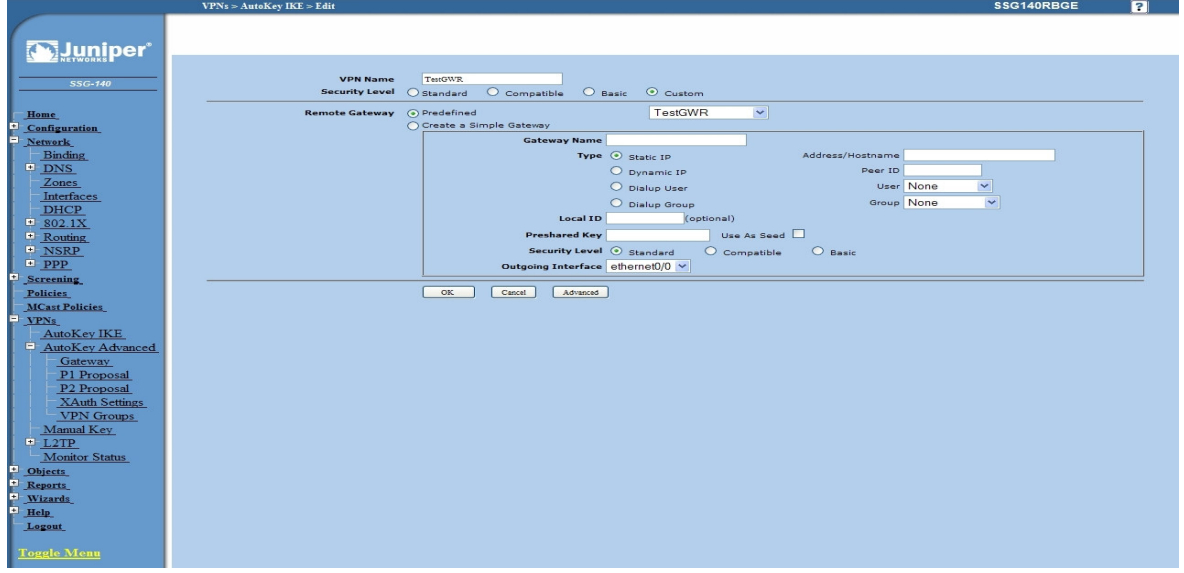

Figure 102 - AutoKey IKE parameters

- Click Advanced button.
	- Security level User defined: custom
	- Phase 2 proposal: pre-g2-3des-sha
	- Bind to Tunnel interface: tunnel.3(from step 1)
	- Proxy ID: Enabled
	- LocalIP/netmask: 10.10.10.0/24
	- RemoteIP/netmask: 192.168.10.0/24
	- Click Return and OK.

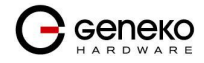

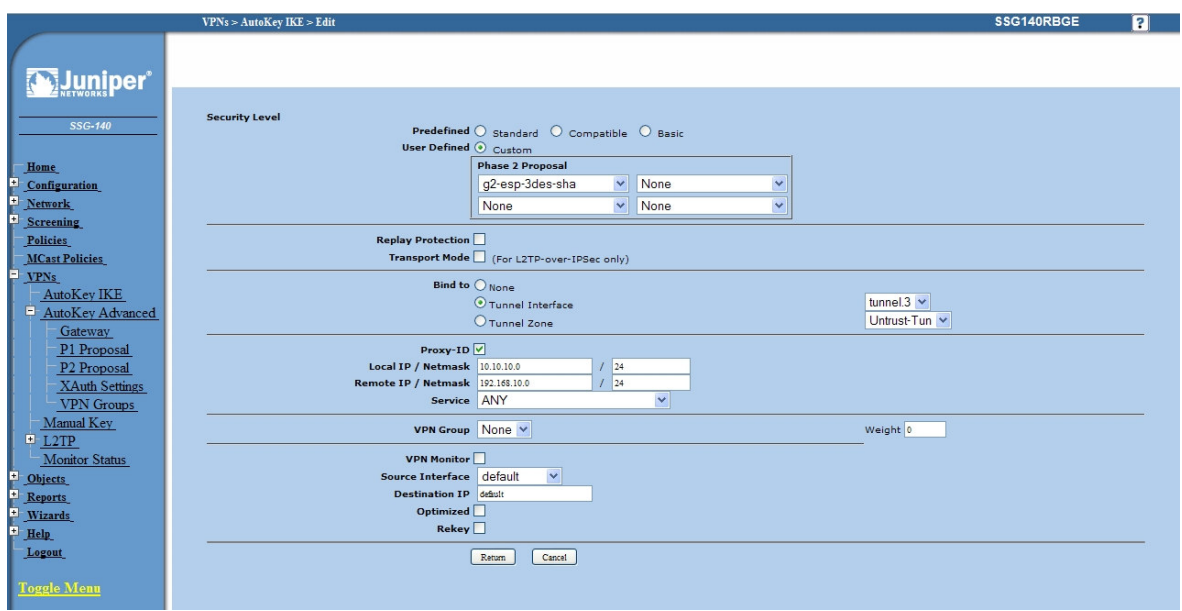

Figure 103 - AutoKey IKE advanced parameters

### Step 4 - Routing

- Click Destination tab on Routing menu.
- Click New button. Routing parameters are:
	- IP Address: 192.168.10.0/24
	- Gateway: tunnel.3(tunnel interface from step 1)
	- Click OK.

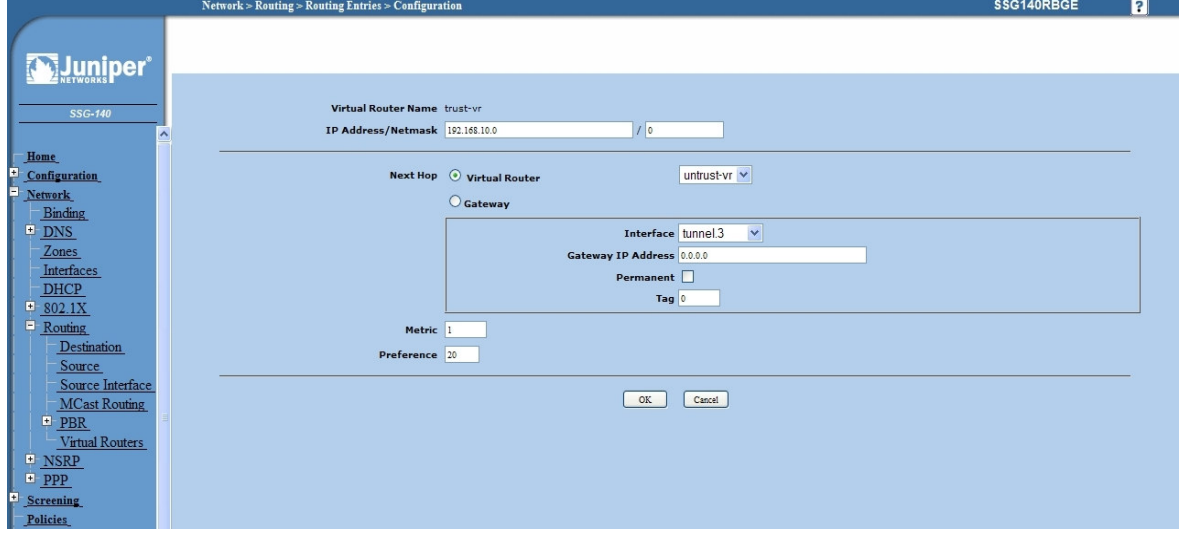

Figure 104 - Routing parameters

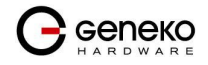

### Step 5 - Policies

- Click Policies in main menu.
- Click New button (from Untrust to trust zone)
	- Source Address: 192.168.10.0/24<br>- Destination Address: 10.10.10.0/
		- Destination Address: 10.10.10.0/24
	- Services: Any
- Click OK.

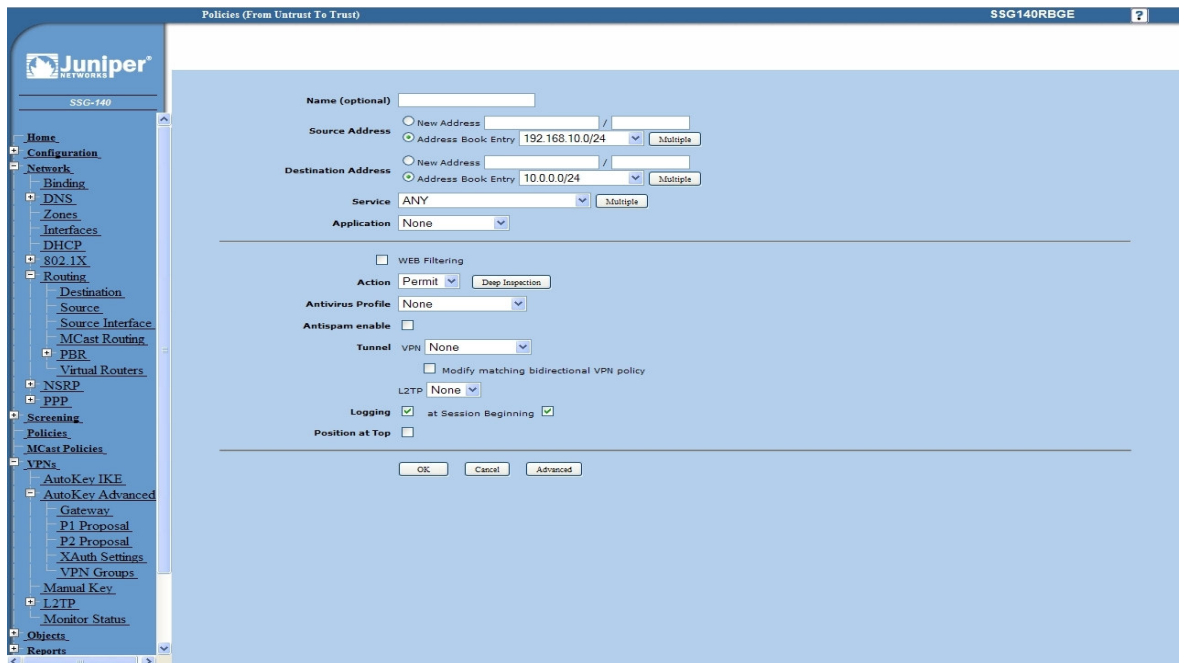

Figure 105 - Policies from untrust to trust zone

- Click *Policies* in main menu.
- Click New button (from trust to untrust zone)
	- Source Address: 10.10.10.0/24
	- Destination Address: 192.168.10.0/24
	- Services: Any
- Click OK.

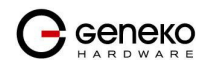

# **USER MANUAL GWR-I Cellular Router Series**

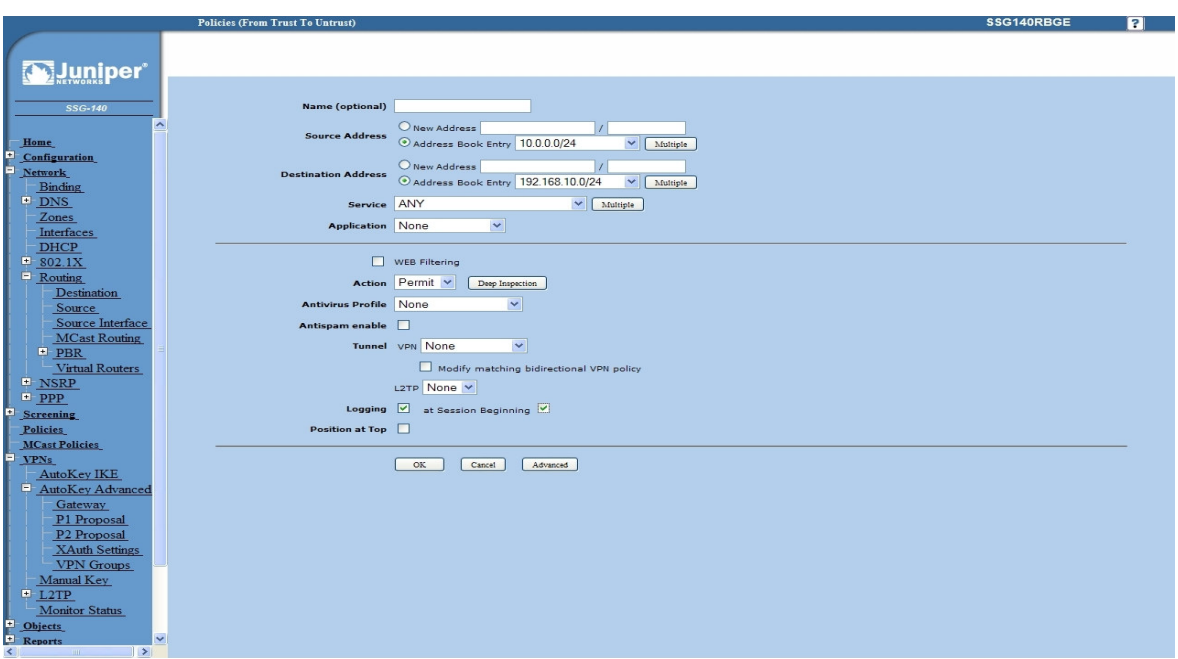

Figure 106 - Policies from trust to untrust zone

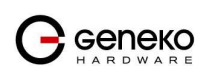

# **Apendix**

## A. How to Achieve Maximum Signal Strength with GWR-I Router?

The best throughput comes from placing the device in an area with the greatest Received Signal Strength Indicator (RSSI). RSSI is a measurement of the Radio Frequency (RF) signal strength between the base station and the mobile device, expressed in dBm. The better the signal strength, the less data retransmission and, therefore, better throughput.

RSSI information is available from several sources:

• The LEDs on the device give a general indication.

• Via the GWR-I Router local user interface.

Signal strength LED indicator:

- -101 or less dBm = Unacceptable (running LED)
- -100 to -91 dBm = Weak (1 LED)
- $\bullet$  -90 to -81 dBm = Moderate (2 LED)
- -80 to -75 dBm = Good (3 LED)
- -74 or better dBm = Excellent (4 LED)
- 0 is not known or not detectable (running LED).

### Antenna placement

Placement can drastically increase the signal strength of a cellular connection. Often times, just moving the router closer to an exterior window or to another location within the facility can result in optimum reception.

Another way of increasing throughput is by physically placing the device on the roof of the building (in an environmentally safe enclosure with proper moisture and lightning protection).

- Simply install the GWR-I Router outside the building and run an RJ-45 Ethernet cable to your switch located in the building.
- Keep antenna cable away from interferers (AC wiring).

### Antenna Options

Once optimum placement is achieved, if signal strength is still not desirable, you can experiment with different antenna options. Assuming you have tried a standard antenna, next consider:

- Check your antenna connection to ensure it is properly attached.
- High gain antenna, which has higher dBm gain and longer antenna. Many cabled antennas require a metal ground plane for maximum performance. The ground plane typically should have a diameter roughly twice the length of the antenna.

NOTE: Another way of optimizing throughput is by sending non-encrypted data through the device. Application layer encryption or VPN put a heavy toll on bandwidth utilization. For example, IPsec ESP headers and trailers can add 20-30% or more overhead.

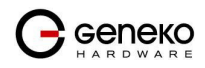